# 考勤门禁管理系统(测温版)

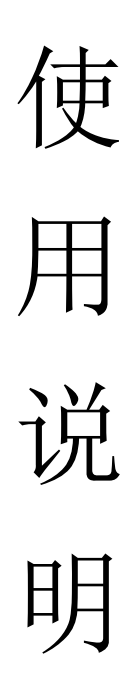

# 目录

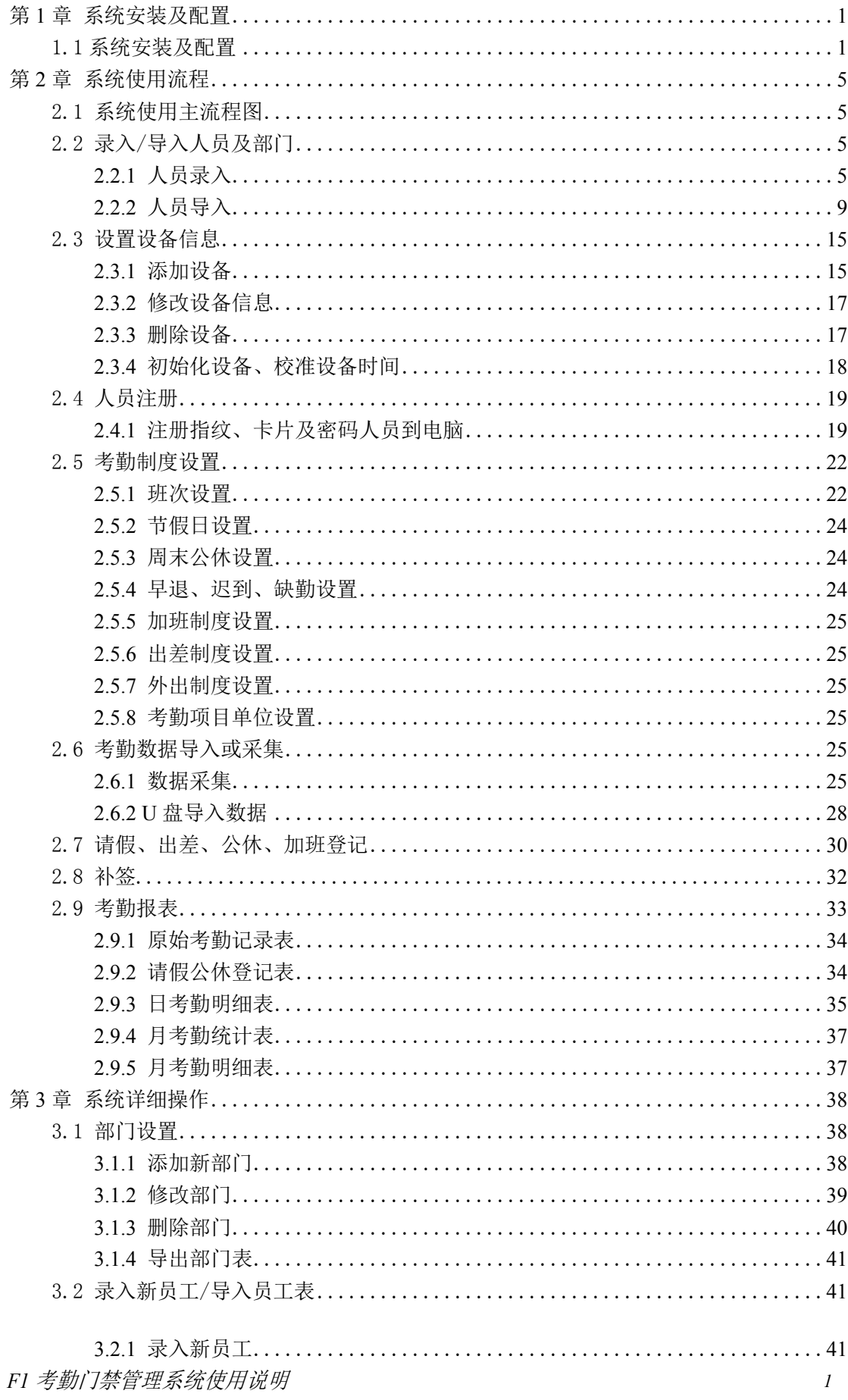

#### 月录

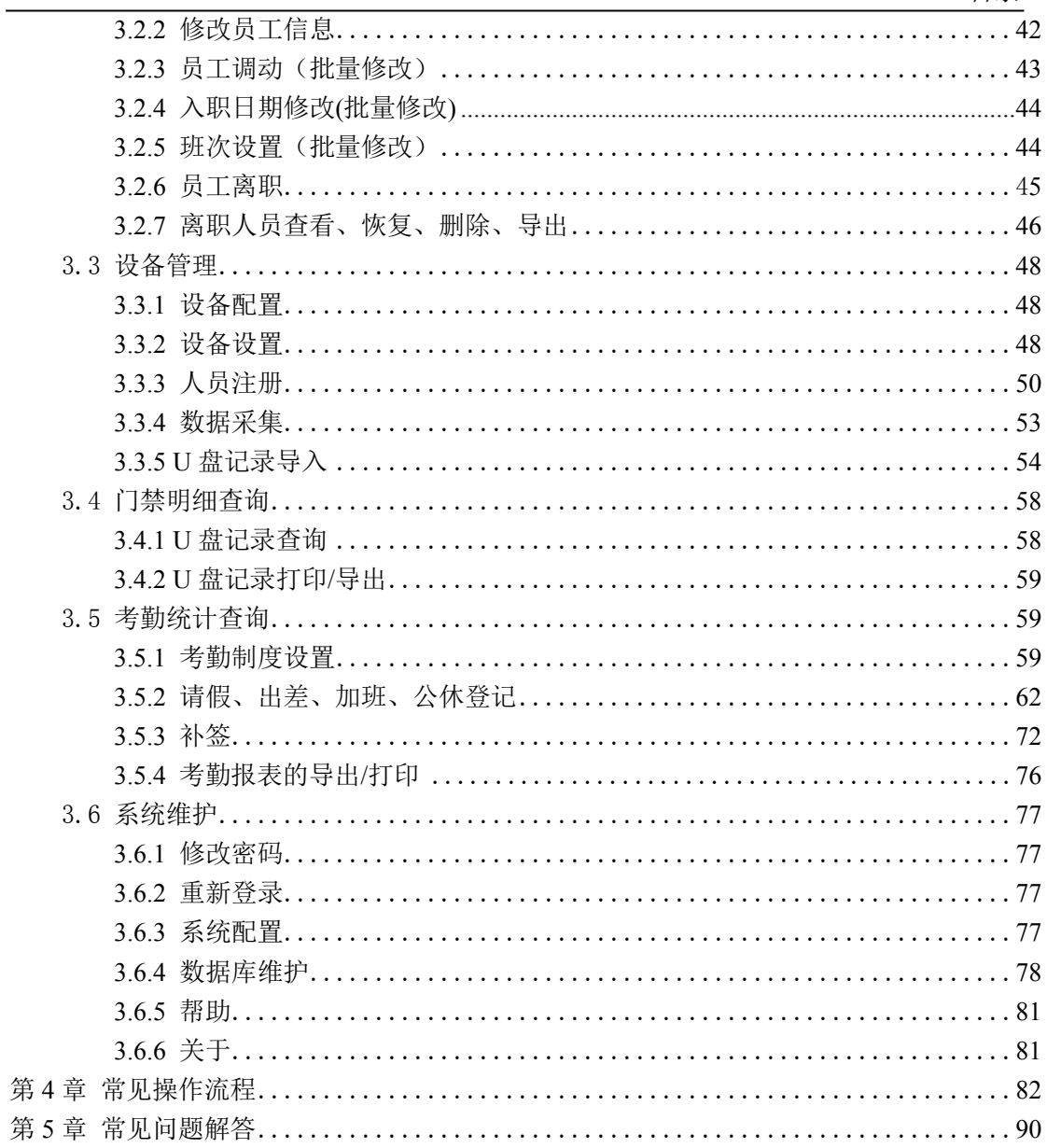

# <span id="page-4-0"></span>**第 1 章 系统安装及配置**

## <span id="page-4-1"></span>**1.1 系统安装及配置**

使用 F1 系统前须先成功安装并进行初次运行配置,请按以下向导操作.

**步骤 1:**点击安装程序安装 F1 > 点击"下一步".

**步骤 2:**选择安装目录 > 点击"下一步"> 点击"安装".

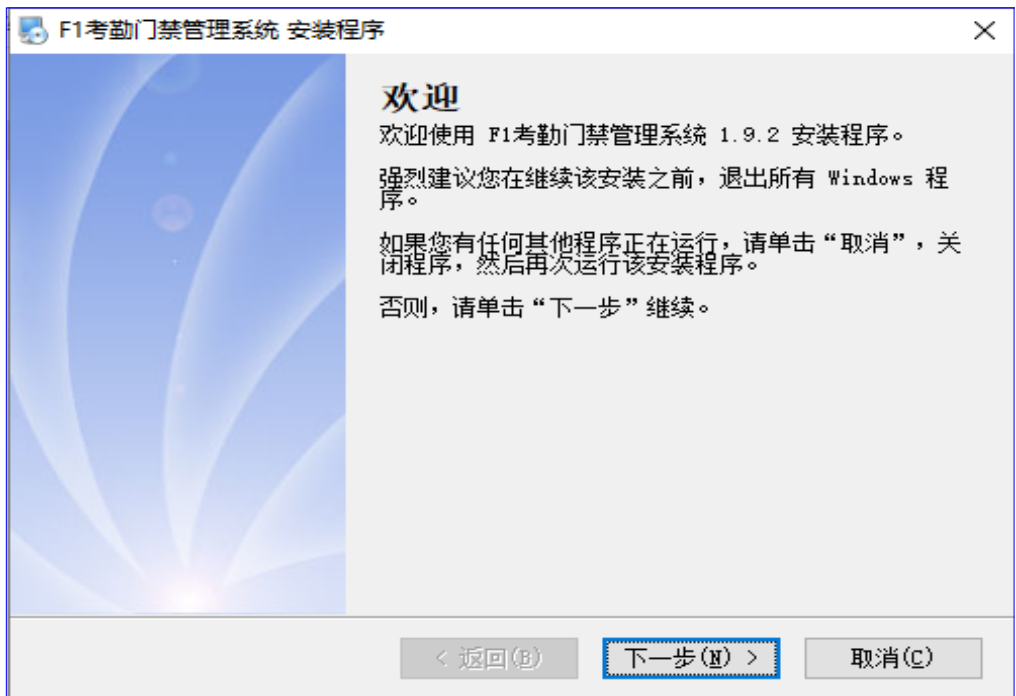

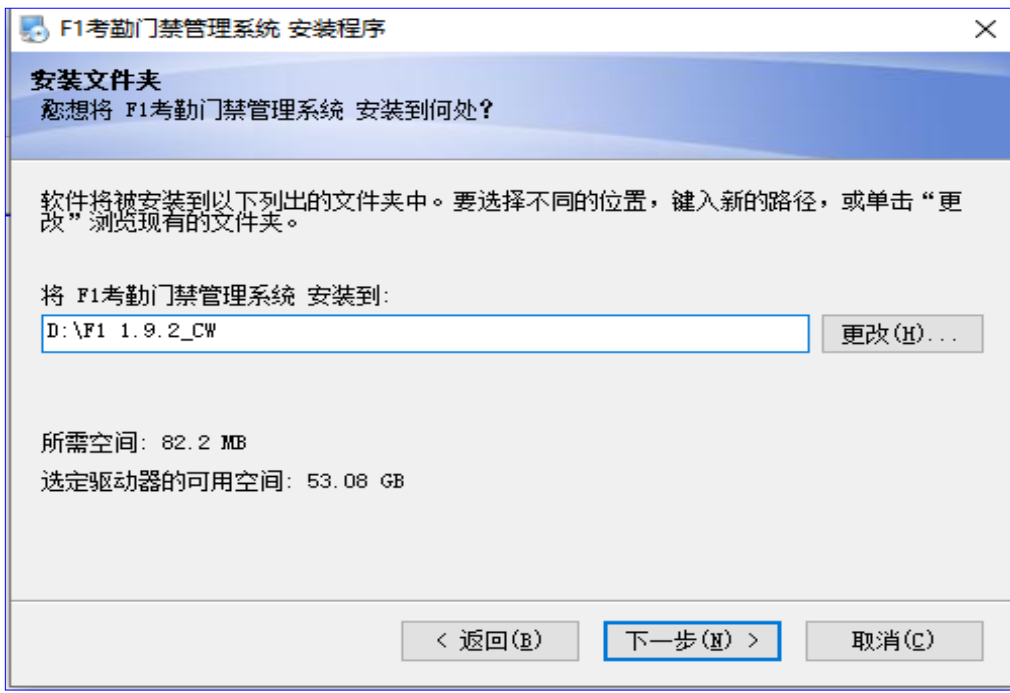

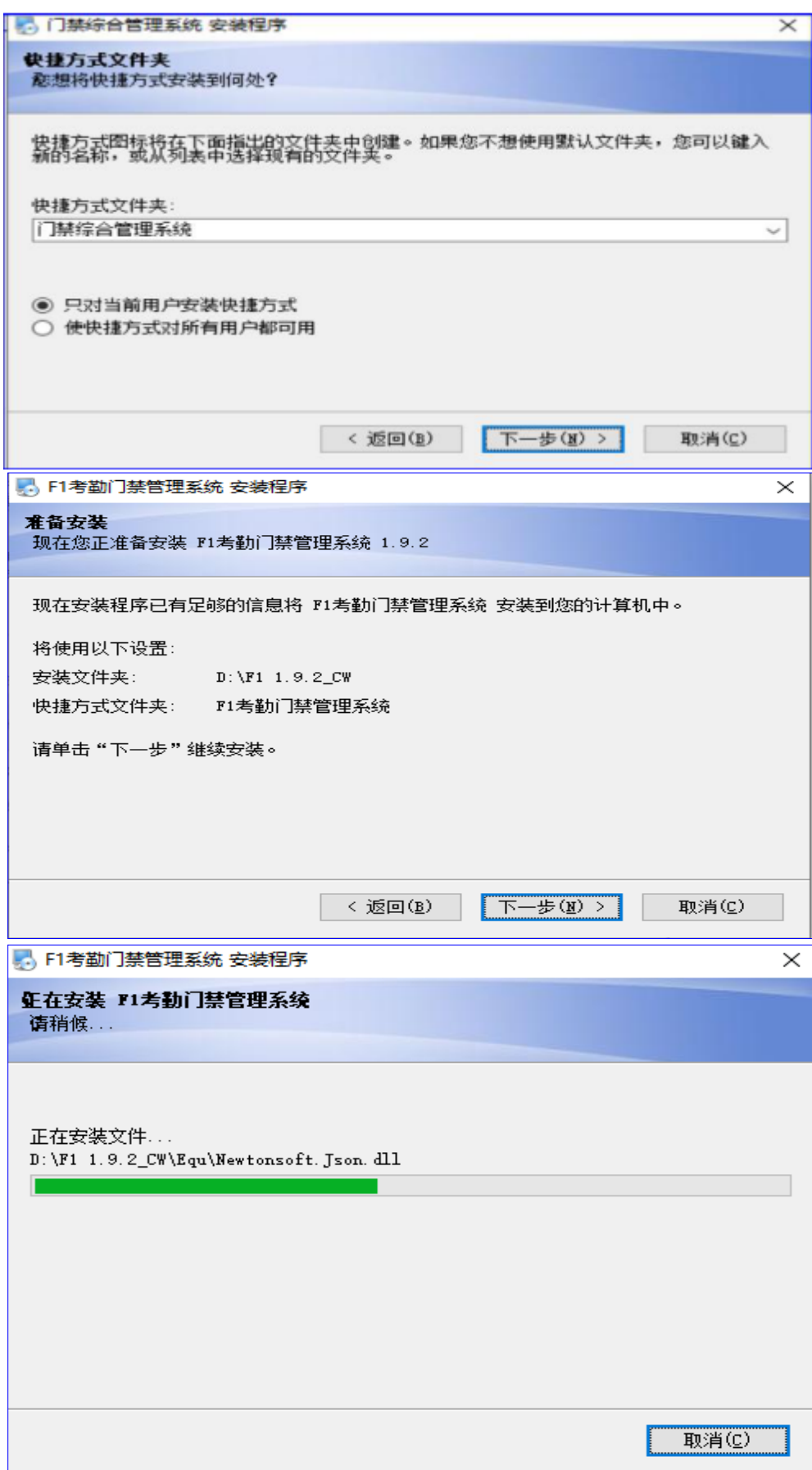

**步骤 3:** 点击"完成"完成程序安装并运行软件,此时进入了初次运行向导窗口,请根据向 导完成系统配置.

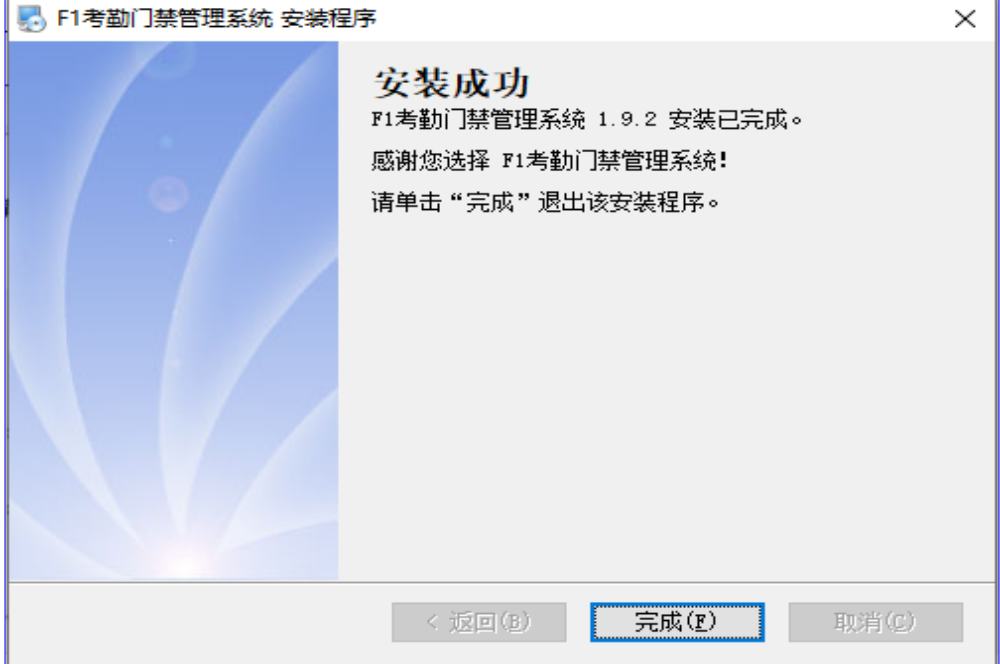

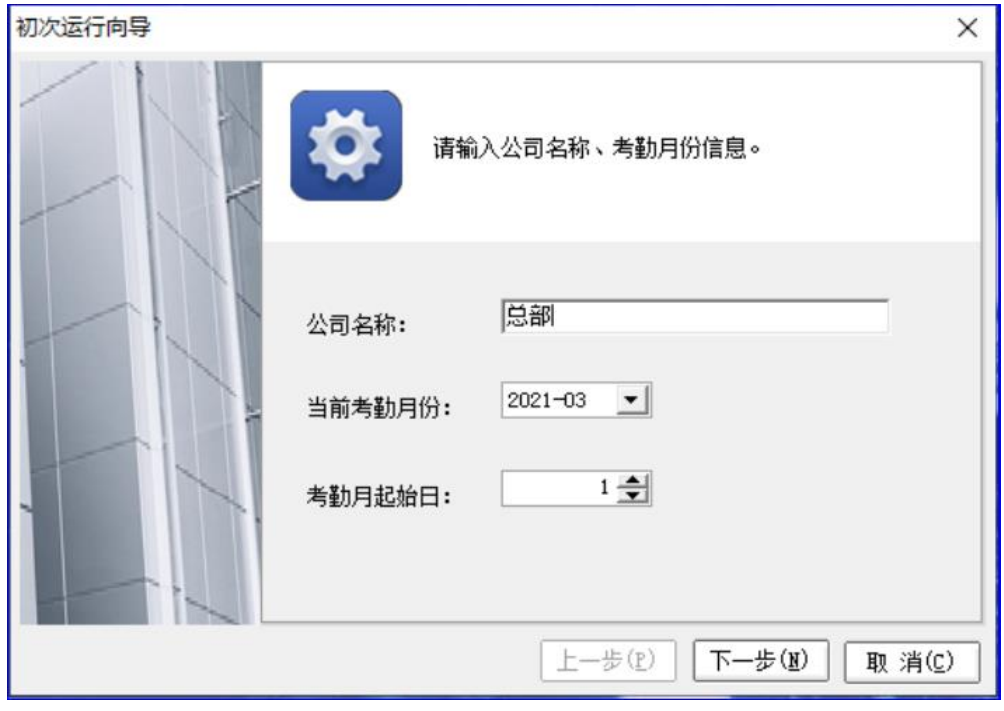

**步骤 4:** 输入公司名称及考勤月份信息 > 点击"下一步".

*注:如要对员工 2018 年 9月的考勤做统计,当前考勤月份可设置为 2018-09, 设置后如要修 改可在"系统维护 > 系统配置"的用户信息中修改.*

**步骤 5:**选择您所使用的设备类型(须与考勤设备类型一致)> 点击"下一步".

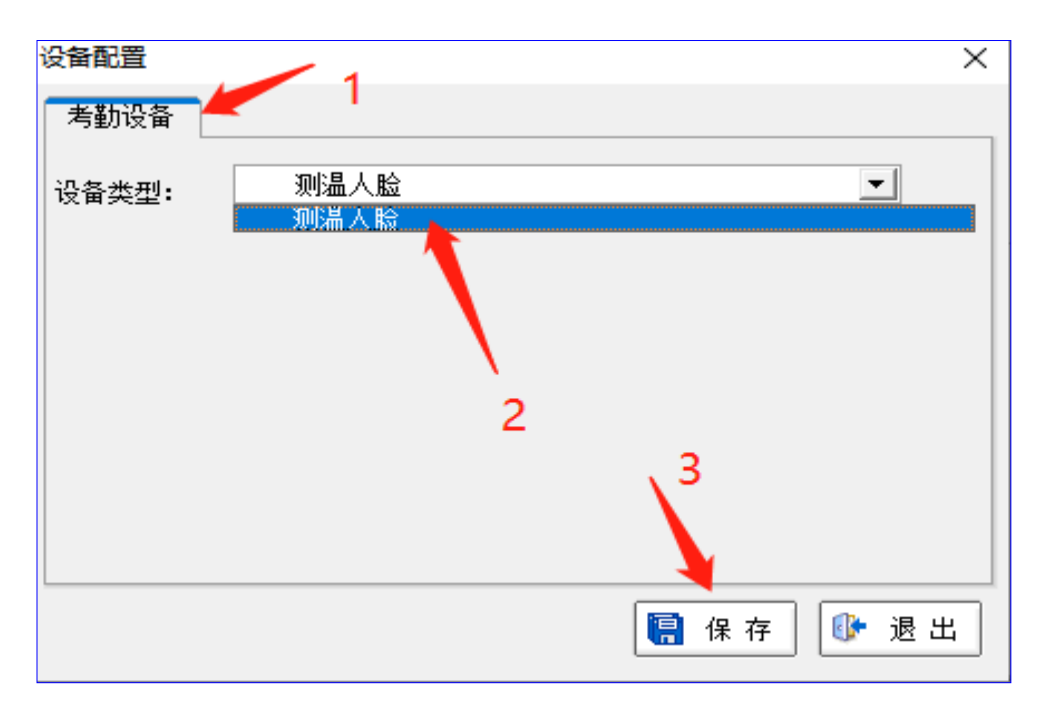

**步骤 6:**设置人员编号长度.(默认为 6位,人员编号从 1~999 是可用的.如果公司人员在 1000 人以下,设置为 6位即可.) > 点击"下一步".

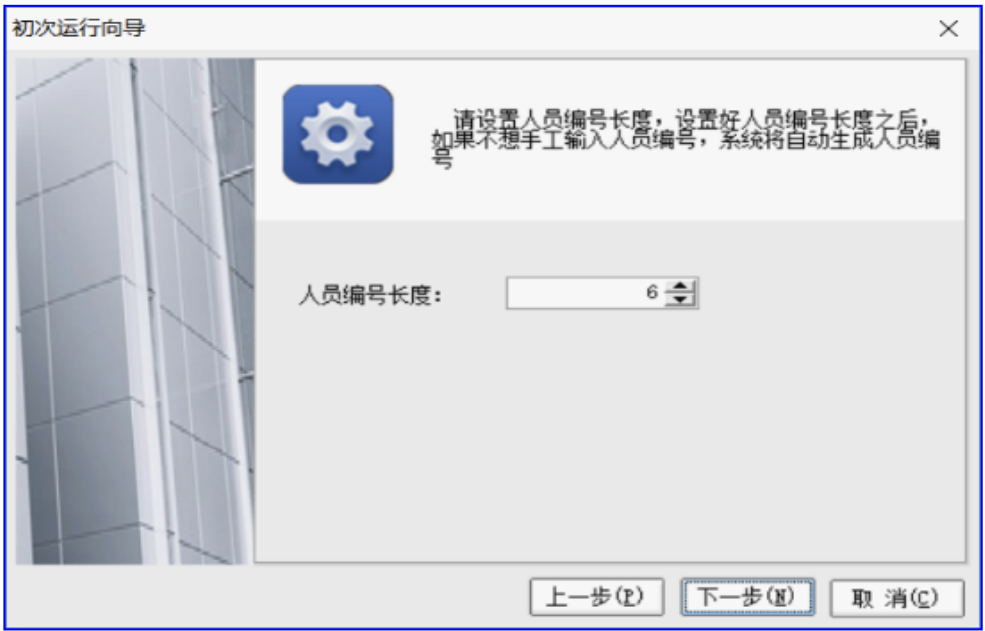

注: *设置人员编号长度后如要修改可在"系统维护 > 系统配置"的编号规则中修改.* **步骤 7:**设置系统登录密码 > 点击"下一步".

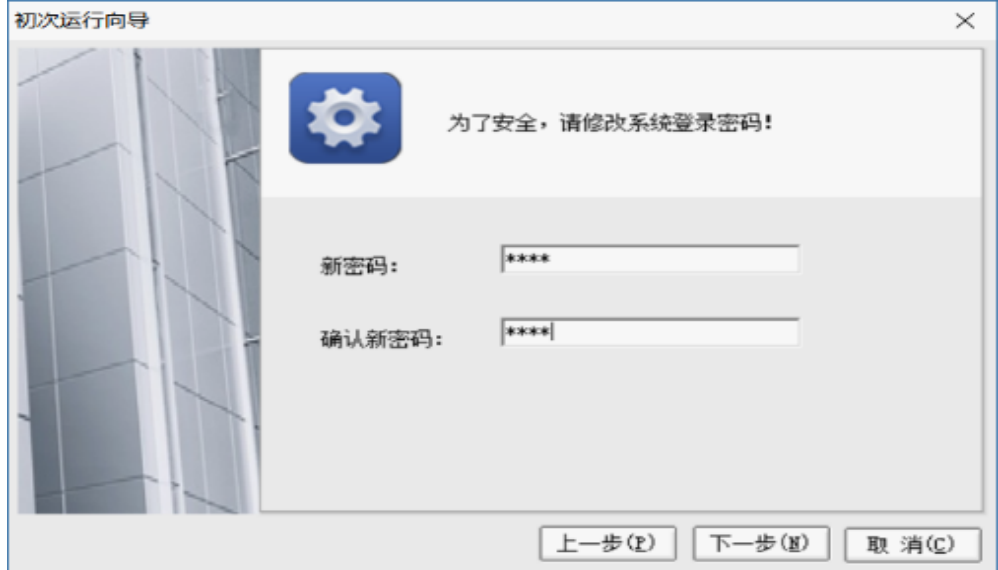

*注:设置后请牢记登录密码,有必要可在"系统维护 > 修改密码"中修改.* 此时弹出系统登录界面,输入密码点击"确定"即可访问 F1 考勤门禁管理系统.

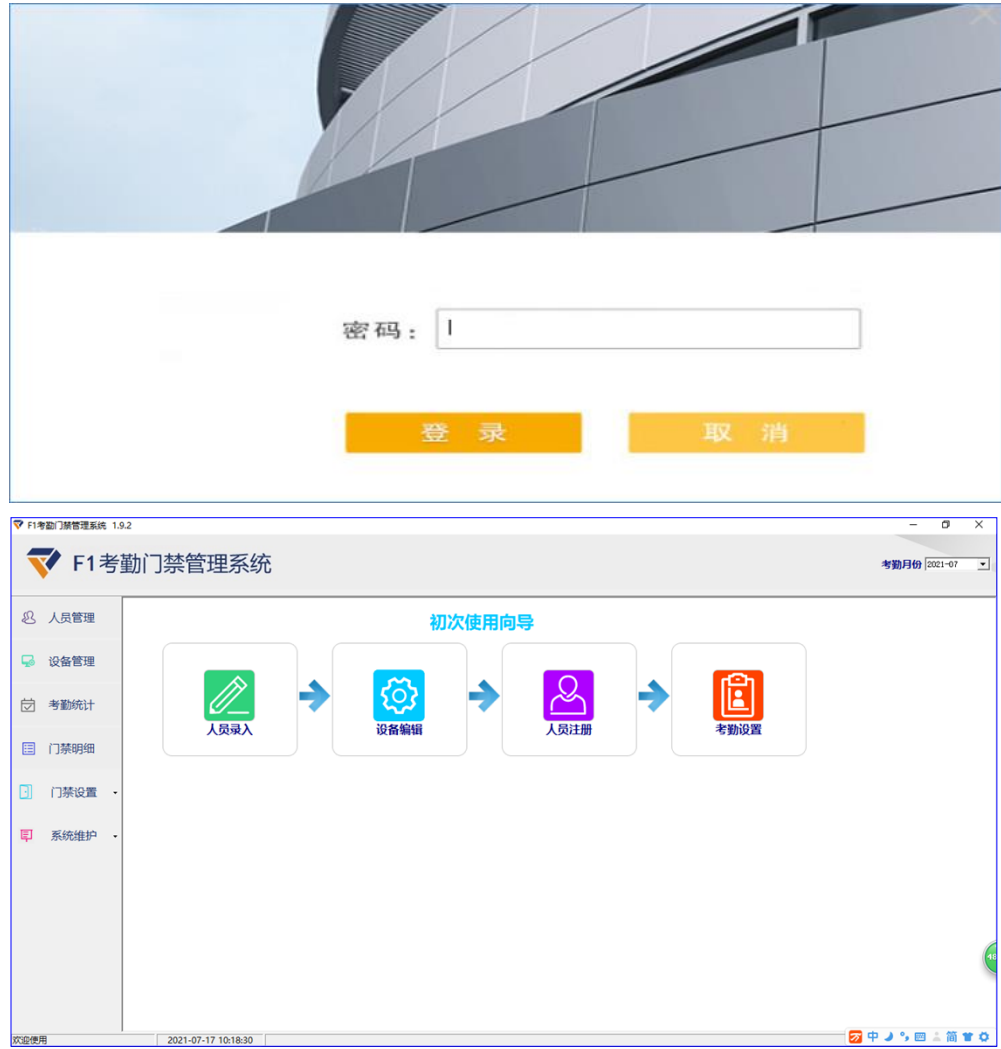

*F1 考勤门禁管理系统使用说明 7*

# <span id="page-9-0"></span>**第 2 章 系统使用流程**

初次使用系统,须先将基础信息录入到系统中.如部门信息、人员信息、设备信息及考勤制 度信息等.为方便用户使用,系统提供了系统使用向导(初次使用向导、每月使用向导、其 它操作流程、常见问题),请先按"初次使用向导"完成系统基础信息的设置,再按"每月 使用向导"进行员工考勤情况的统计等操作. 系统使用的主流程如下图所示:

#### <span id="page-9-1"></span>**2.1 系统使用主流程图**

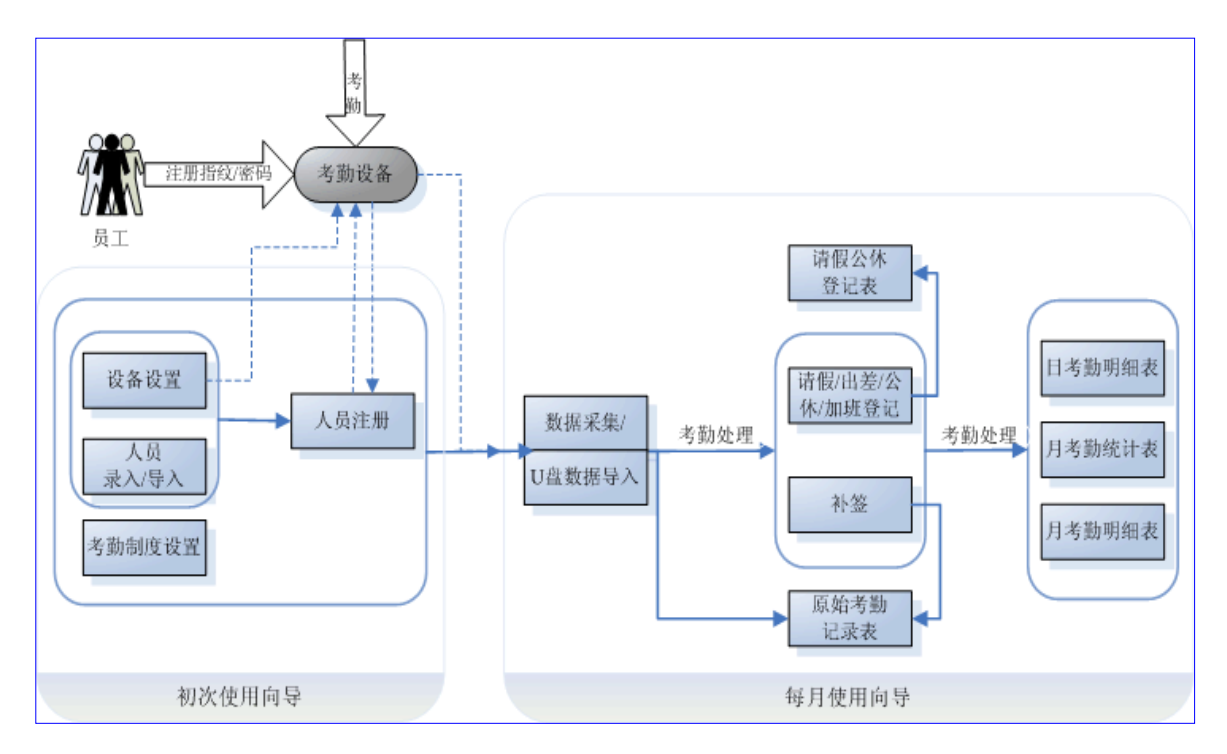

# <span id="page-9-2"></span>**2.2 录入/导入人员及部门**

人员及部门基础信息录入可通过录入或导入两种方式实现.

录入方式是直接在系统中逐一输入人员信息, 录入人员前要先录入部门;而导入方式是先将 所有人员及其部门等信息按规格输入到 Excel 模板中,再一次性导入到系统.用户择一方式 即可.

#### <span id="page-9-3"></span>**2.2.1 人员录入**

**步骤 1:**人员管理> 人员录入(进入人员管理模块).

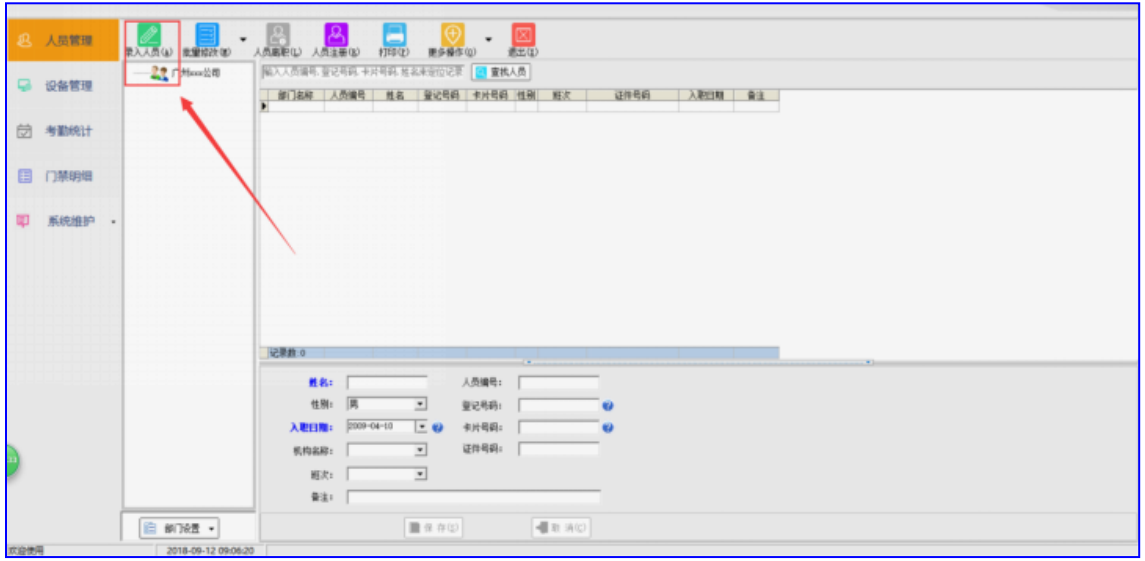

**步骤 2:** 点击"部门设置 > 添加新部门"进入部门设置窗口: 将部门信息(部门)逐一录入 到系统中.

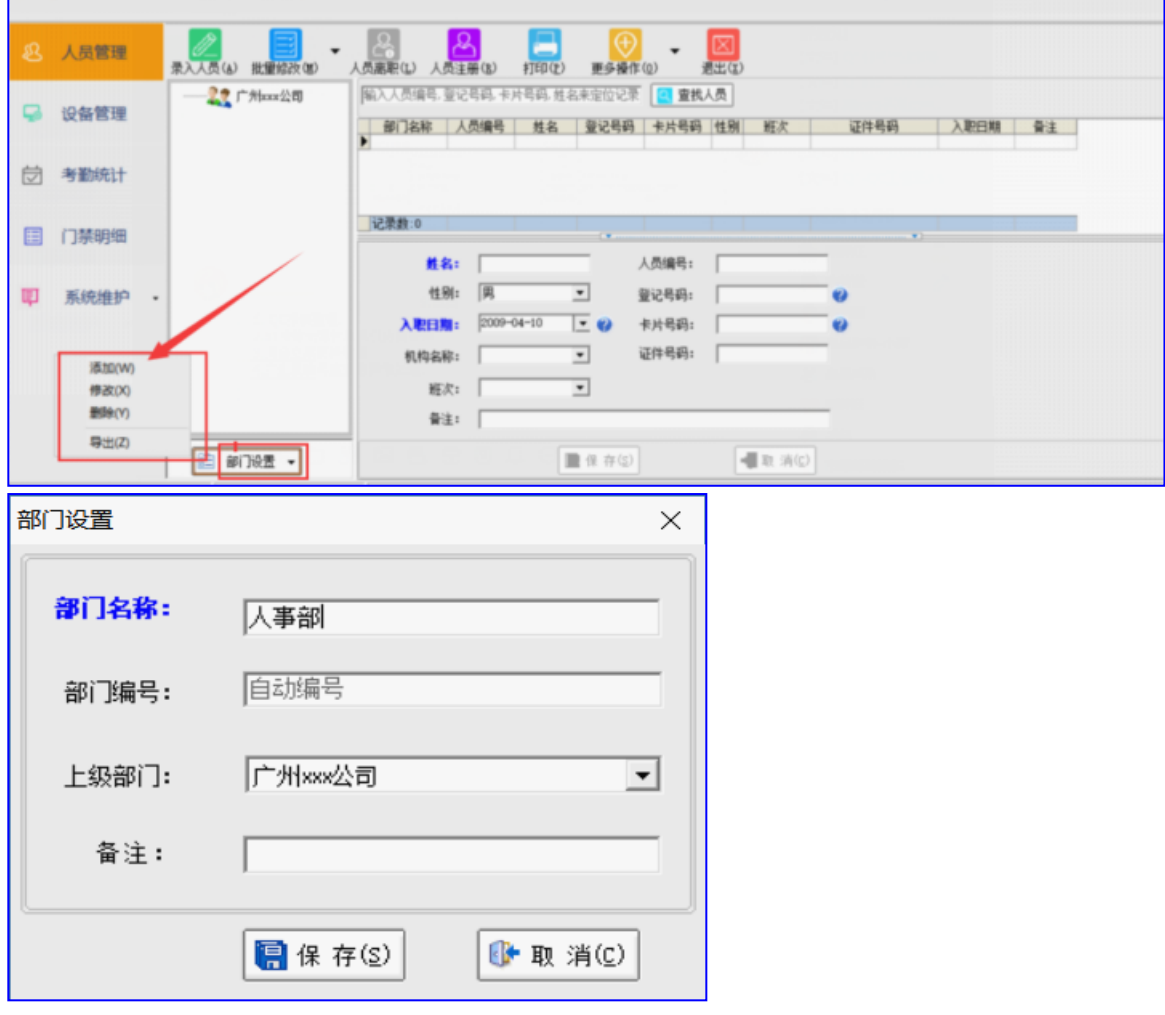

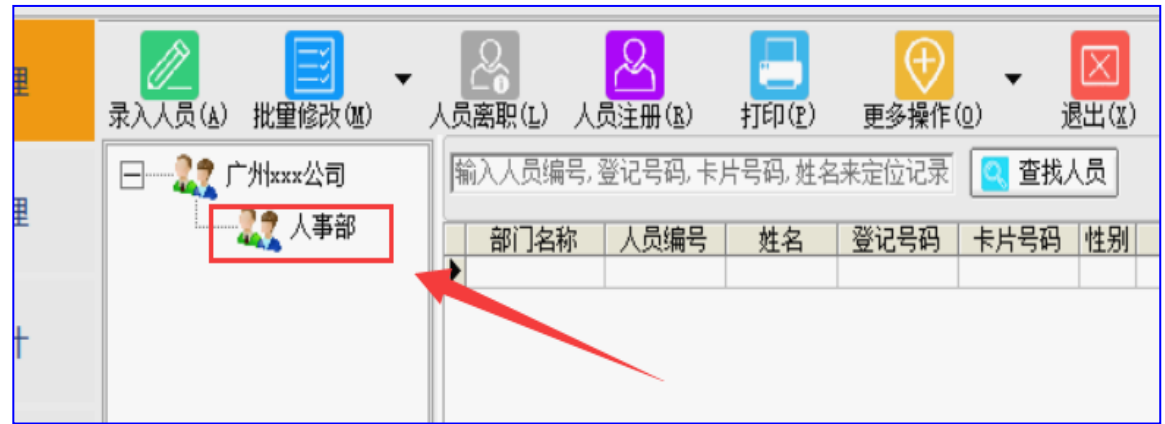

*注:部门编号默认自动编号,可手动输入但不允许重复.建议自动编号.*

**色**标识项为必填项. 人员编号与登记号码默认自动编号也可手动输入.)

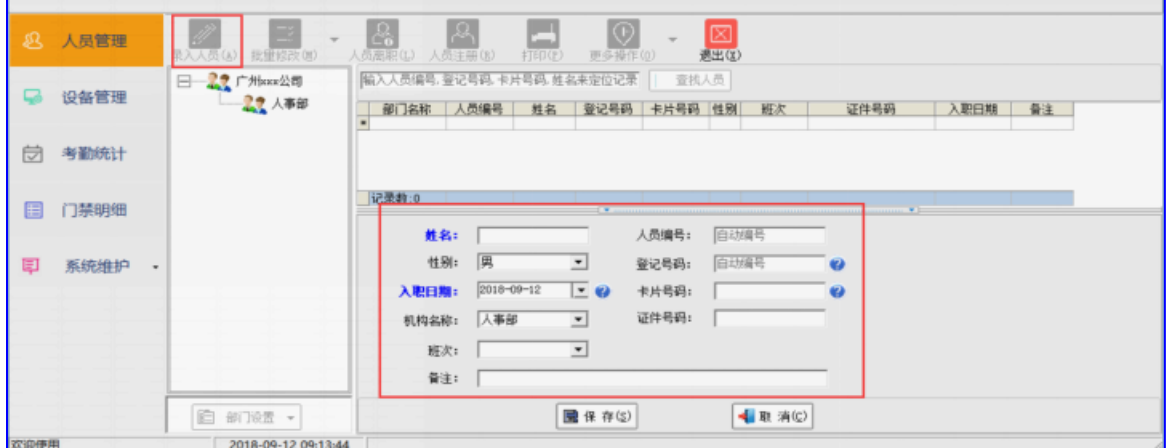

*注:*

- *1. 人员编号与登记号码建议自动编号.其中登记号码须与考勤设备上人员注册的登记号一 致.如果已在考勤设备上注册了该人员,在系统录入该人员时请手动输入跟考勤设备一 致的登记号码.*
- *2. 卡片号码是感应卡的编码. 如使用的考勤设备是感应卡设备,录入人员时请输入此项.*

*使用指纹考勤设备的用户录入人员时无须填写此项.*

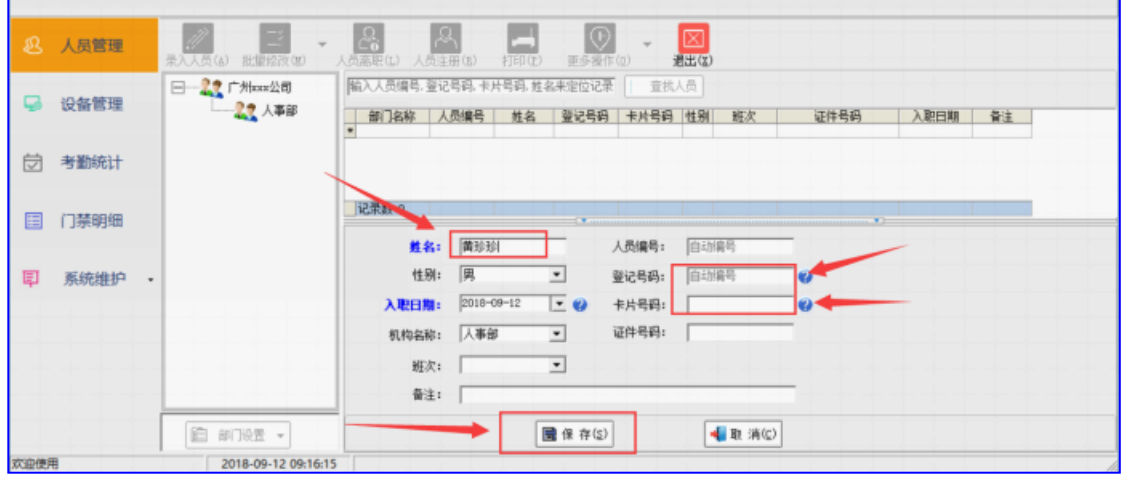

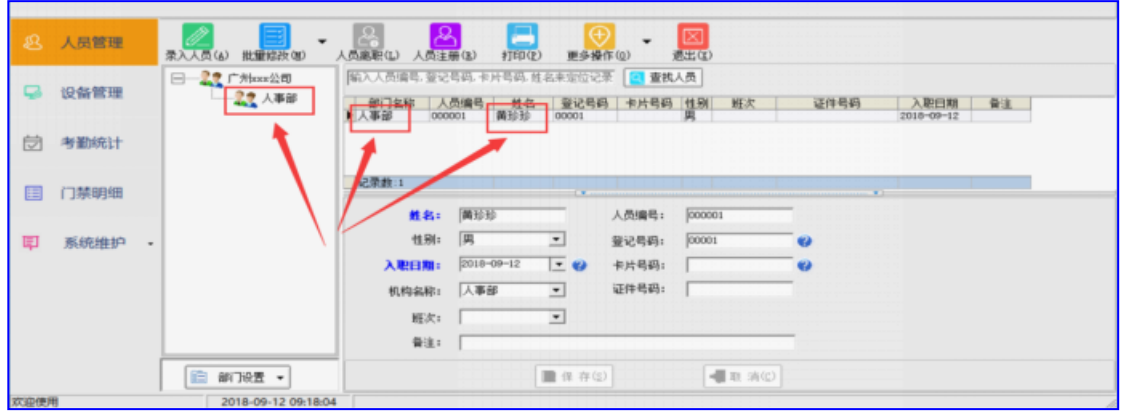

## <span id="page-12-0"></span>**2.2.2 人员导入**

**步骤 1:**人员管理> 更多操作 > 导入人员列表(X).

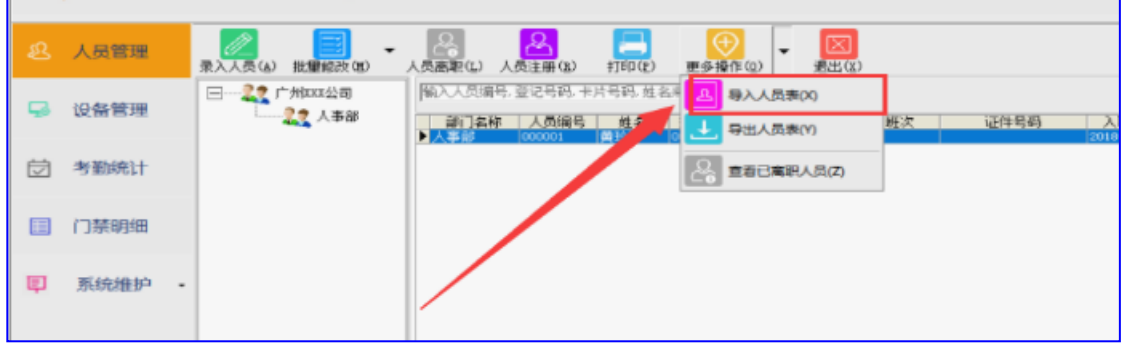

**步骤 2:** 人员导入窗口 > 查看模板 > 将模板另存后并按规定格式在 Excel 表中录入人员相 关信息(请务必按规定格式录入人员,以免导入不成功.)

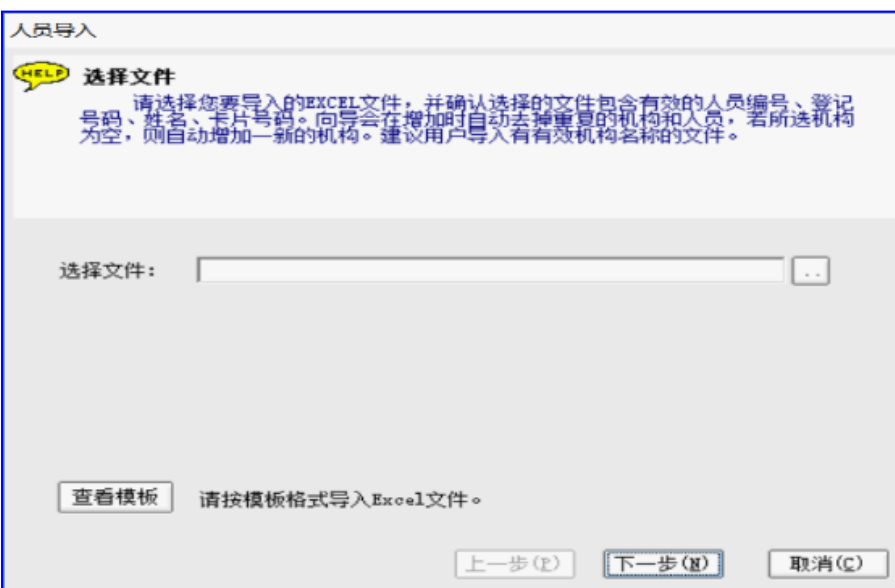

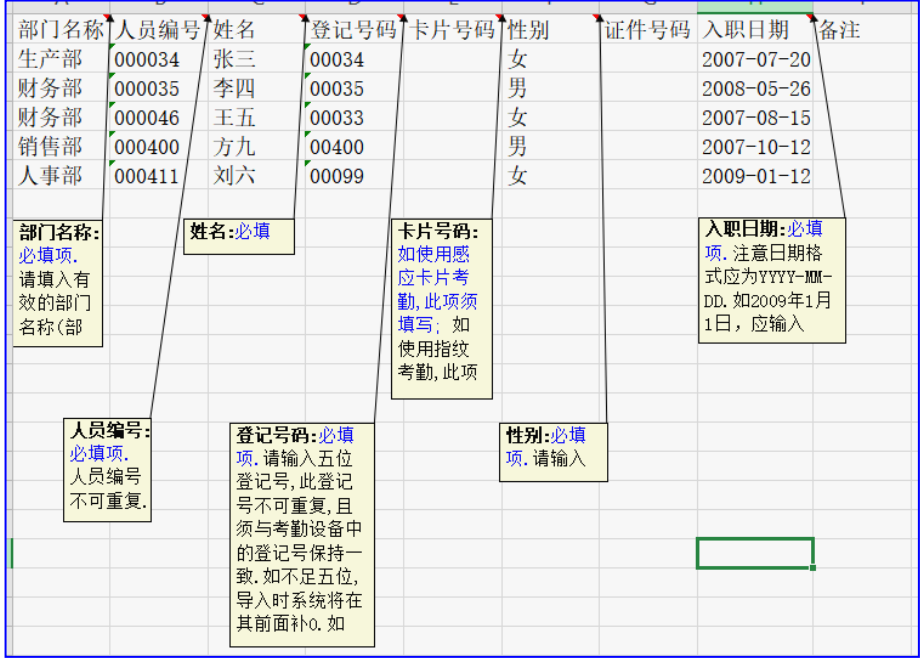

*注意事项:*

- *1. 部门名称/姓名/性别这三列各单元格为常规格式, 人员编号/登记号码/卡片号码/证件 号码/入职日期/备注这六列各单元格为文本格式.*
- *2. 人员编号由用户设定输入.人员编号的位数建议与"系统维护 > 系统配置:编号规则" 中人员编号长度设置的位数保持一致. 如人员编号长度为6,输入人员编号时请输入类似 000001,000002,000003,000004 这样的三位数字.*

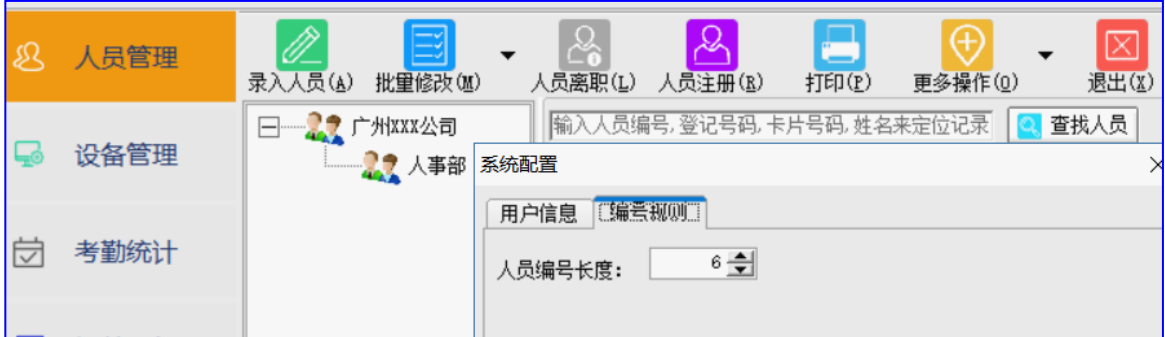

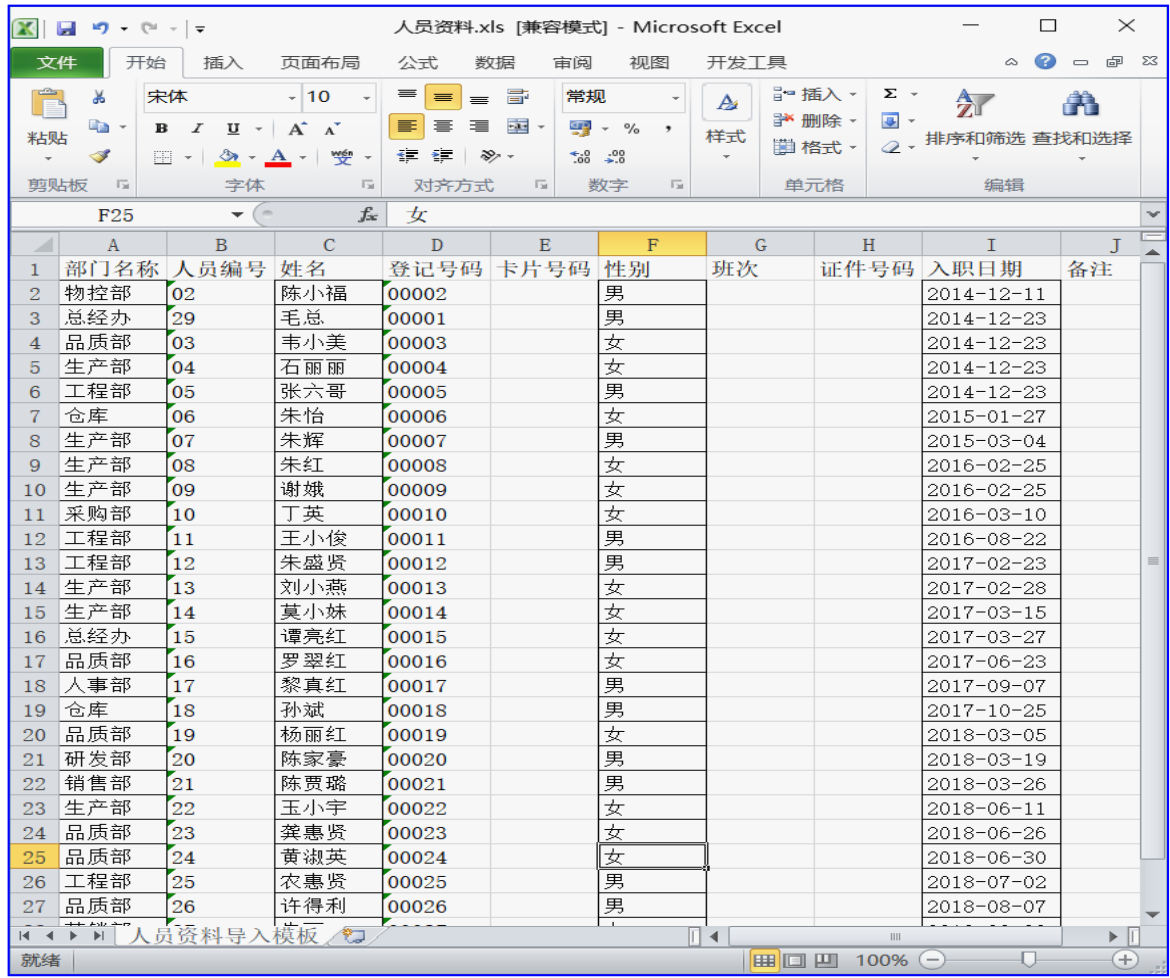

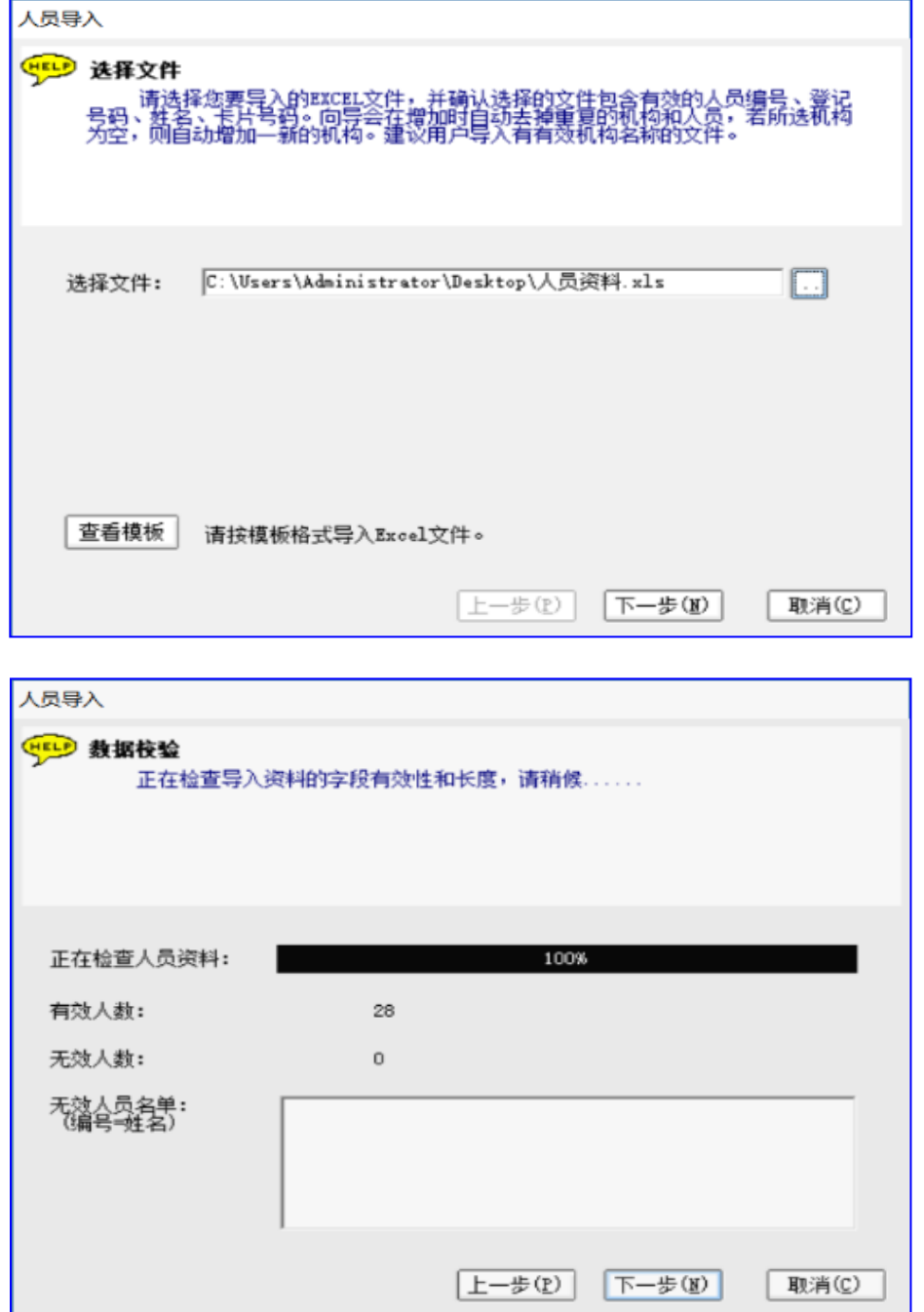

**步骤 3:** 选择人员信息文件 > 根据向导点击"下一步"直到完成人员信息导入流程.

*注: 显示资料时,请确认要导入的人员信息正确后再点击"下一步"导入.*

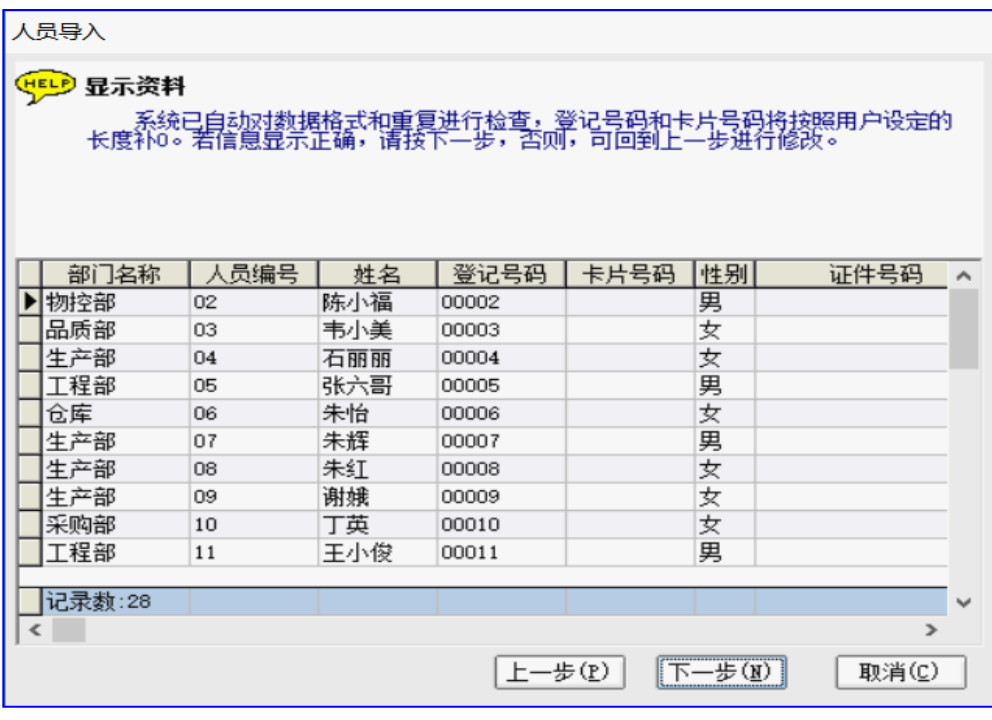

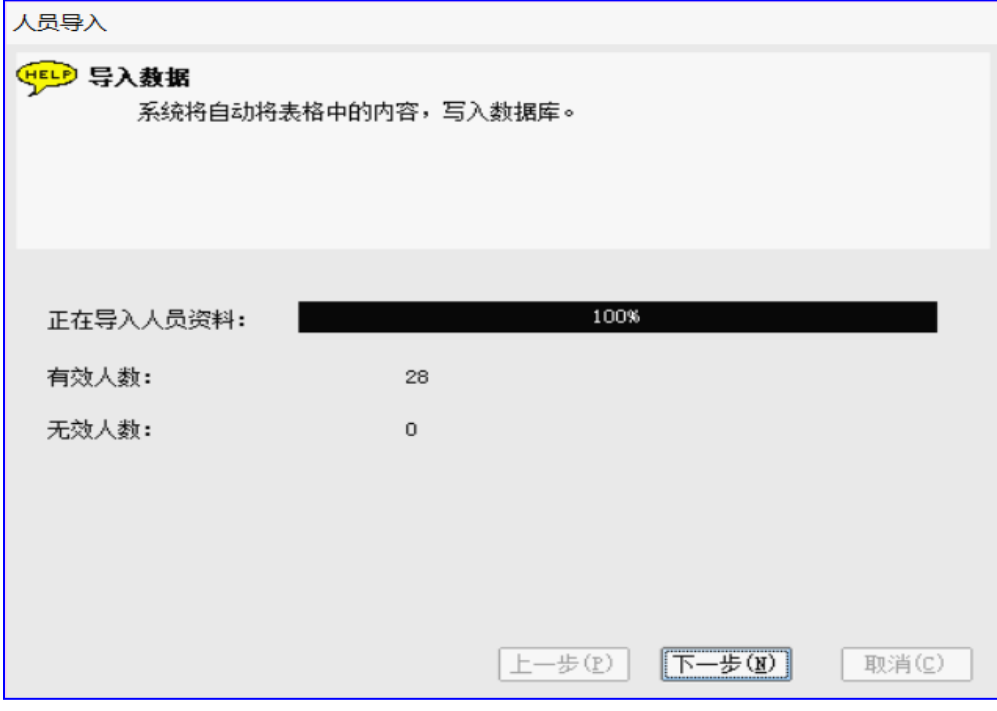

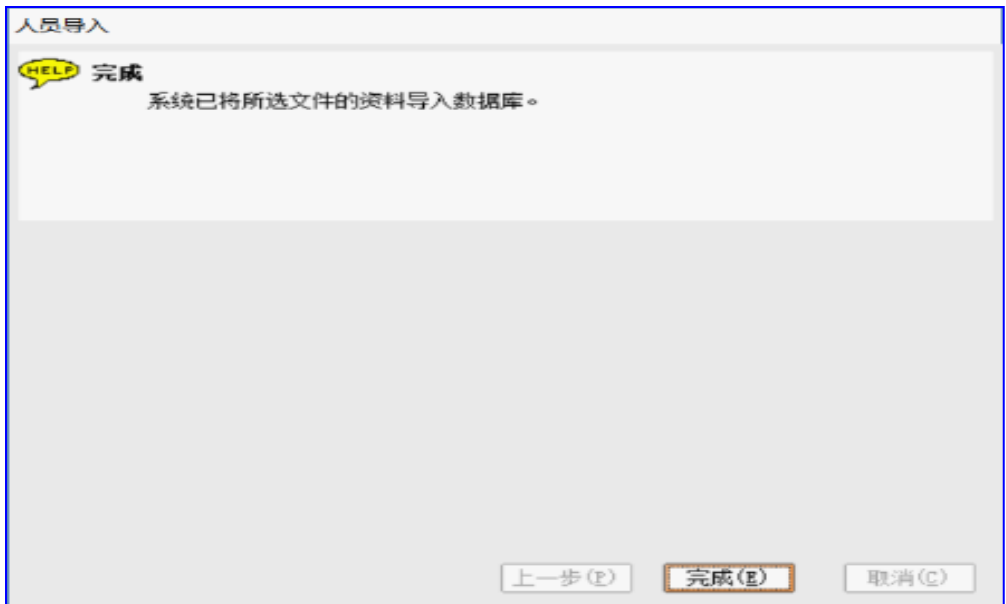

导入完成后,可到人员管理模块查看所导入的人员资料.

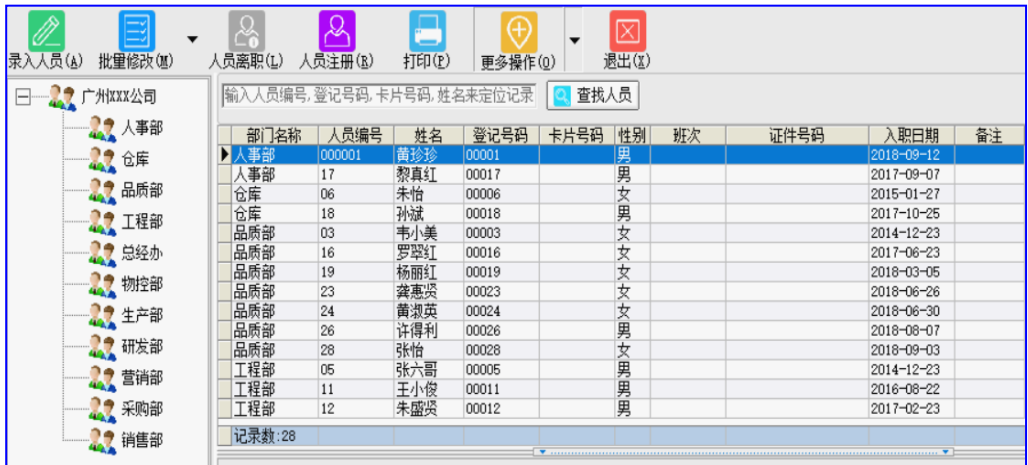

# <span id="page-18-0"></span>**2.3 设置设备信息**

初次使用新设备时,添加设备后,须对新设备进行一些设置操作. 如清除旧数据,清除旧注册 信息,校准时间等.

#### <span id="page-18-1"></span>**2.3.1 添加设备**

**步骤 1:设备管理** > 设备设置.

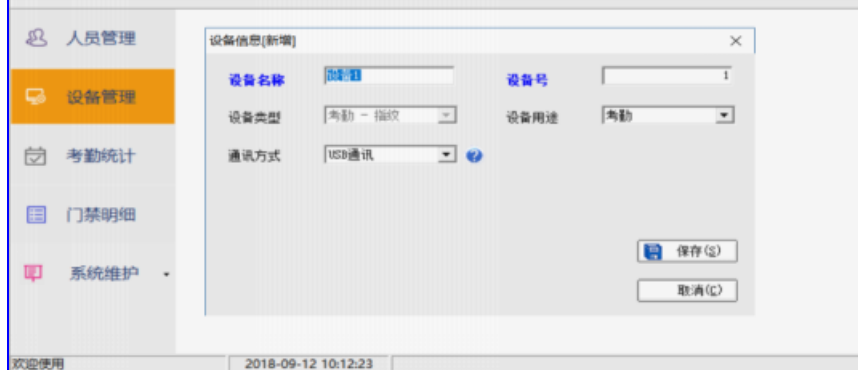

**步骤 2:** (设备设置 > 添加设备信息):输入设备信息后保存(填好设备号、设备类型、设备 用途、通讯方式等信息).

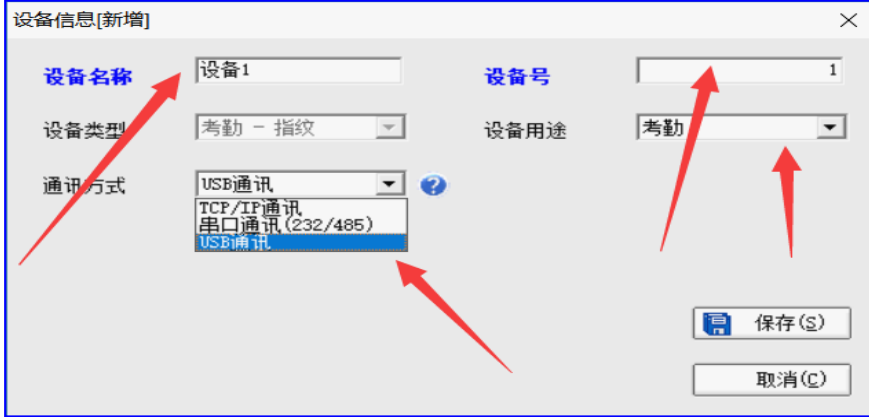

*注: 保存设备信息前,请确认设备类型是否与所使用设备的类型一样. 如否,请先"取消" 新增,在设备配置里配置正确后再新增设备信息.*

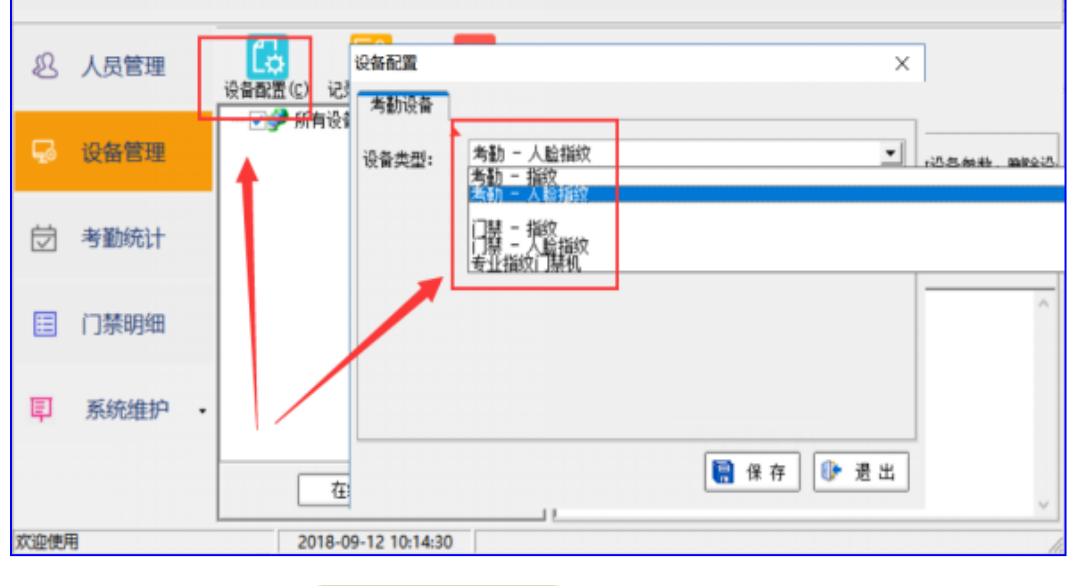

如添加多台设备,请点击 → 设备编辑(M) → 即可弹出设备新增窗口进行设备新增操作.

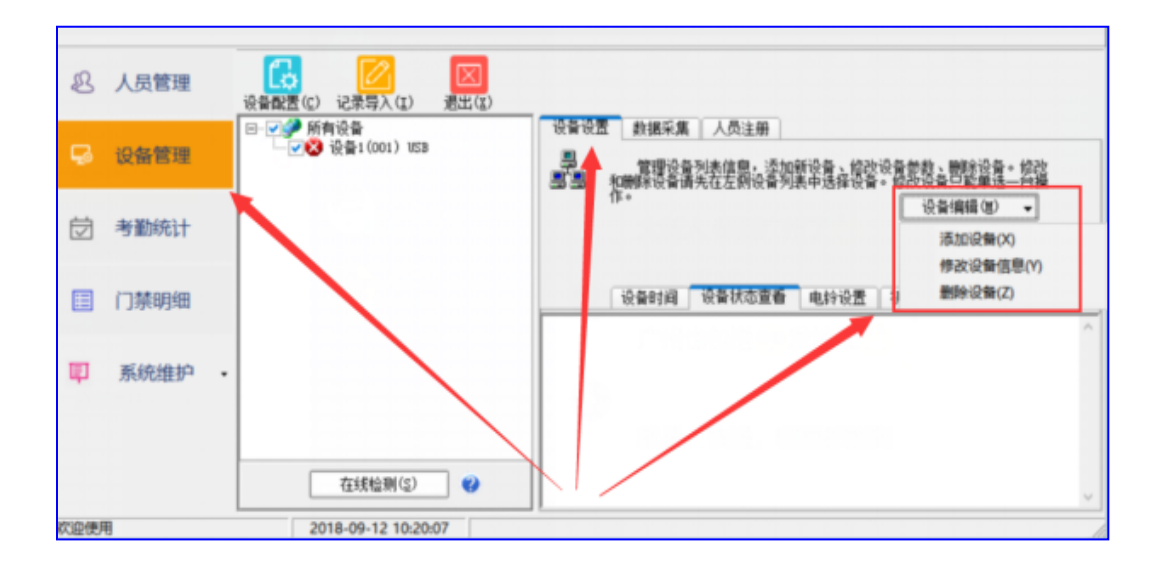

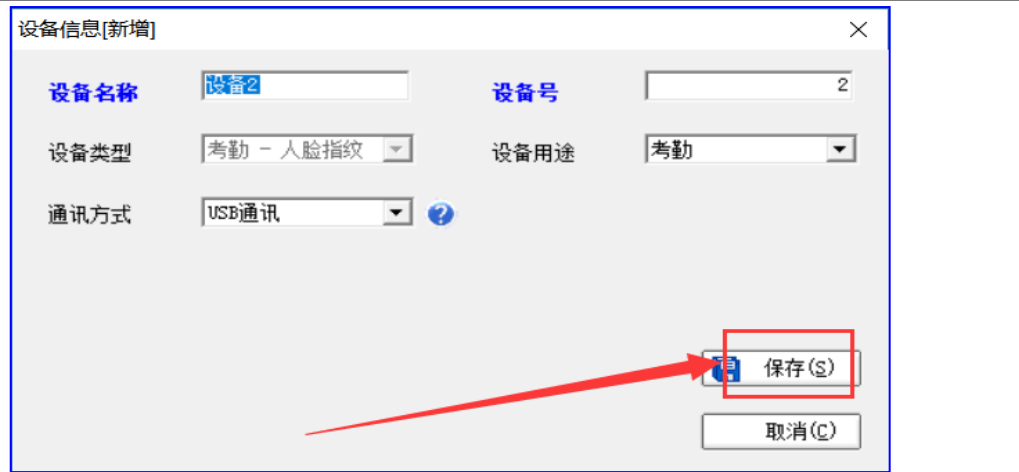

#### <span id="page-20-0"></span>**2.3.2 修改设备信息**

修改设备的相关信息, 请先选中要修改的设备(只能单选) > 点击 3 设备编辑(M) ▼ 后 点击 修改设备信息. (Y) > 修改设备信息.

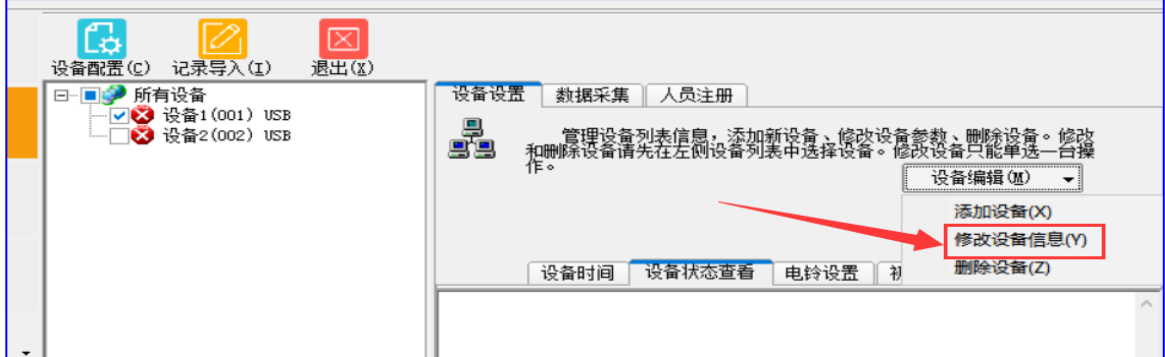

#### <span id="page-20-1"></span>**2.3.3 删除设备**

删除设备,请先选中要删除的设备(可多选) > 点击 转备编辑(M) ▼ 后再点击

删除设备(z)进行删除操作.

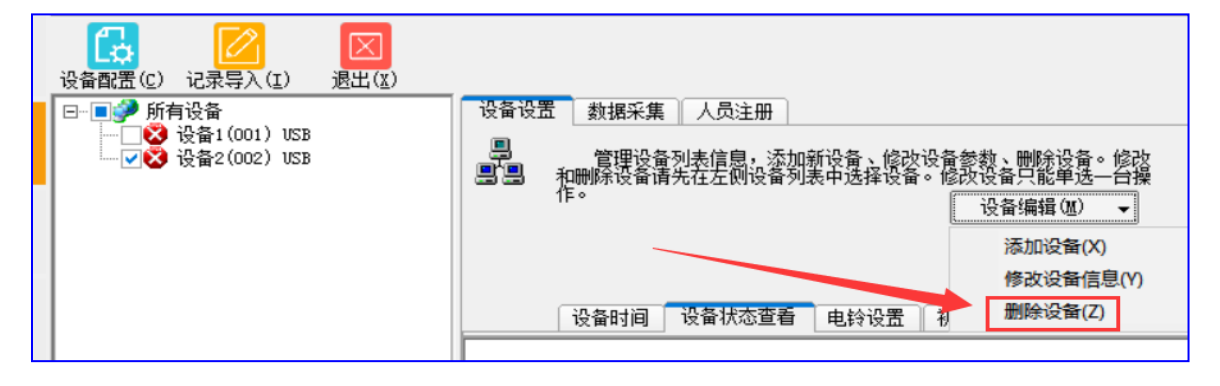

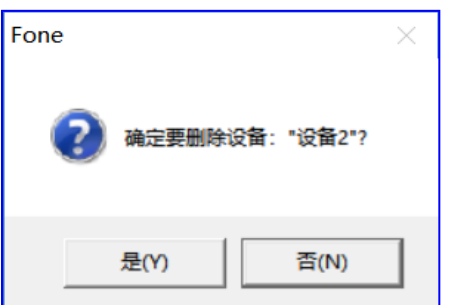

#### <span id="page-21-0"></span>**2.3.4 初始化设备、校准设备时间**

新设备如未录入有效数据. 请先进行清除设备所有数据、同步电脑与设备时间等操作. 步骤: 勾选要设置的设备 > 在线检测确定在线后,进入"设备设置 > 清除设备所有数据" 进行新设备初始化操作.(清除数据的同时,会同步设备的时间为电脑当前时间). *注意事项:新设备未录入有效数据时才可进行此操作,其它情况请谨慎使用.因为"清除所 有数据"后,设备中的所有考勤记录,人员注册信息等将丢失.*

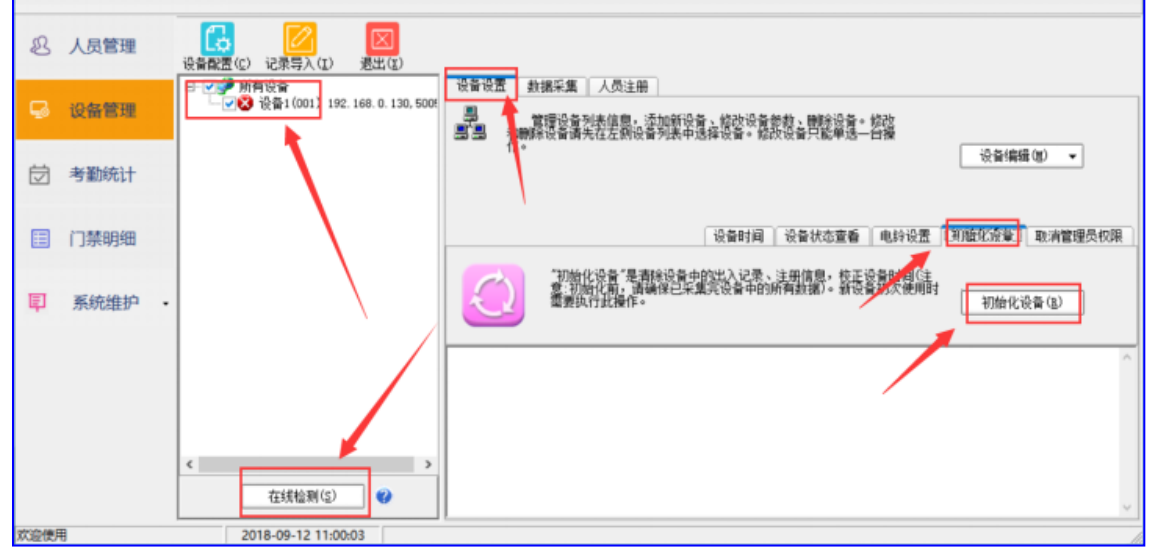

如要同步设备时间为电脑当前时间,也可点击"设备设置 > 设备时间",根据提示同步设备与 电脑时间.

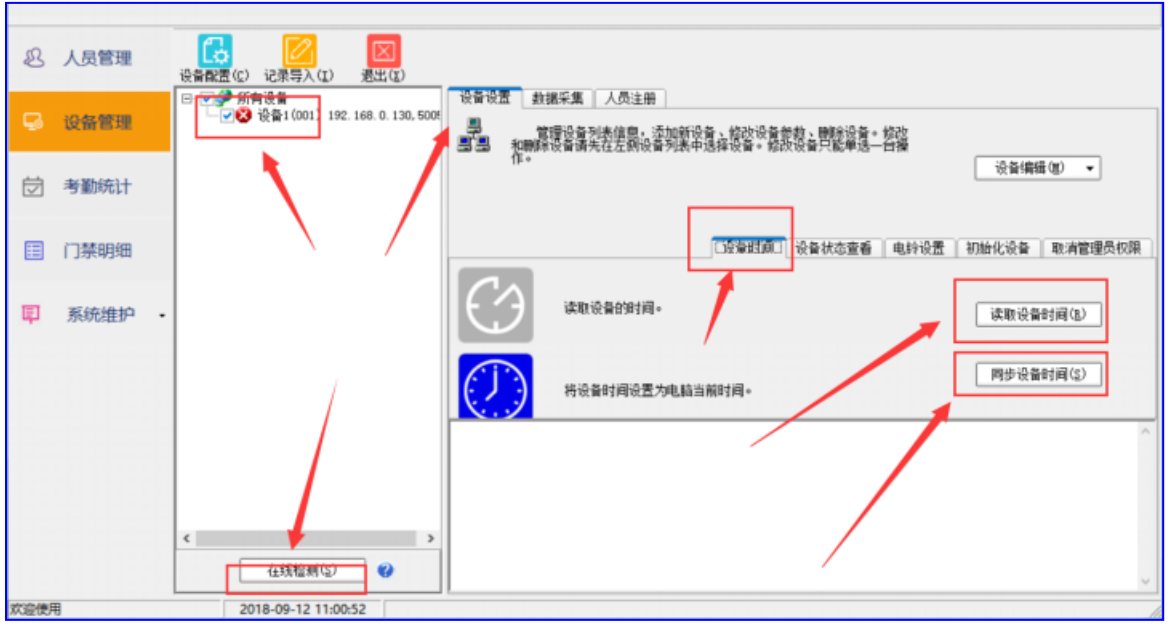

# <span id="page-22-0"></span>**2.4 人员注册**

人员注册可以将人员的人事信息(姓名,卡片号码等)由电脑写入到考勤设备上, 也可以由考 勤设备获取人员的指纹备份到电脑中,以备以后可以重新下发到考勤设备. 指纹考勤设备和 感应卡考勤设备注册人员时略有不同,请根据所使用的考勤设备类型,按照对应的步骤进行人 员注册操作.

#### <span id="page-22-1"></span>**2.4.1 注册指纹、卡片及密码人员到电脑**

如果所使用的考勤设备是指纹考勤设备,在注册人员到电脑前,请先根据人员录入时的人员 登记号码在考勤设备上注册指纹, 在线检测设备确定在线后,将人员指纹/密码备份到电脑 以及将人员信息(如人员姓名)写入到设备. 具体步骤如下: 人员管理 > 人员注册.

**步骤 1:** 选择设备(此时会自动显示人员的注册信息). 也可点击 显示设备 及电脑的人员信息. (左窗口显示为设备信息,右窗口显示为电脑信息)

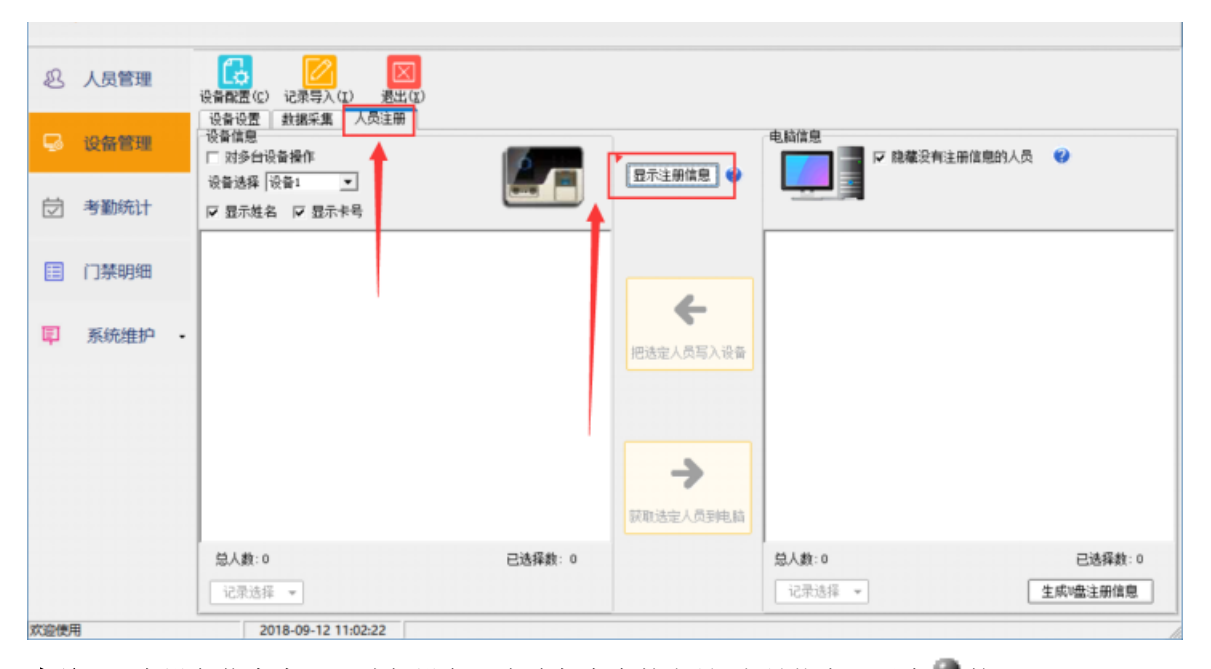

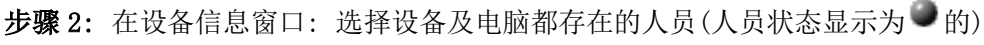

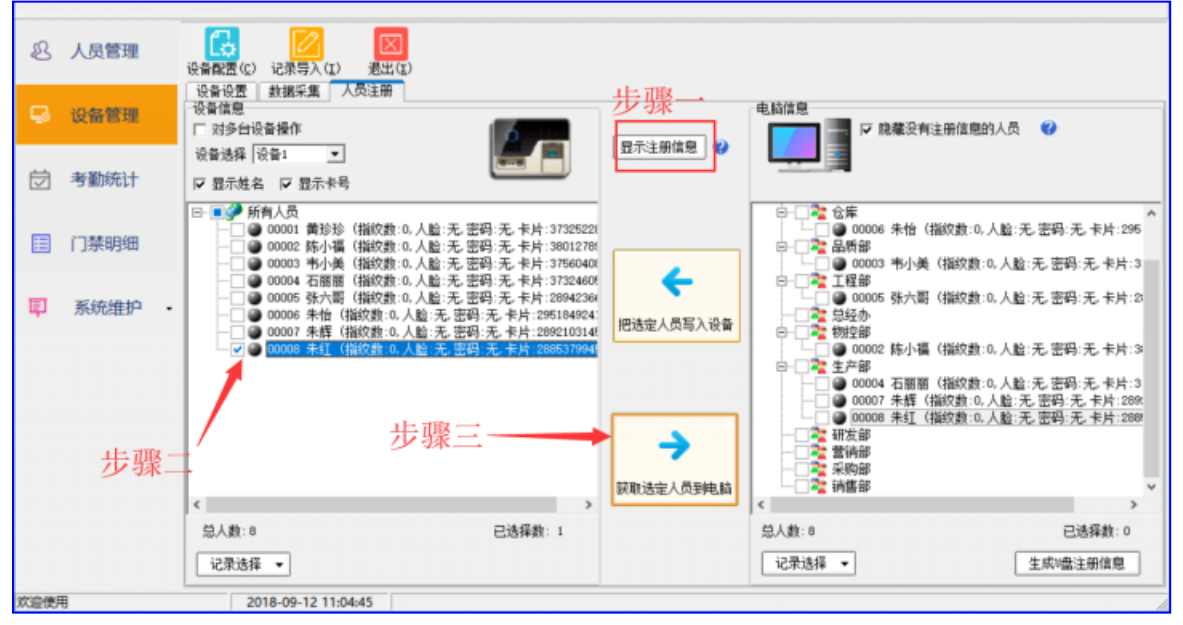

**步骤 3:** 点击"获取选定人员到电脑". 这样,所选取的人员的指纹、卡片号码或者密码就 备份到电脑了.

**步骤 4:** 在电脑信息窗口: 选择电脑及设备都存在的人员(人员状态显示为 ) > 把选定人 员写入设备. 此时人员的相关信息就写入到设备了(如人员姓名).

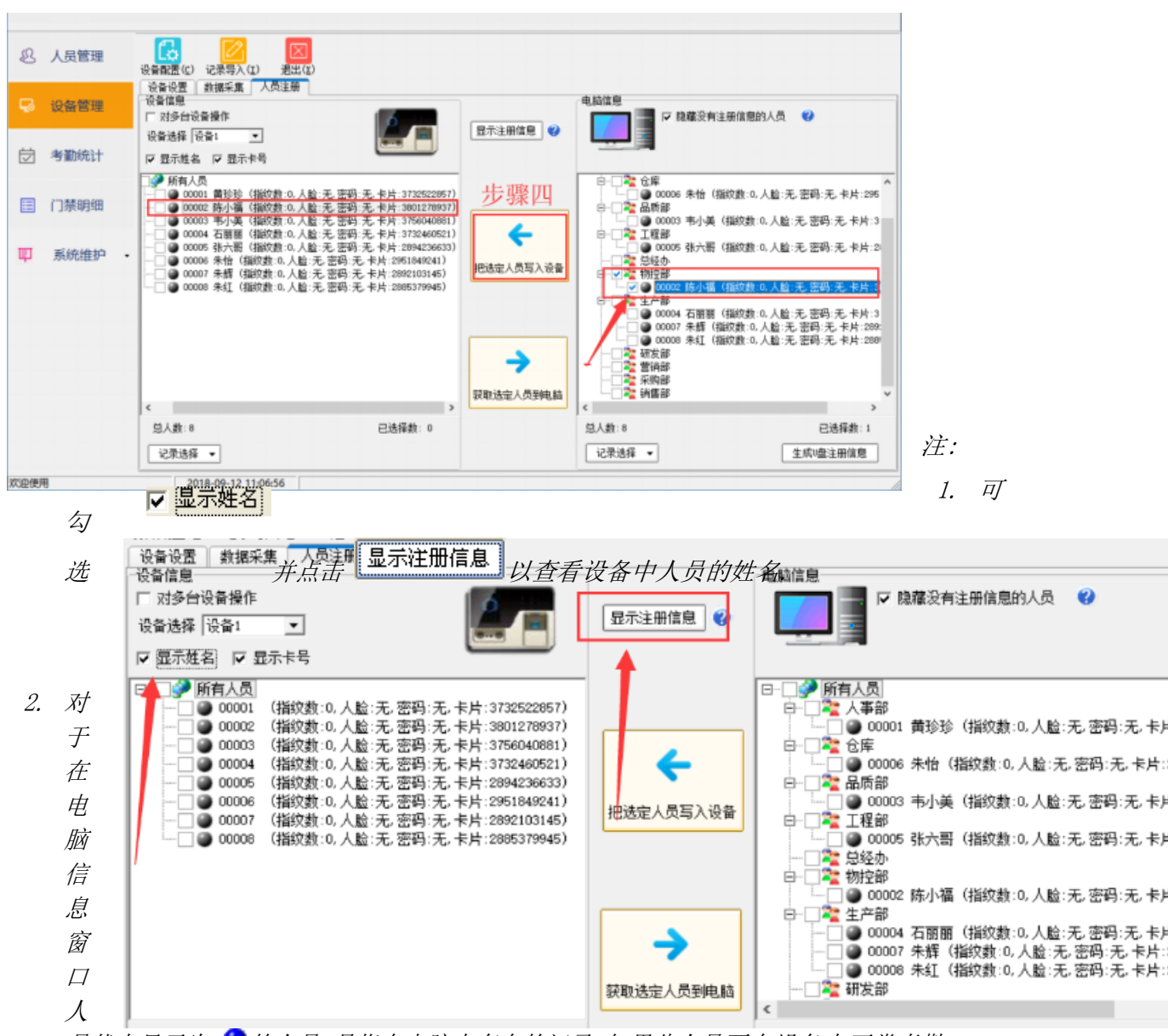

*员状态显示为 的人员,是指在电脑中存在的记录.如果此人员要在设备中正常考勤, 同样应在设备中注册指纹、卡片号码或者密码后再按上述注册步骤操作.*

*3. 设备信息窗口人员状态显示为 的人员,是指在设备上注册了. 请在软件中新增此人 员的人员信息后,按上述步骤操作.*

#### <span id="page-25-0"></span>**2.5 考勤制度设置**

考勤制度设置包括对班次、节假日、周末公休、早退、迟到、缺勤、加班、出差、外出及考勤 项目单位的设置.请根据公司实际制度情况设置. 设置过程如有疑问可将鼠标移到图标

● 上获取相关帮助.

#### <span id="page-25-1"></span>**2.5.1 班次设置**

考勤统计>考勤制度设置 > 选择合适的班段并进入 下一步(N) 设置. 如:班次 08:30~12:00, 13:00~17:30,且中午是不需要考勤的.设置如下图所示:

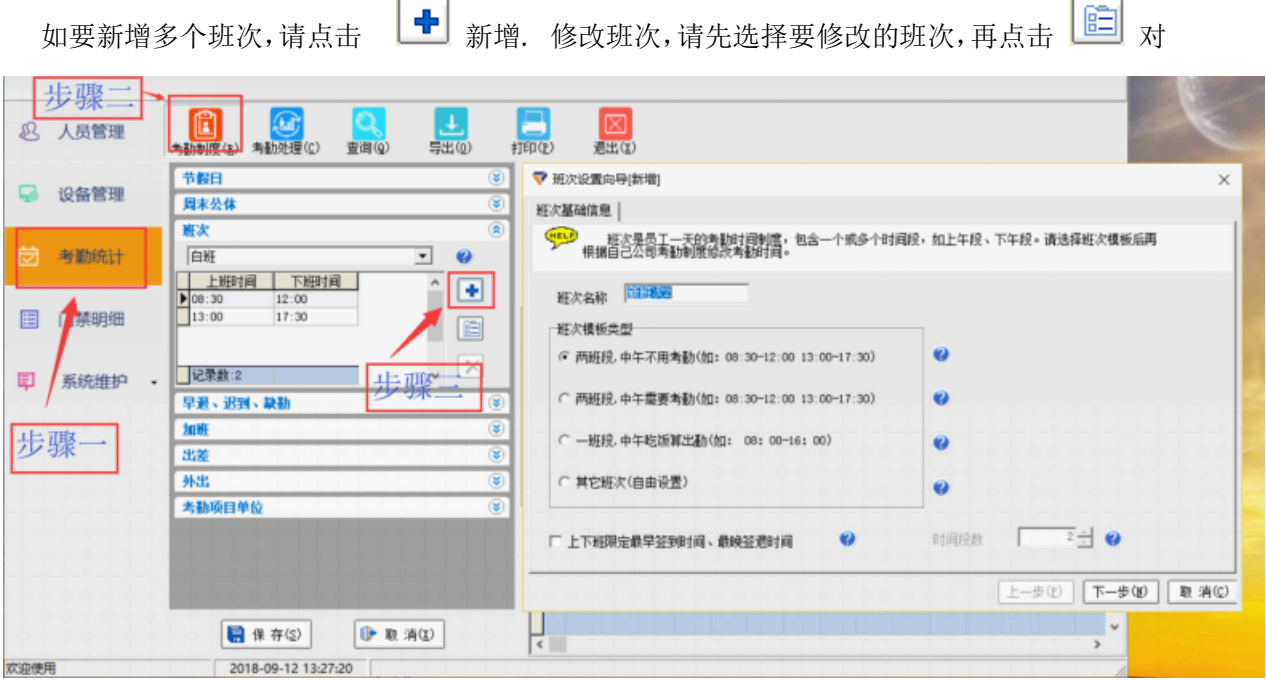

其进行修改. 删除班次请先选择要删除的班次,再点击 X 即可. *注: 系统中至少存在一个班次,因此只存在一个班次时是不能删除班次的.*

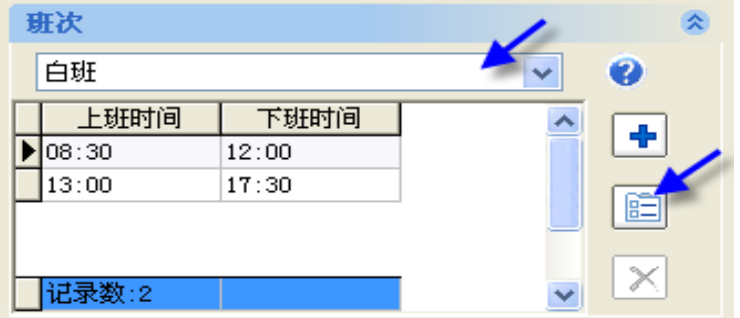

#### <span id="page-26-0"></span>**2.5.2 节假日设置**

可设置多个节假日. 新增节假日请点击 → 进行设置;修改节假日请先选中要修改的节假 日(如五一),再点击 司 对其修改. 删除请先选中要删除的节假日, 再点击 X 即可. *注:一般固定日期的节假日可在此设置.*

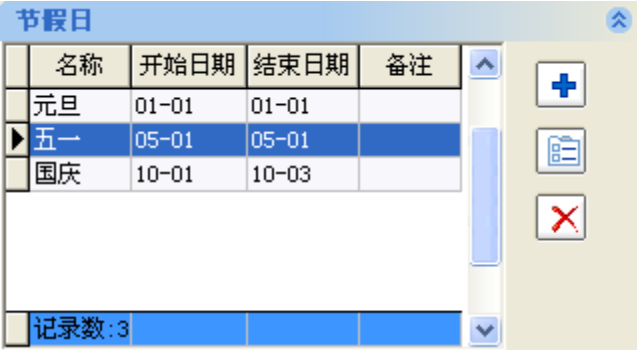

#### <span id="page-26-1"></span>**2.5.3 周末公休设置**

打勾表示休息,未打勾表示须上班. 请根据实际周末公休情况设置. 如周末双休的设置如下图 所示.

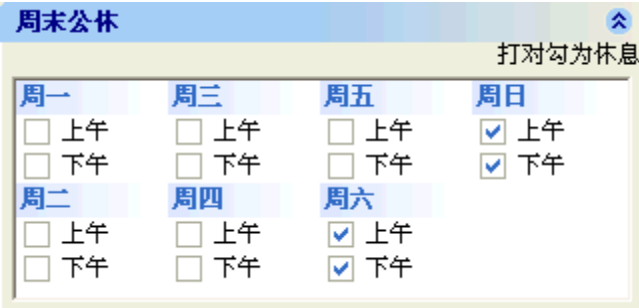

#### <span id="page-26-2"></span>**2.5.4 早退、迟到、缺勤设置**

设置早退、迟到及缺勤相关制度. 如正常上班时间为 09:00, 09:11 开始就算迟到. 那么应 设置"晚上班 11 分钟算迟到".早退、缺勤制度同早退制度.

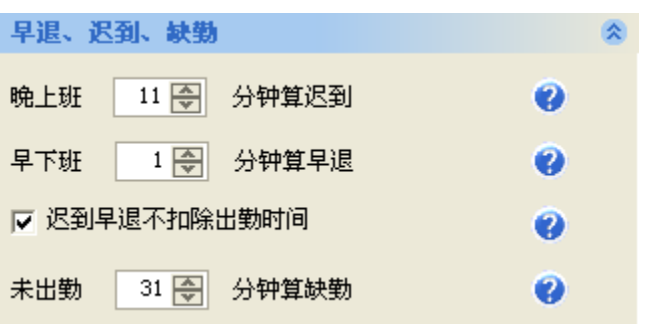

上图中,如班次为 09:00~12:30, 13:30~18:00(中午不需要考勤),那计早退、迟到及缺勤时 间段如下:

09:11~09:30 考勤计迟到;09:31 及其以后的上班考勤计为缺勤;17:31~17:59 计早退;17: 30 及其之前的下班考勤计为缺勤.

#### <span id="page-27-0"></span>**2.5.5 加班制度设置**

加班须登记及考勤后才能算加班. 请根据实际情况设置好加班制度.

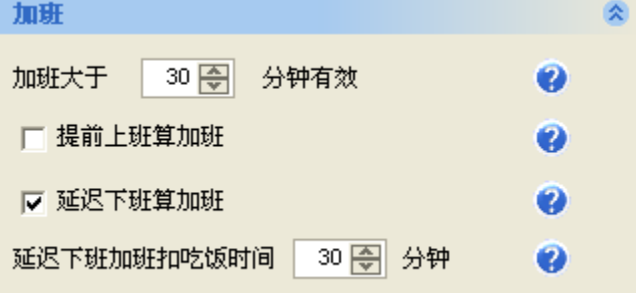

#### <span id="page-27-1"></span>**2.5.6 出差制度设置**

勾选该项表示出差记为出勤.

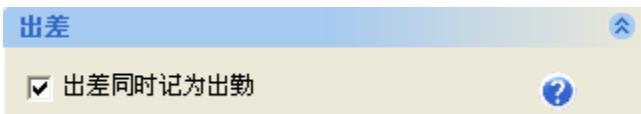

#### <span id="page-27-2"></span>**2.5.7 外出制度设置**

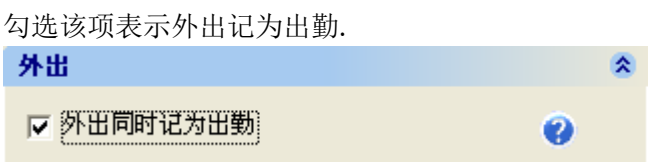

#### <span id="page-27-3"></span>**2.5.8 考勤项目单位设置.**

考勤项目单位是显示在考勤报表(日考勤明细表及月考勤统计表)上的单位. 请设置为所须 的考勤项目单位.

*F1 考勤门禁管理系统使用说明 26*

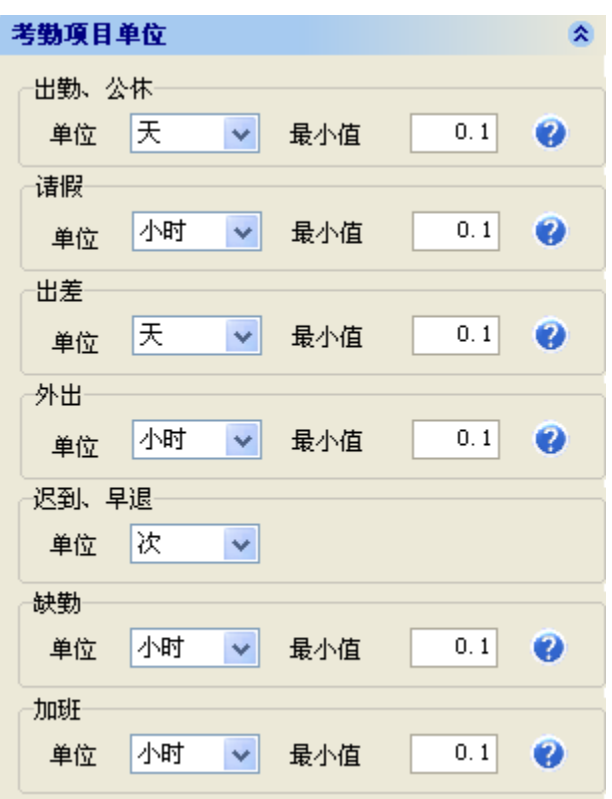

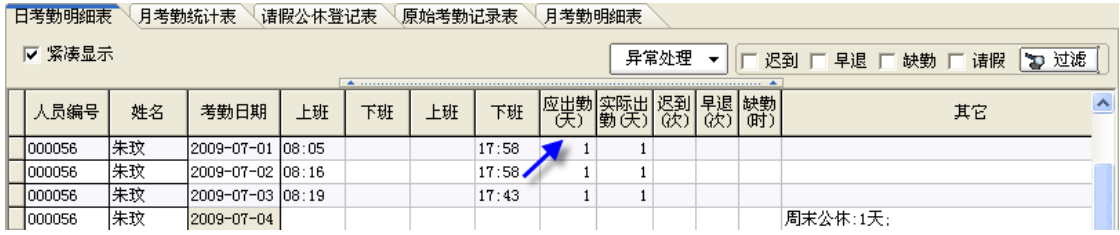

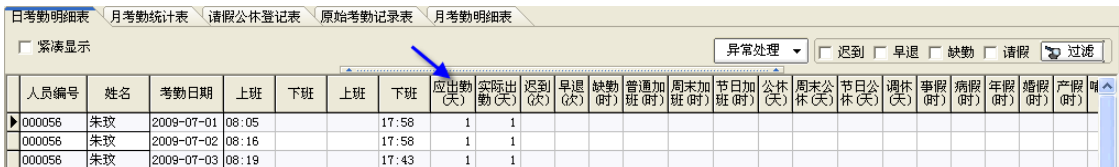

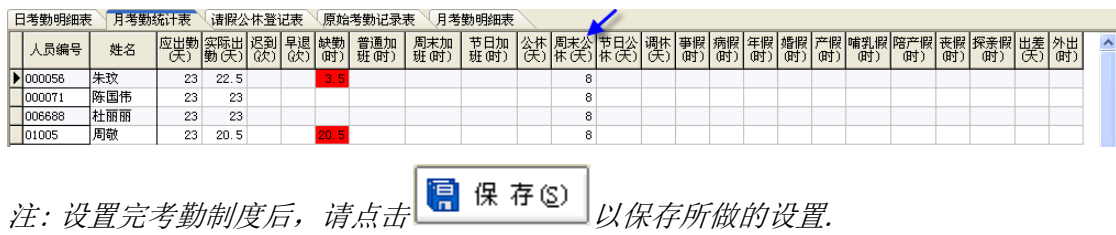

# <span id="page-28-0"></span>**2.6 考勤数据导入或采集**

人员的考勤记录可通过数据采集或 U 盘导入的方式获取到系统.

#### <span id="page-28-1"></span>**2.6.1 数据采集**

*F1 考勤门禁管理系统使用说明 27*

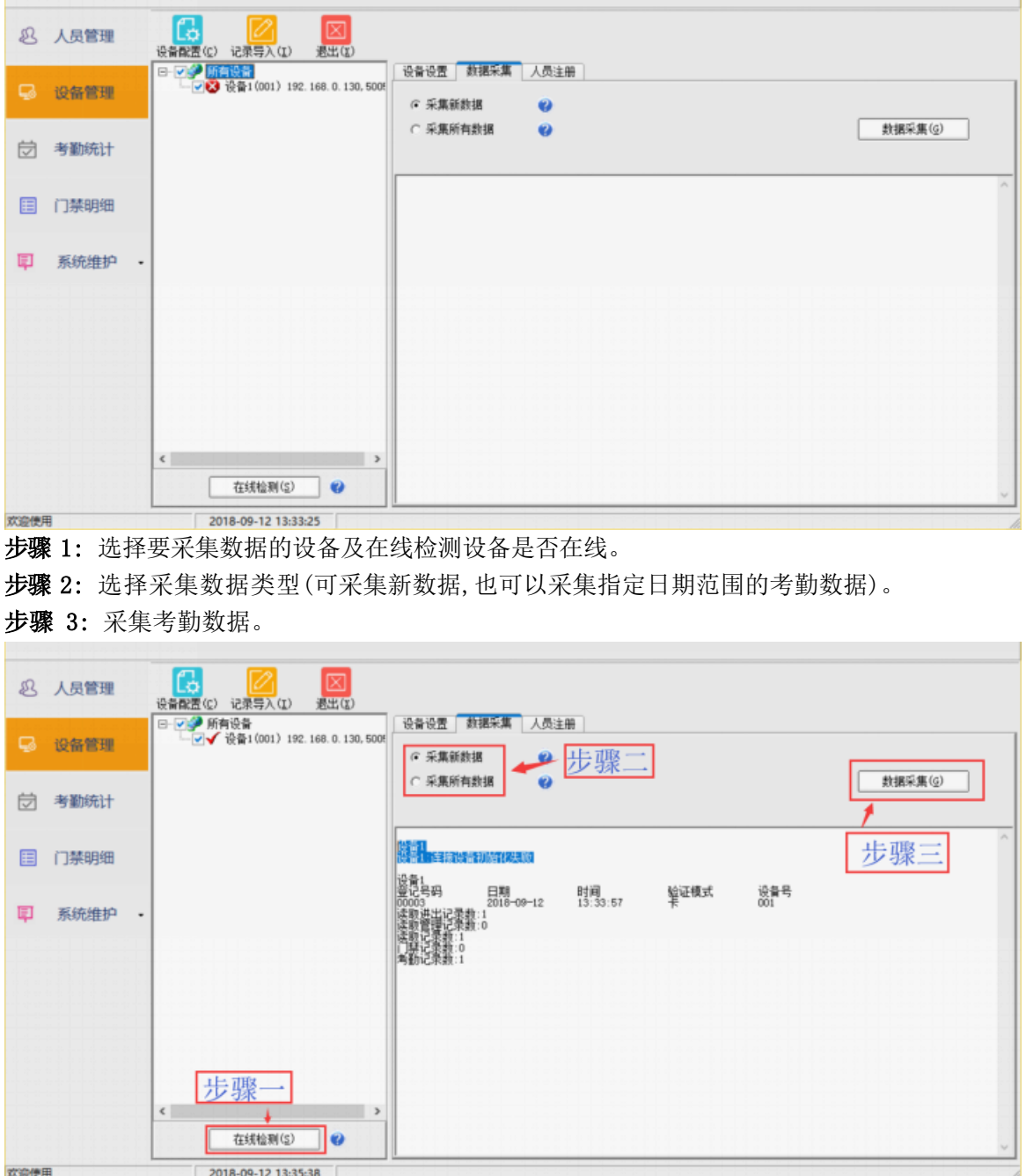

设备管理 > 采集数据.

*注:要查看所采集的考勤记录,在"考勤统计查询 > 原始考勤记录表"可按次/按天/按月 查看.*

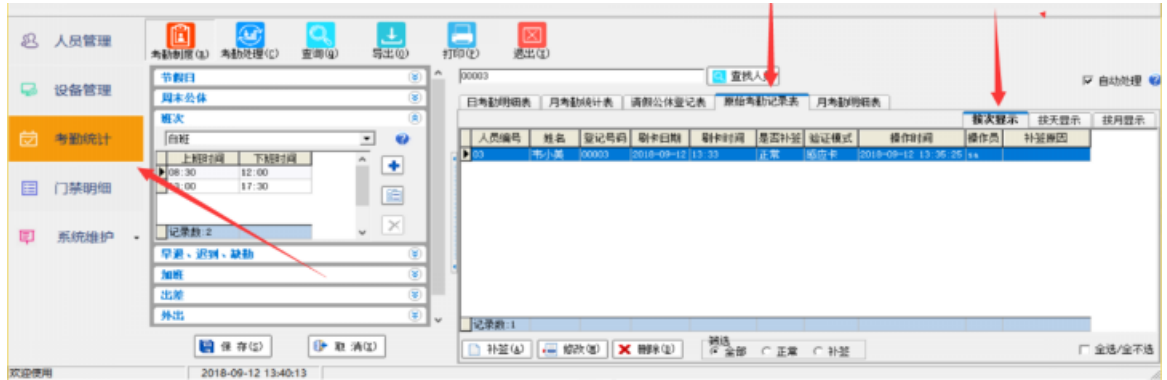

#### <span id="page-30-0"></span>**2.6.2 U 盘导入数据**

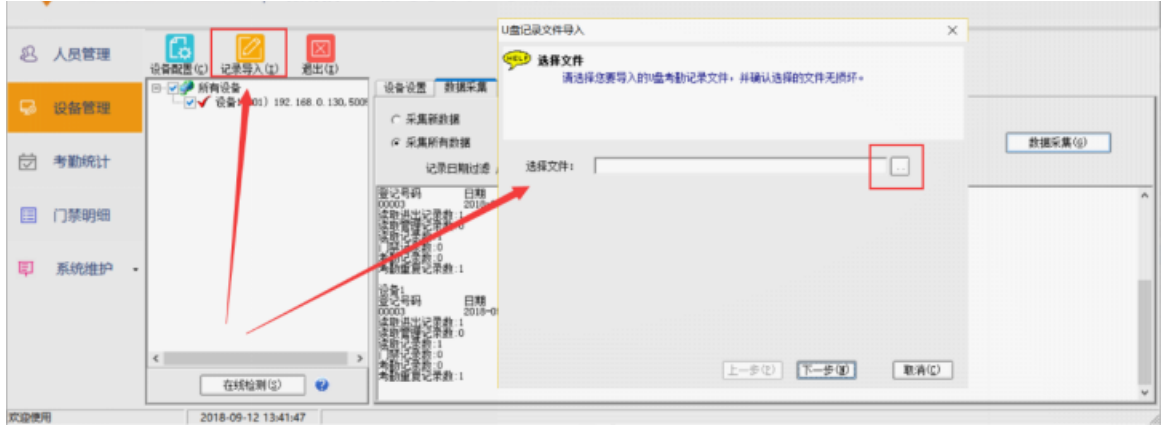

**步骤 1:** 设备管理 > 点击"记录导入"弹出"U 盘记录文件导入" 窗口.

**步骤 2:** 选择U 盘记录文件 > 点击"下一步"直到完成导入.

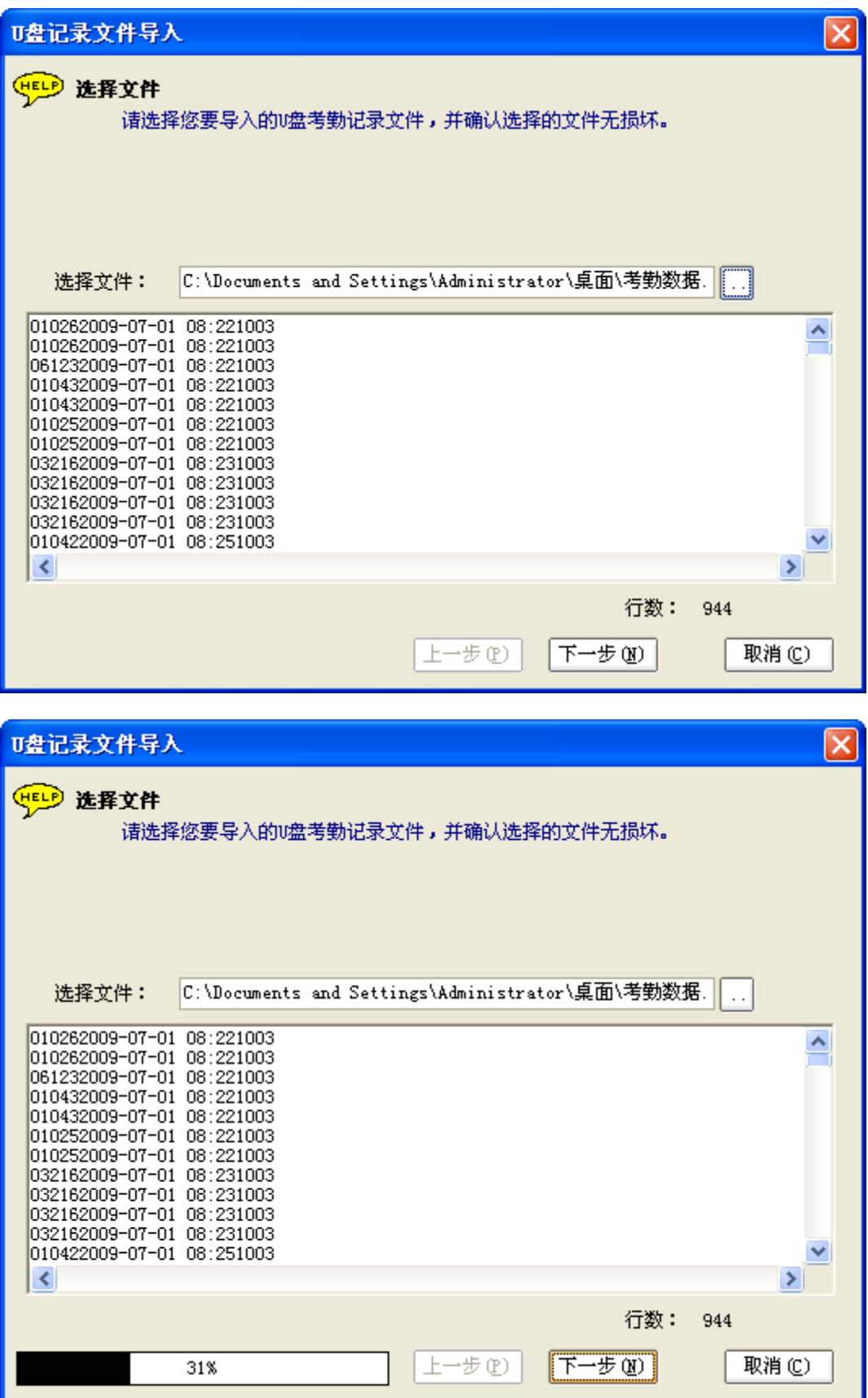

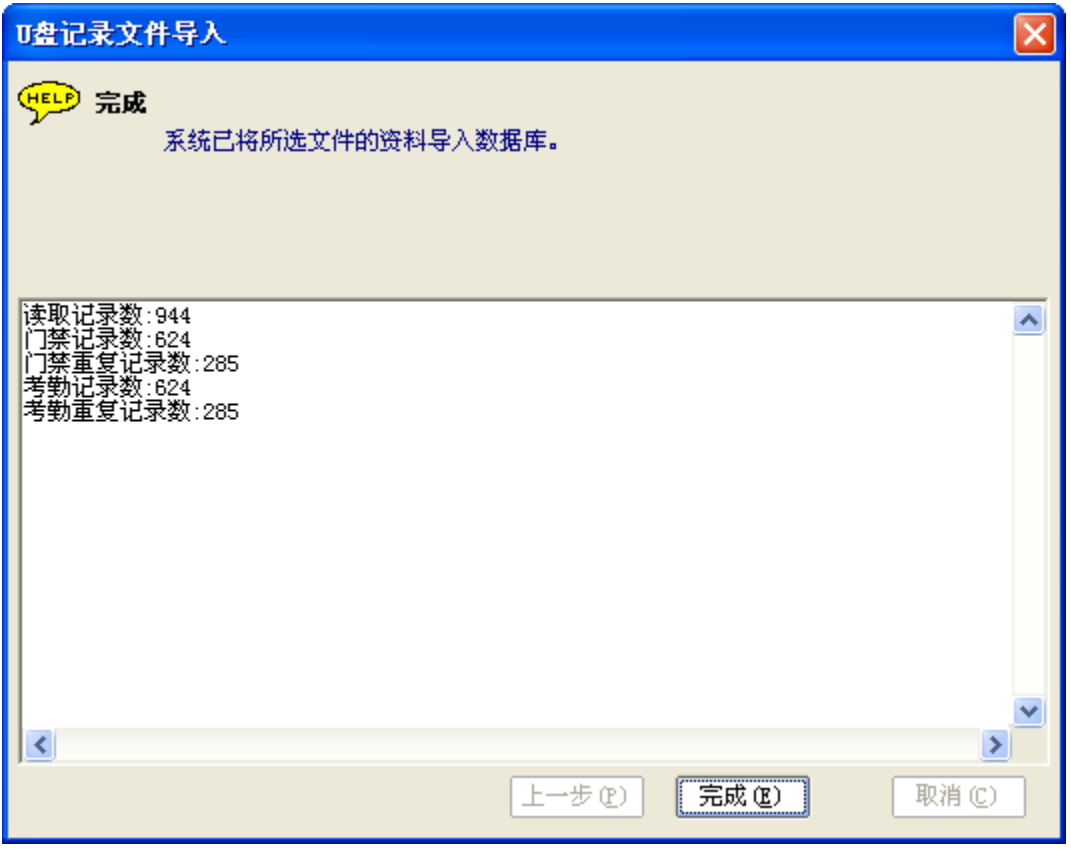

*注: 导入的 U 盘记录原始门禁数据, 见 3.4.1 U 盘记录查询.*

# <span id="page-32-0"></span>**2.7 请假、出差、公休、加班登记**

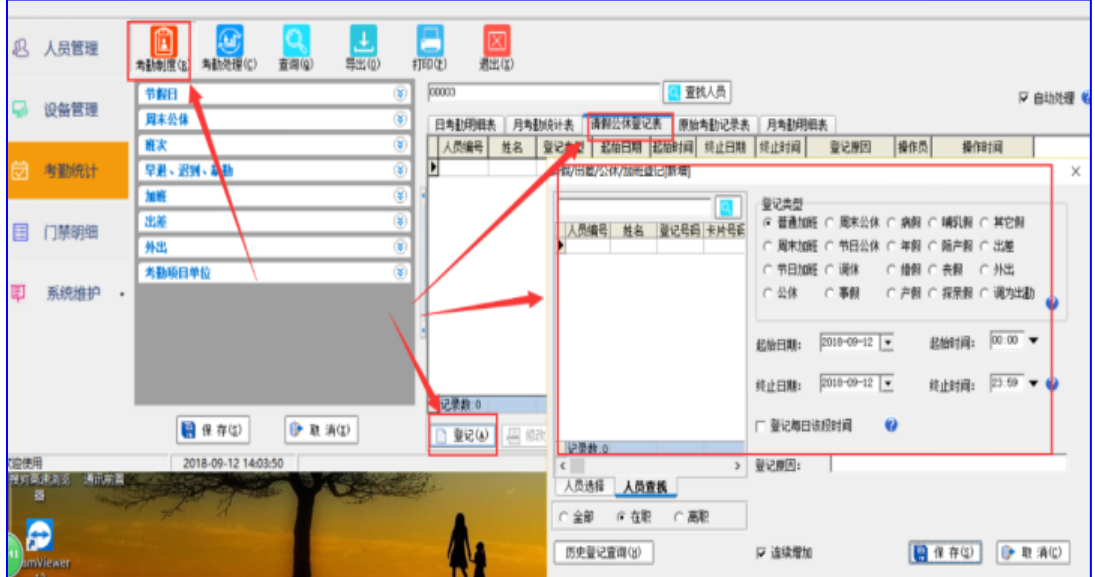

考勤统计>考勤制度>请假公休调休表>登记 > 请假、出差、公休、加班登记.

步骤 1: 点击 <mark>人员查找</mark> 进入人员查找窗口, 输入所要登记请假、出差、公休或加班的人员 姓名并查找出来.(也可以输入人员编号、登记号、卡片号码或性别查找).

*注: 也可点击 进入人员选择窗口,选择要登记请假/出差/公休/加班的人员.* **步骤 2:** 选择须登记的类型(如事假), 输入登记日期、时间及登记原因等.

步骤 3: 点击 图 保 存(S) 保存所做的登记.

*注: 如要取消连续添加请假、出差、公休、加班登记,请取消勾选 .*

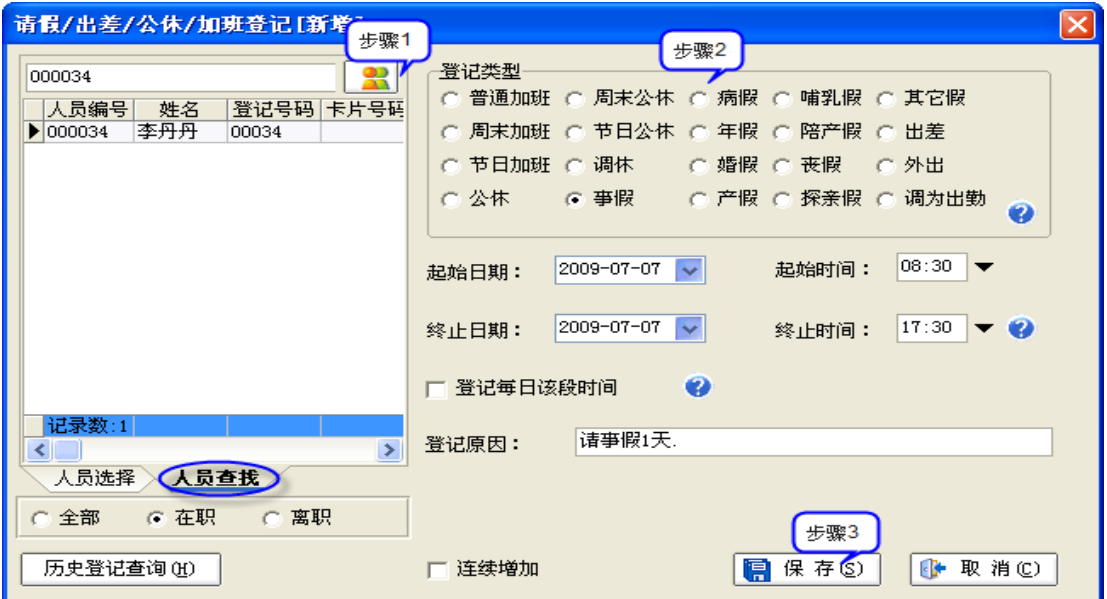

*注:也可根据系统自动分析的未出勤时间段来做登记,可以提高登记效率. 按未出勤时间段登记请假、出差、公休、加班,操作说明见 "3.5.2 请假、出差、加班、公*

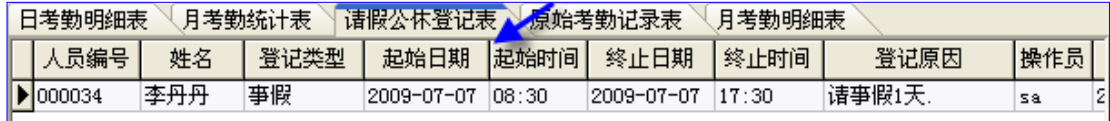

*休登记 <sup>&</sup>gt; a. 登记请假/出差/公休/加班 > 方式二: 按未出勤时间段登记."*

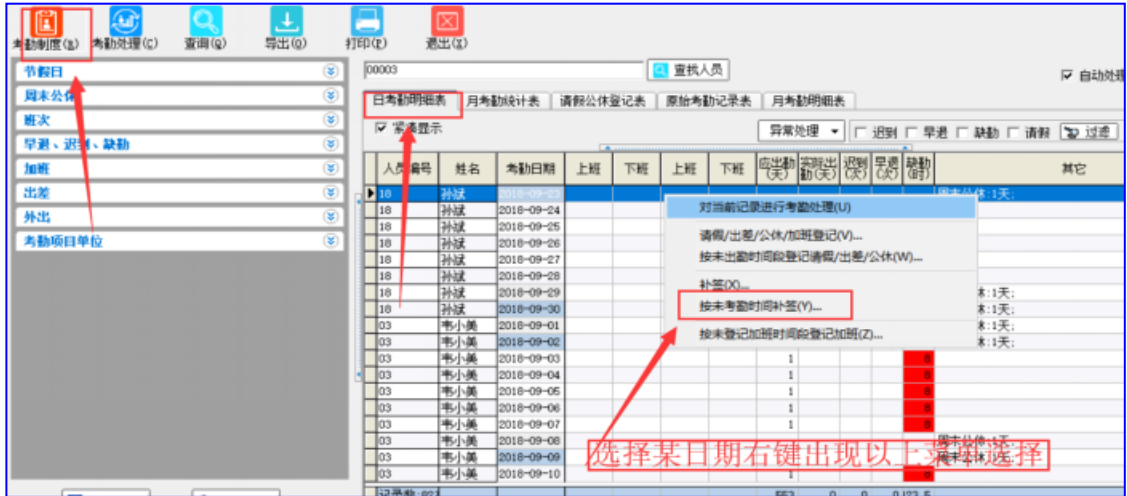

# <span id="page-34-0"></span>**2.8 补签**

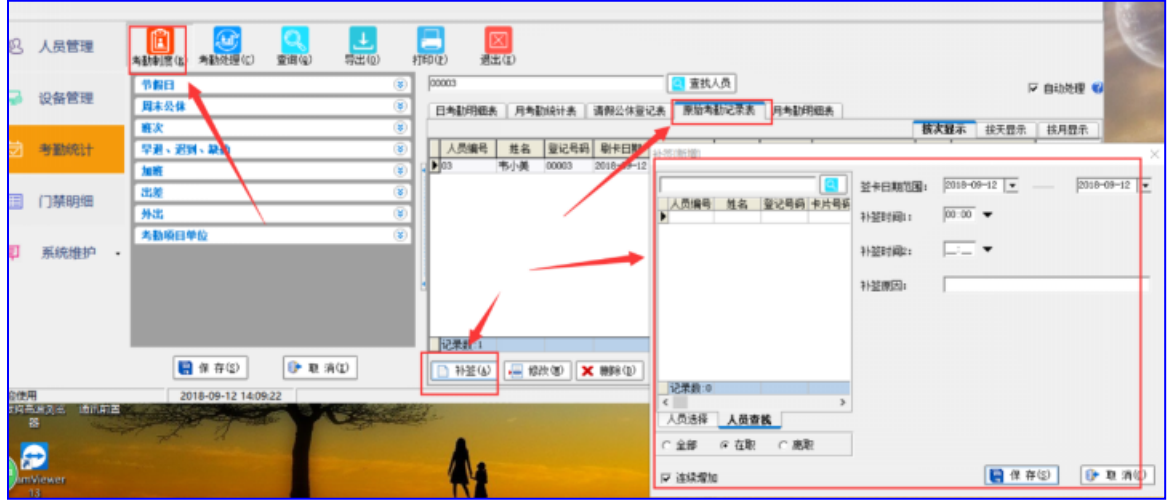

系统使用向导 > 每月使用向导 > 补签.

步骤 1: 点击 A员选择 进入人员选择窗口,选择要补签的人员.

*注:也可点击 进入人员查找窗口, 输入要补签的人员的姓名并将其查找出来.(也 可以输入人员编号、登记号、卡片号码或性别查找.*

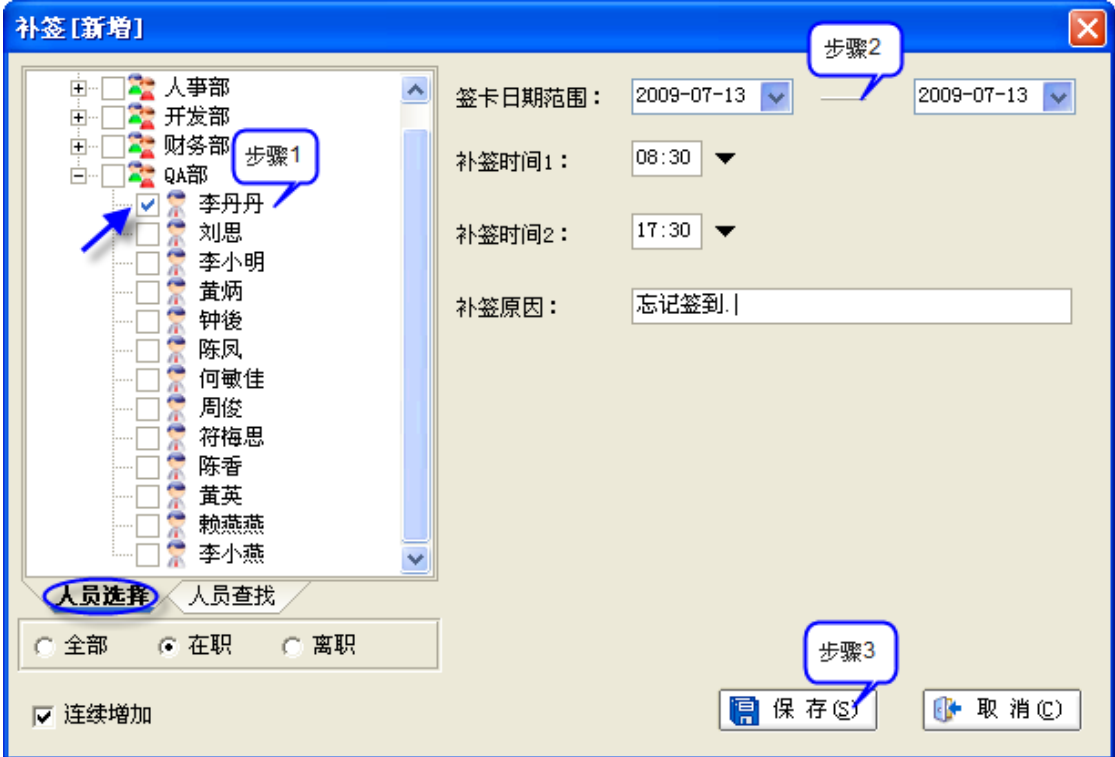

**步骤 2:** 输入签到日期、签到时间及签到原因.

步骤 3: 点击 图 保 存(S) 保存所做的登记.

*注: 也可根据系统自动分析的未考勤时间进行按未考勤时间来补签, 提高效率.*

# <span id="page-35-0"></span>**2.9 考勤报表**

考勤报表包括原始考勤记录表(按次、按天、按月显示)、请假公休登记表、日考勤明细表(紧 凑、非紧凑显示)、月考勤统计表及月考勤明细表.

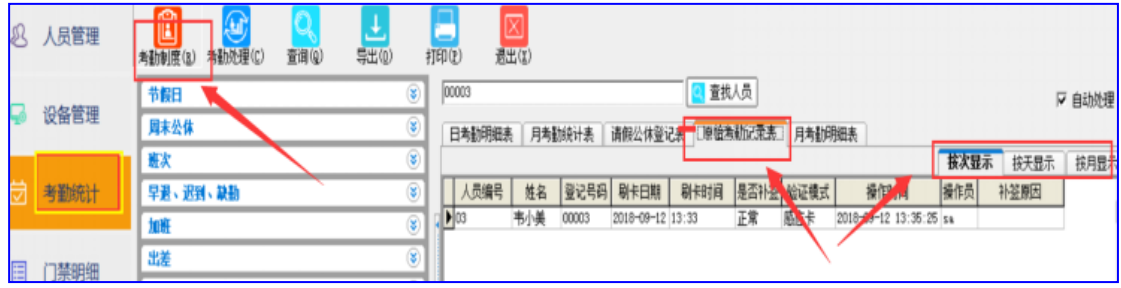

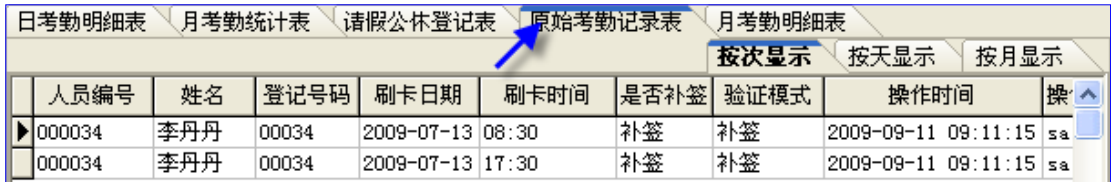
## **2.9.1 原始考勤记录表**

原始考勤记录表显示签到记录(包括正常的签到及补签记录).可按次、按天及按月显示.

#### **a. 原始考勤记录表 - 按次显示**

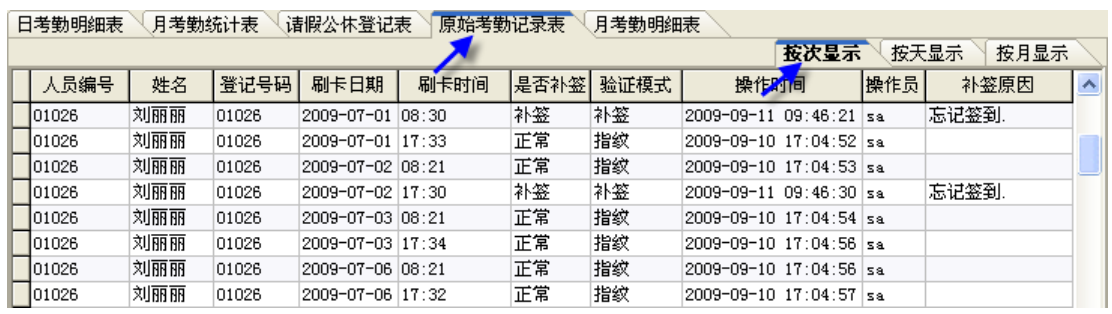

#### **b. 原始考勤记录表 - 按天显示**

勾选 <mark>▽ 隐藏没有签到的日期</mark>, 报表显示的是考勤日期范围内已签到的日期记录; 不勾选报表 显示考勤日期范围内所有日期记录(包括已签到的及未签到的日期).

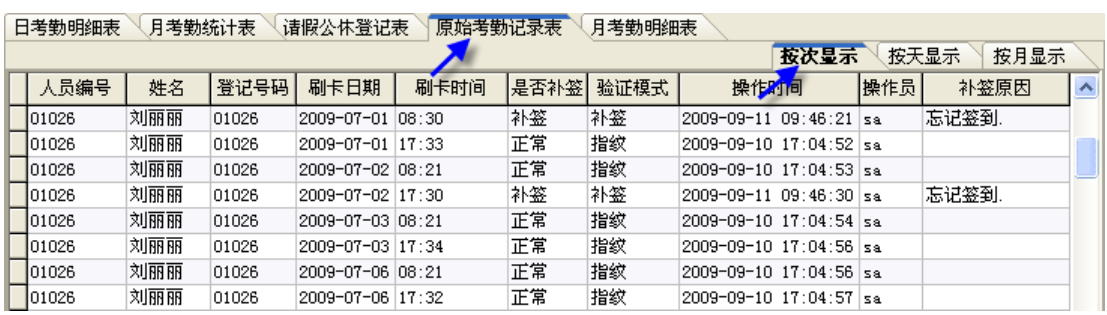

## **c. 原始考勤记录表 - 按月显示**

日考勤明细表 月考勤统计表 请假公休登记表 原始考勤记录表 月考勤明细表

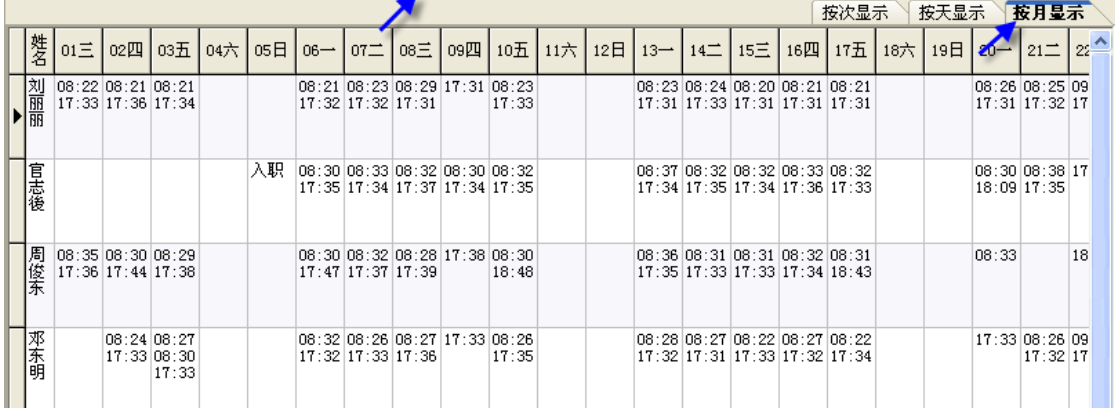

## **2.9.2 请假公休登记表**

请假公休登记表显示所登记的请假、出差、公休、外出及加班的记录.

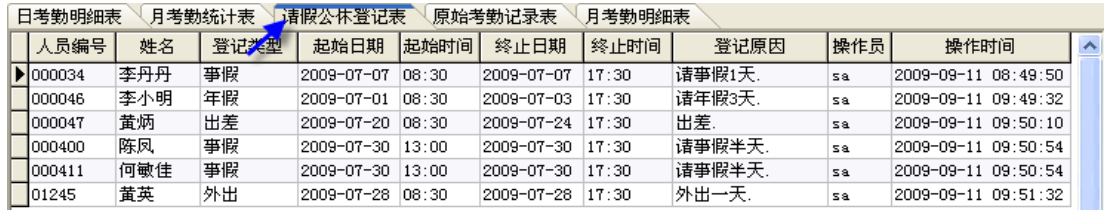

## **2.9.3 日考勤明细表**

日考勤明细表显示员工在考勤日期范围内的考勤情况. 包括上下班考勤时间、请假、出差、 公休、加班等情况. 日考勤明细表包括紧凑及非紧凑两种显示方式, 可根据需要选择显示方式. 对于迟到、早退、缺勤的记录,报表以不同颜色标识区分. r ewwa 1

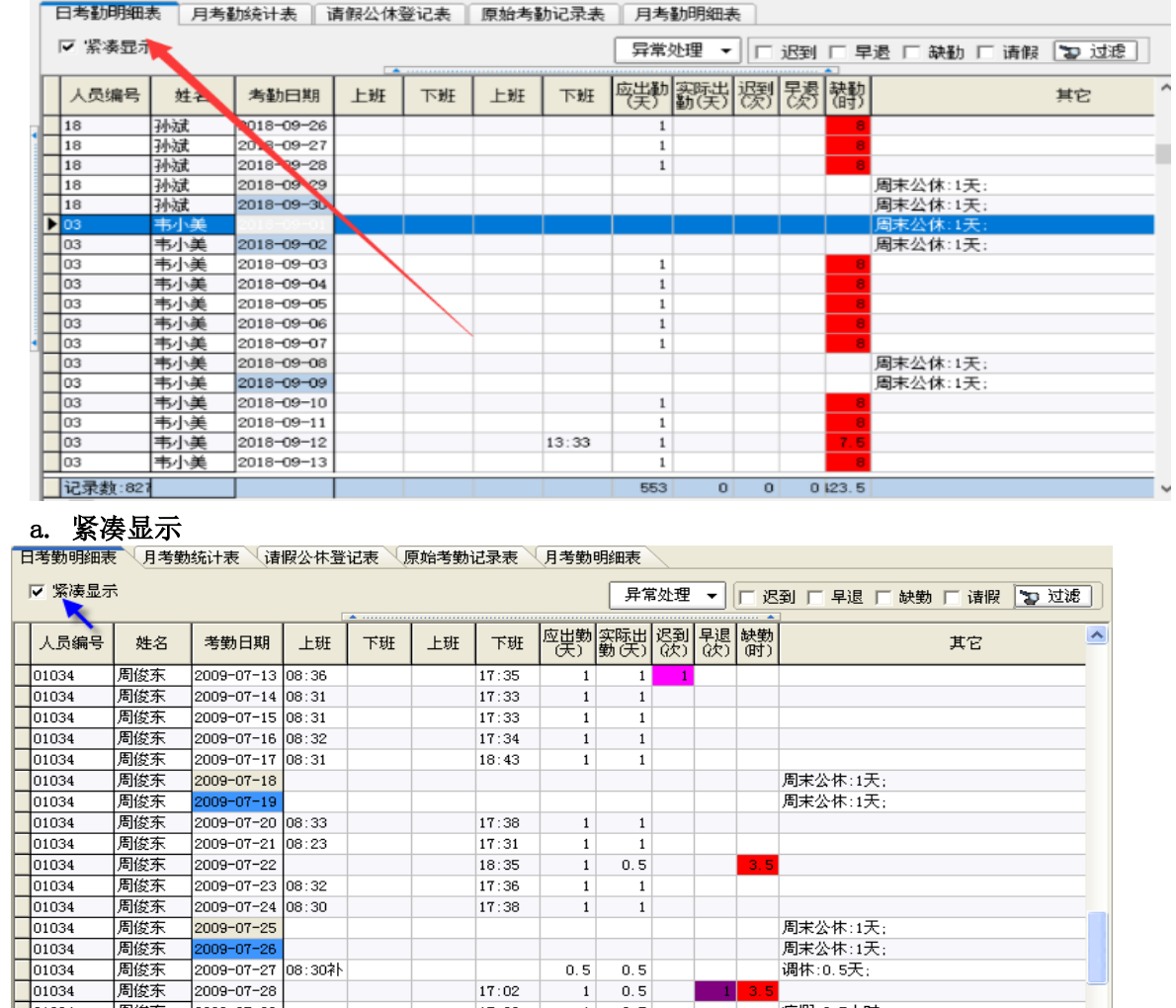

 $0, 5$ 

 $\boxed{1}$  $0, 5$ 

 $\overline{1}$  $0, 5$ 

 $\overline{1}$ 

 $\mathbf{1}$ 

17:02

17:38

17:39

 $0, 5$ 

 $\overline{1}$ 

调休: 0.5天;

病假:3.5小时;

病假:8小时:

2009-07-27 08:30\*

2009-07-31 08:30\*

2009-07-28

2009-07-29

2009-07-30

周俊东

周俊东

周俊东

周俊东

周俊东

01034

#### **b. 非紧凑显示**

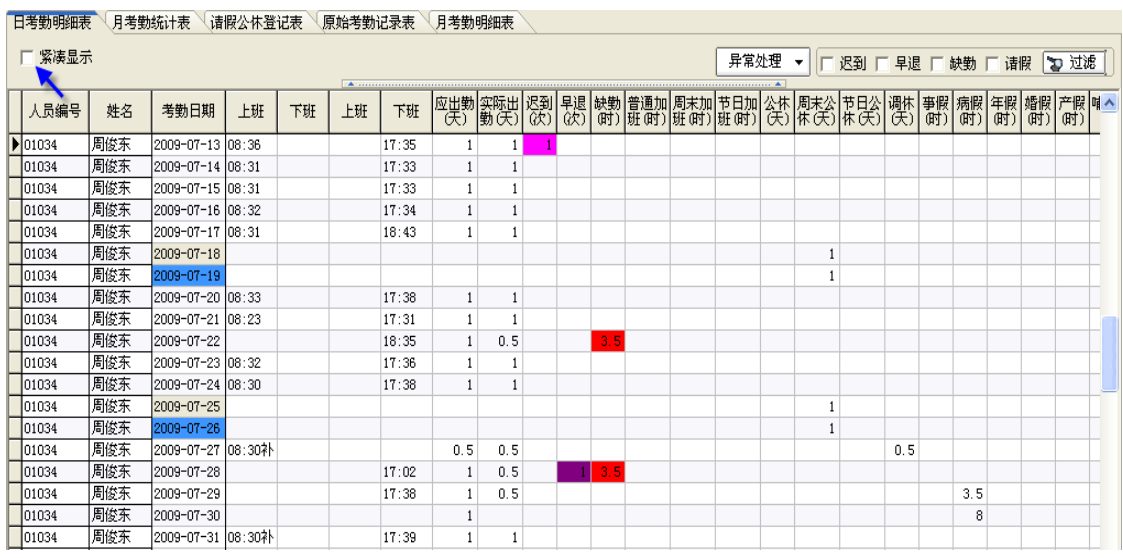

## **c. 异常记录查询(迟到、早退、缺勤、请假)**

勾选异常筛选,如要查询迟到、早退、缺勤及请假的记录, 勾选后点击 , 过滤], 报表将 显示当前考勤范围内的相应人员的迟到、早退、缺勤及请假的记录.请根据需要勾选异常类 型进行筛选以得到相应的异常记录.

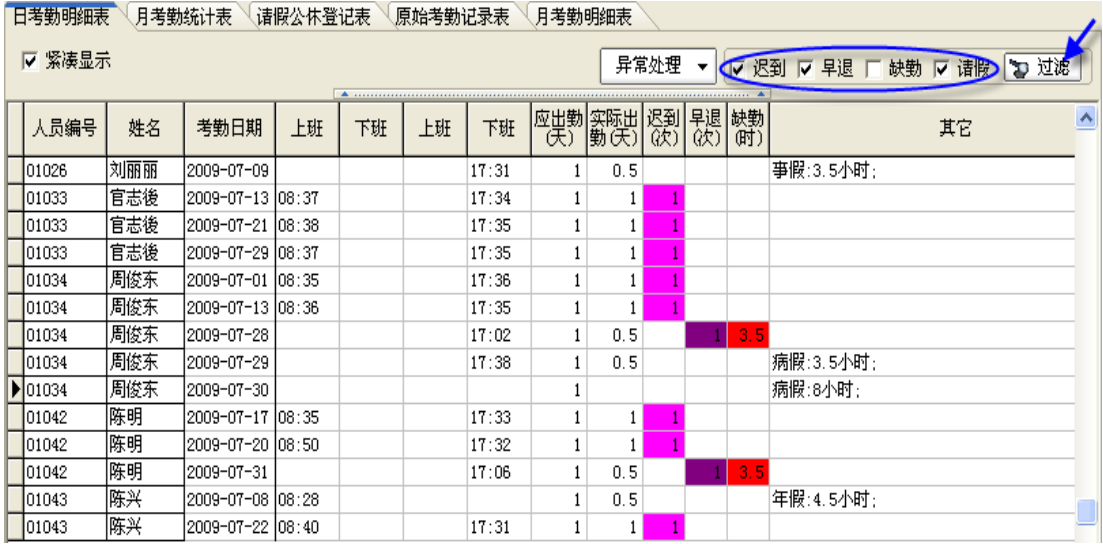

## **2.9.4 月考勤统计表**

月考勤统计表显示员工在考勤日期范围内的出勤结果的统计.

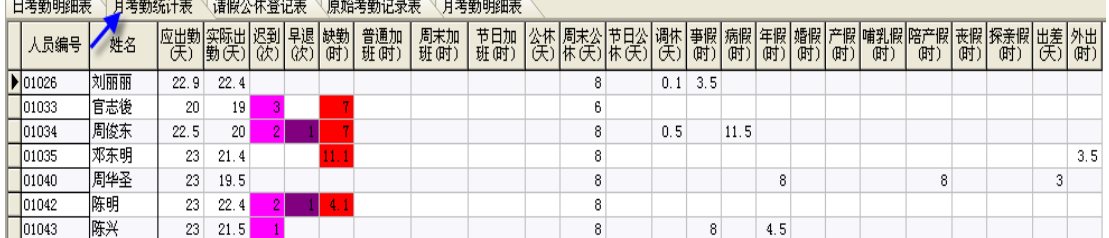

#### **2.9.5 月考勤明细表**

月考勤明细表每行显示的是员工的当前考勤月的考勤时间记录,并标识迟到、早退、未考勤、请 假、出差、外出的信息.

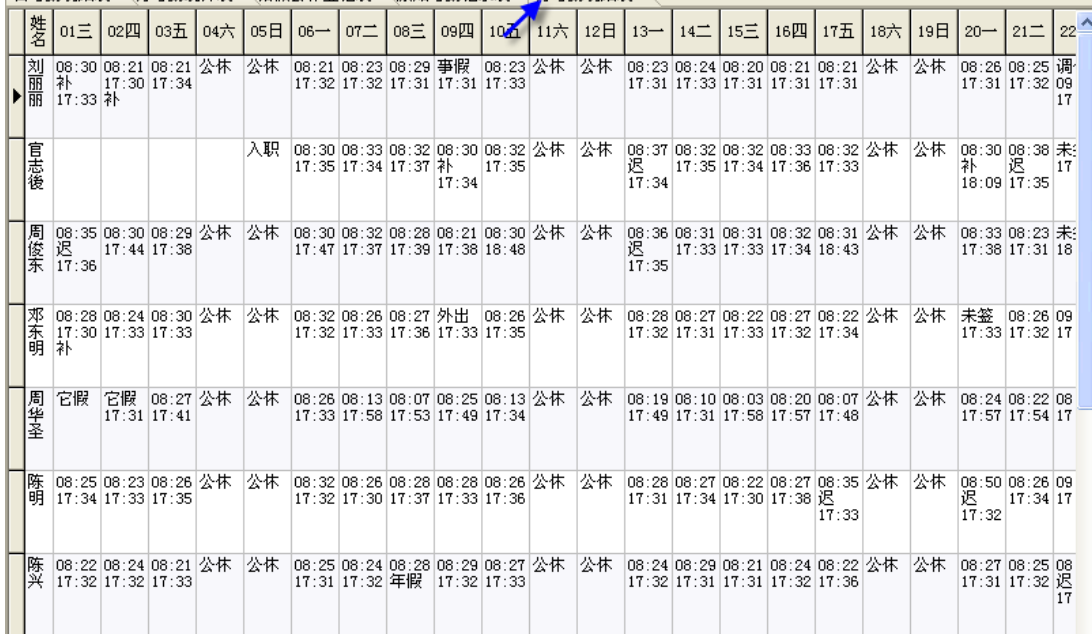

│日考勒明细表 │ 月考勒统计表 │ 请假公休登记表 │ 原始考勒记录表 │ 月考勒明细表 │

# **第 3 章 系统详细操作**

# **3.1 部门设置**

#### **3.1.1 添加新部门**

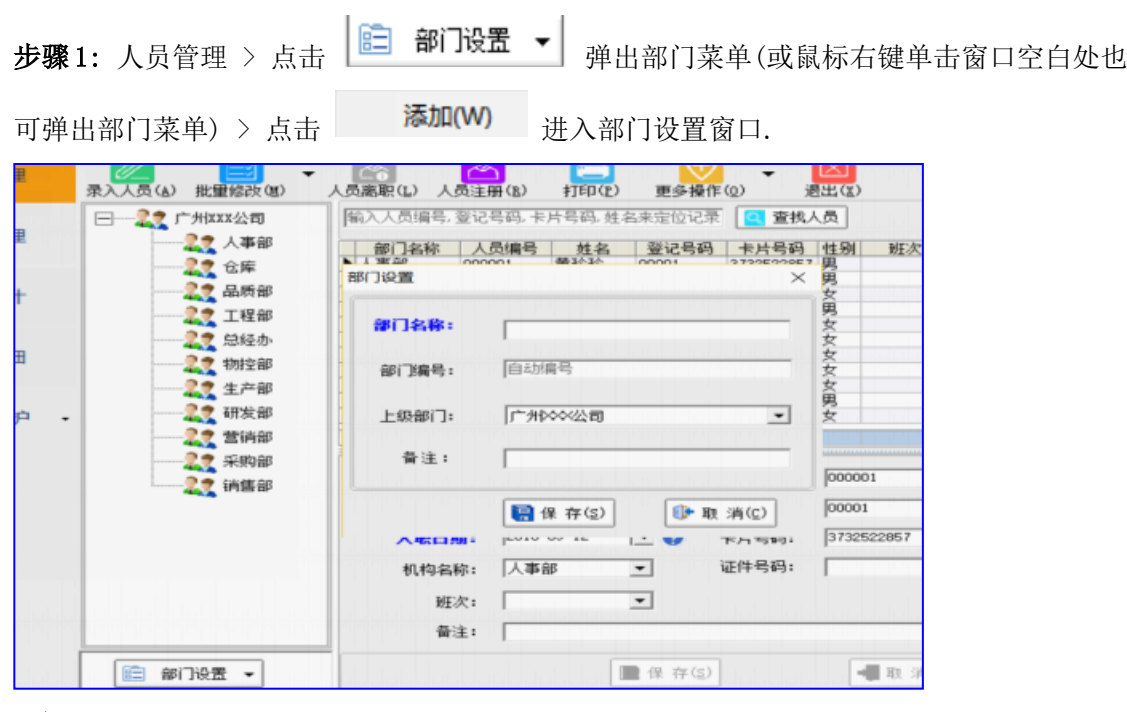

**步骤 2:** 在部门设置窗口, 输入部门名称、备注等信息, 选择部门的上级部门, 点击

**【富保存图】 保存部门设置信息.(蓝色标识项为必填项,如部门名称)** 

*注:部门编号默认自动编号,可手动输入但不允许重复.建议自动编号.*

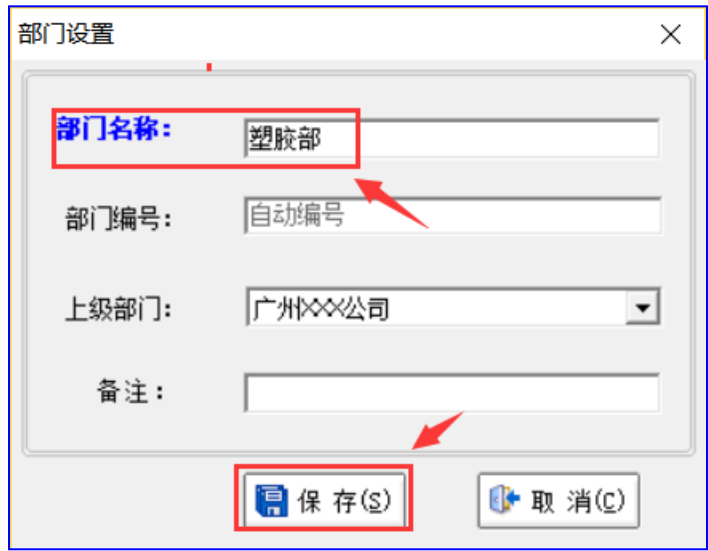

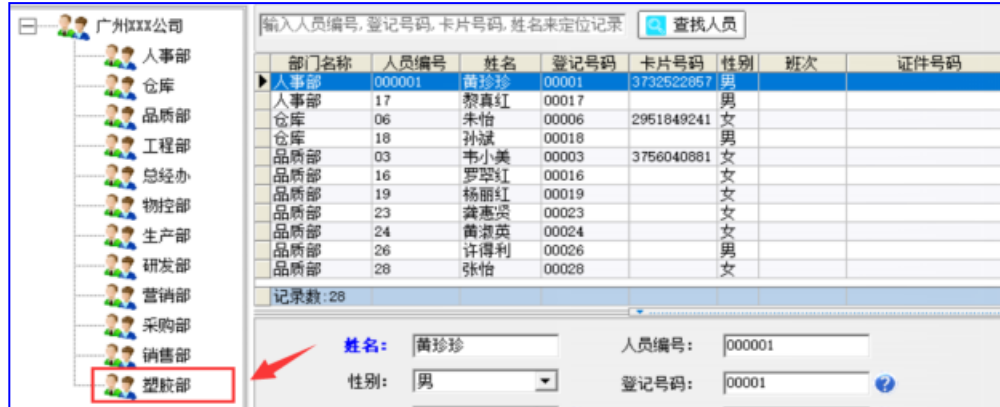

## **3.1.2 修改部门**

**步骤 1:** 人员管理 > 选择要修改的部门(部门) > 鼠标右键单击窗口空白处弹出部门菜单 > 点击 <sup>修改(X)</sup> 进入部门设置窗口.

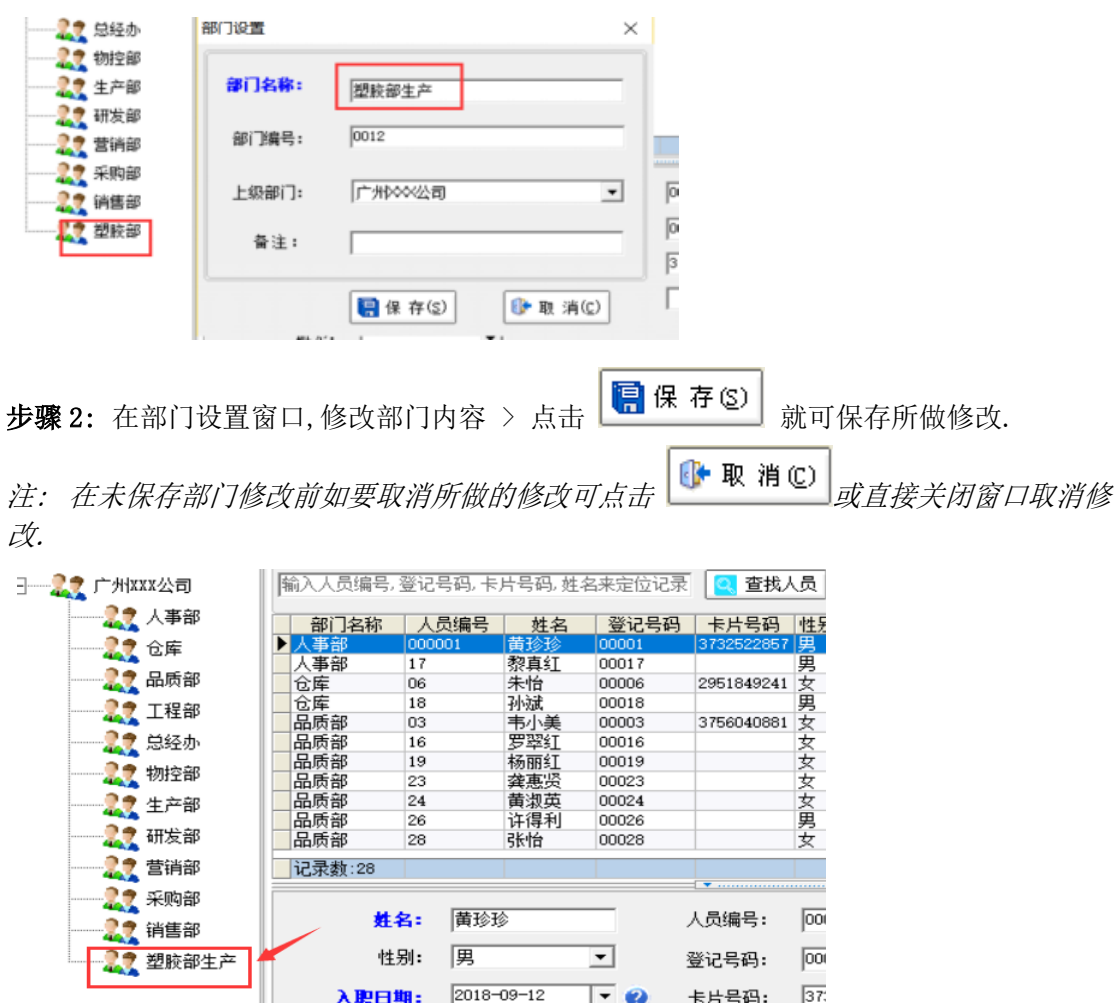

删除部门前请确认该部门下不存在下属部门及在职人员. **步骤 1:** 人员管理 > 选中要删除的部门 > 鼠标右键单击窗口空白处弹出部门菜单 > 点击

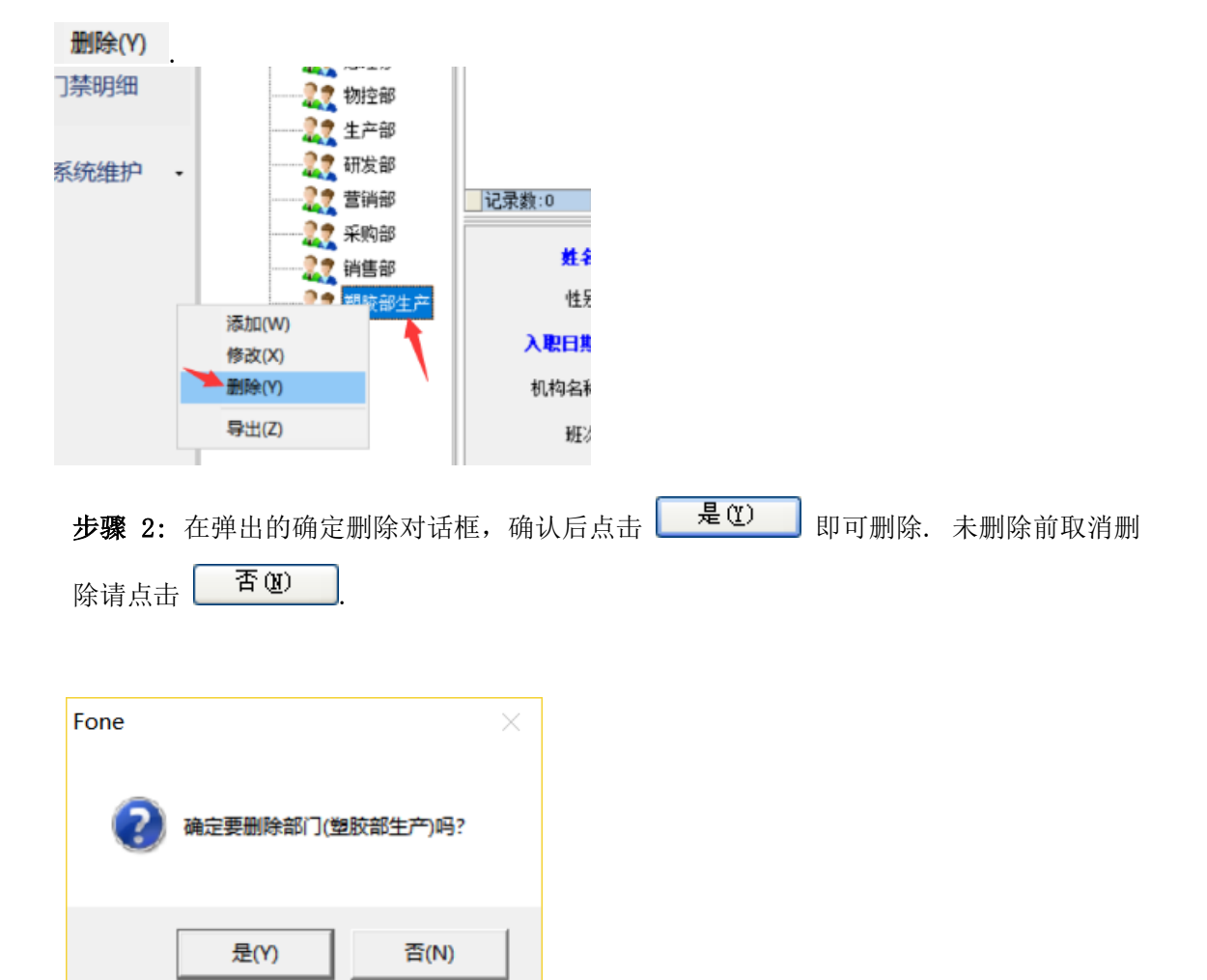

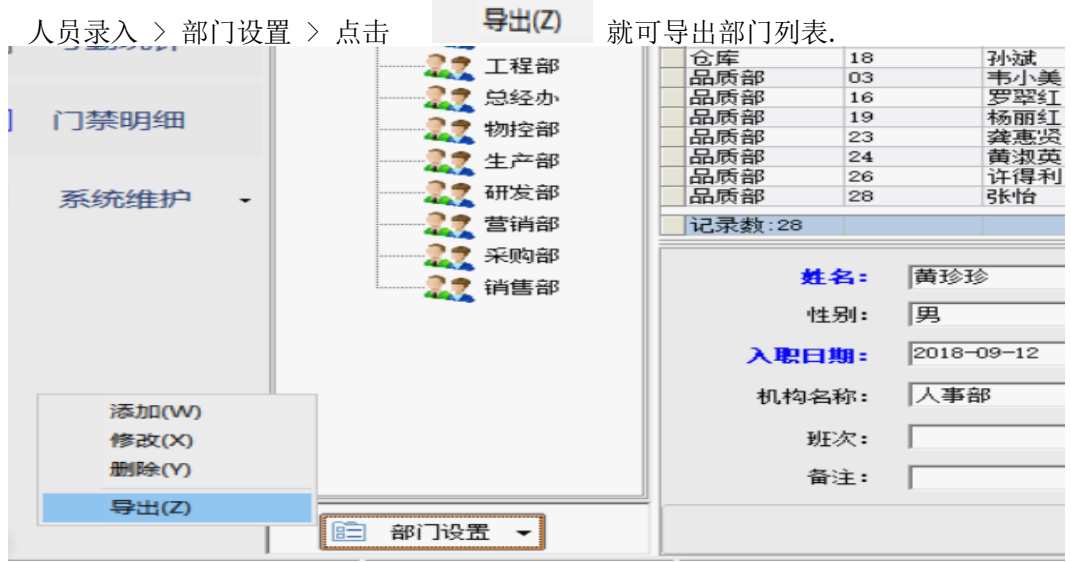

## **3.1.3 导出部门表**

# **3.2 录入新员工/导入员工表**

**3.2.1 录入新员工**

**步骤 1:** 人员管理 > 录入新员工.

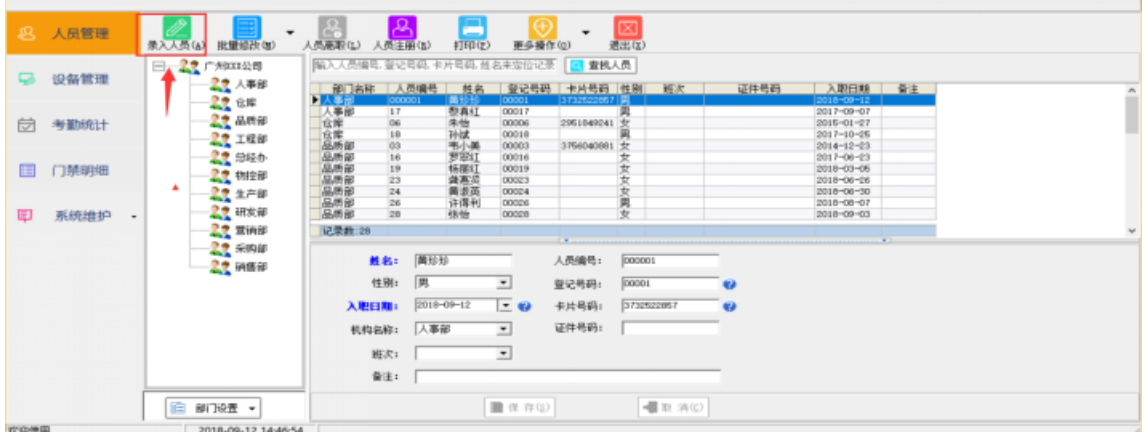

**步骤 2:** 输入人员信息(包括姓名、入职日期、部门名称等. **蓝色**标识项为必填项. 人员编

号与登记号码默认自动编号也可手动输入.) > 点击  $\left[\begin{array}{c|c} \hline \mathbf{R} & \mathbf{R} & \mathbf{\tilde{F}} \end{array}\right]$ 完成该人员录入. *注:*

- *1. 登记号码须与考勤设备上的人员登记号一致.如已在考勤设备上注册了该人员,在系统 中录入该人员时请录入跟考勤设备上一致的登记号码.*
- *2. 卡片号码是感应卡的编码. 如使用的考勤设备是感应卡设备,录入人员时请输入此项. 使用指纹考勤设备的用户录入人员时无须填写此项.*

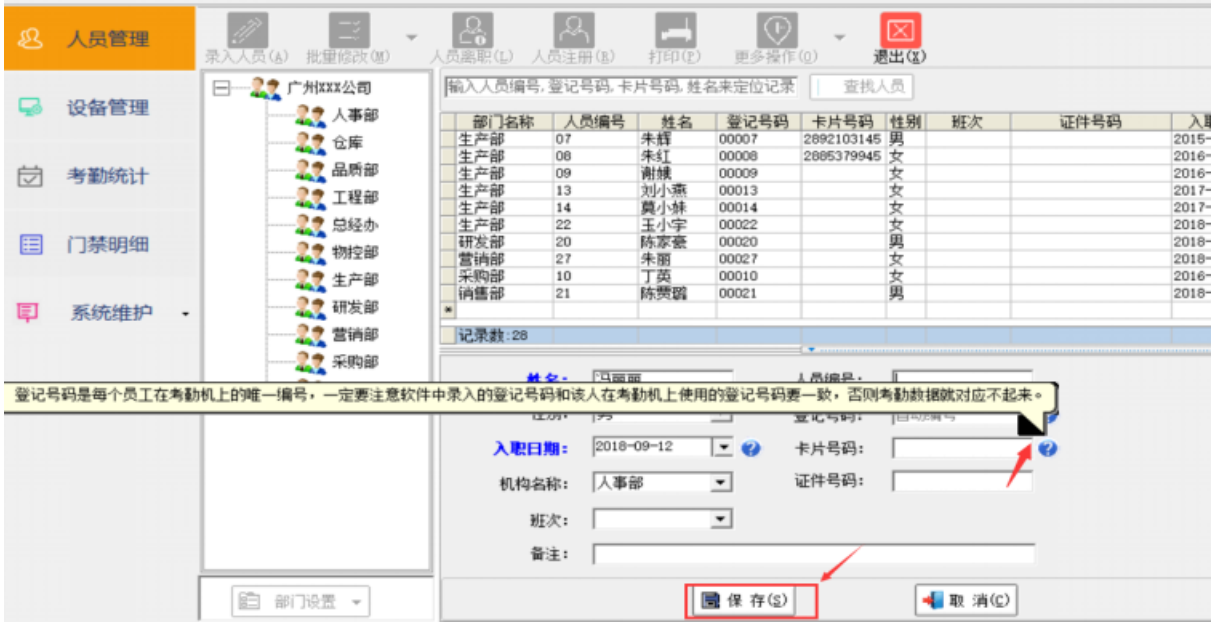

#### **3.2.2 修改员工信息**

**步骤 1:**人员管理 > 输入要修改的人员姓名/人员编号/登记号码/卡片号码 > 点击

○ 查找人员<br>定位到此人员.

**步骤 2:** 选中定位的记录.

■保存(3)

**步骤 3:**修改人员信息(如:修改入职日期、卡片号码、部门名称等信息) > 点击 保存所做的修改(或者点击人员列表任意处也可保存修改). *注:*

- *1.取消修改点击 即可取消所做修改.*
- *2. 人员不能直接删除,如要删除应先将该员工离职后才能做删除员工的操作(见 3.2.6 员 工离职)*

|      | 见 人员管理    | B<br>批量修改(图)                                                                     | 8<br>쓰<br>人员思眠(L)<br>人员注册(3)<br>打印(P)                                                                                                    | IO<br>更多操作                       | ⊠<br>参出な               |                            |  |
|------|-----------|----------------------------------------------------------------------------------|----------------------------------------------------------------------------------------------------|----------------------------------|------------------------|----------------------------|--|
| ₽    | 设备管理      | e<br>1.<br>广州Ⅲ公司<br>22 人事部<br>22 仓库<br>22 品质部<br>22 工程部<br>■ 思経か<br>22 物控部<br>题细 | 六哥<br>人员编号<br>姓名<br>部门名称<br>黎真红<br>人事部<br>17                                                                                                    | 查找人员<br>卡片号码<br>登记号码<br>00017    | 步骤<br>证件号码<br>性别<br>班次 | 备注<br>入职日期<br>2017-09-07   |  |
| 岗    | 考勤统计      |                                                                                  | 仓库<br>06<br>2015-01-27<br>朱怡<br>00006<br>2951849241<br>÷<br><b>仓库部</b><br>品质部<br>18<br>补试<br>韦小美<br>00018<br>2017-10-25<br>03<br>$2014 - 12 - 23$<br>00003<br>3756040881<br>t<br>FRI<br>16<br>2017-06-23<br>00016<br>女<br>品质新部部<br>杨丽红<br>19<br>女女<br>2018-03-05<br>00019<br>黄惠県<br>黄道英<br>23<br>$2018 - 06 - 26$<br>00023<br>24<br>00024<br>女男女<br>2018-06-30<br>步骤<br>$\frac{26}{28}$<br>许得利<br>2018-08-07<br>00026<br>品质部<br>2010-09-03<br>00028 |                                  |                        |                            |  |
| 目    | 门禁明细      |                                                                                  |                                                                                                    |                                  |                        |                            |  |
| 圍    | 系统维护<br>٠ | 22 研发部<br>22 THE<br>LE 采购部                                                       | 动物<br>■工程部<br>小木<br>05<br>记录数:26                                                                                                    | 00005<br>2894236633 開<br>步骤三     |                        | $2014 - 12 - 23$<br>$\sim$ |  |
|      |           | <b>LE</b> WEB                                                                    | 強六期1 <br>姓名:<br>网<br>性别:                                                                                                    | 人员编号:<br>픠<br>登记号码:              | 05<br>00005            |                            |  |
|      |           |                                                                                  | 2014-12-23<br>入取日期:<br>工程部<br>机构名称:                                                                                                    | 卡片号码:<br>$ \omega$<br>证件号码:<br>≛ | 2894236633<br>w        |                            |  |
|      |           |                                                                                  | 班次:<br>資注:                                                                                                    | ≛                                |                        |                            |  |
| 欢迎使用 |           | 图 部顶置 -<br>2018-09-12 15:57:35                                                   |                                                                                                    | 國保存(2)                           | ●取消(2)                 |                            |  |

**<sup>3.2.3</sup> 员工调动(批量修改)**

如要调动多位员工到某一个部门, 可通过批量操作快捷进行员工调动. **步骤 1:** 人员管理 > 选择要调动的员工(键盘按住 Ctrl,鼠标点击要修改的员工记录多选)

**步骤 2**: 批量修改 > 点击 员工调动(X)

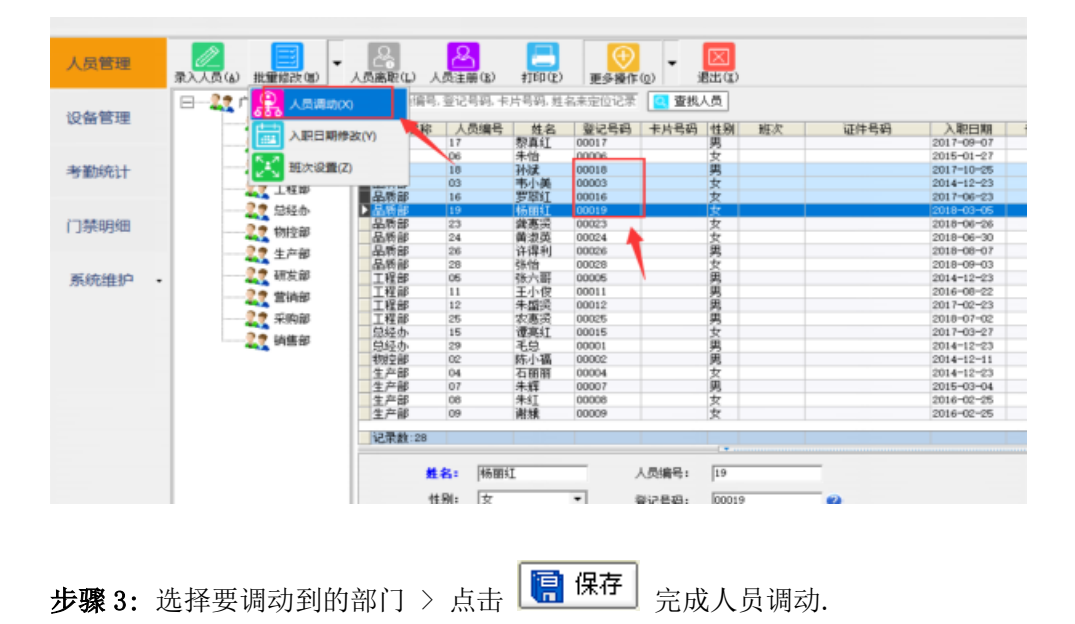

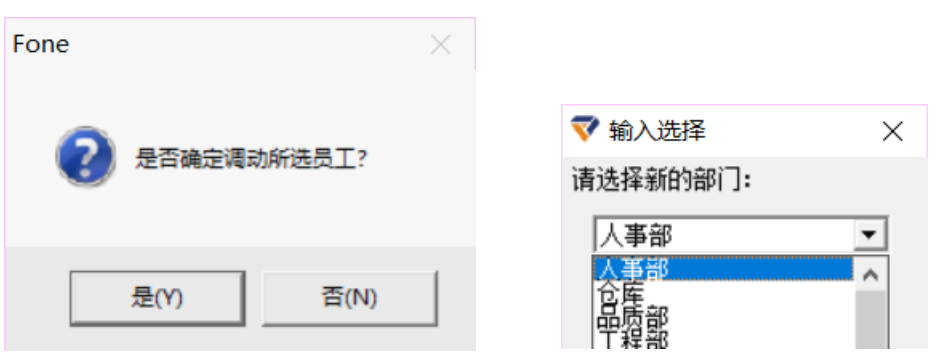

*注: 如果只对一位人员调动, 也可直接修改人员所在的部门(部门)以达到调动效果.*

## **3.2.4 入职日期修改(批量修改)**

批量修改日期可一次将多位员工的入职日期修改到某一日期. **步骤 1:** 选择要修改日期的员工(键盘按住 Ctrl,鼠标点击要修改的员工记录多选) > 批量

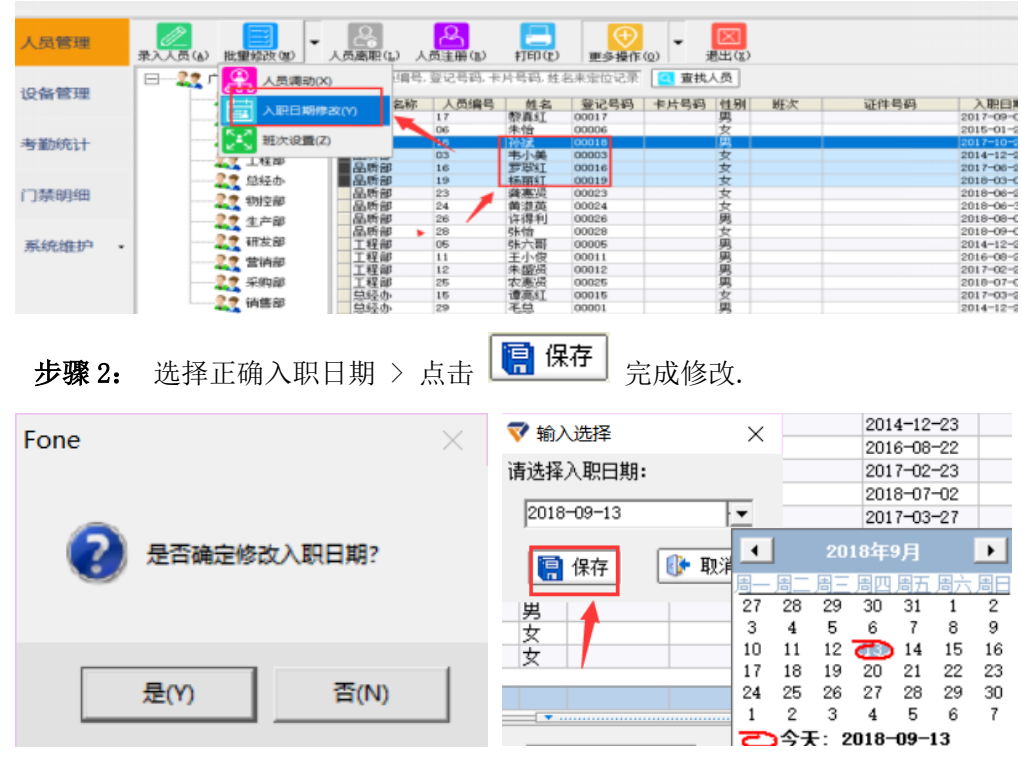

修改 > 点击  $\mathbf{e}$   $\mathbf{e}$  ,  $\mathbf{e}$   $\mathbf{e}$  ,  $\mathbf{e}$  ,  $\mathbf{e}$  ,  $\mathbf{e}$  ,  $\mathbf{e}$  ,  $\mathbf{e}$  ,  $\mathbf{e}$  ,  $\mathbf{e}$  ,  $\mathbf{e}$  ,  $\mathbf{e}$  ,  $\mathbf{e}$  ,  $\mathbf{e}$  ,  $\mathbf{e}$  ,  $\mathbf{e}$  ,  $\mathbf{e}$  ,  $\mathbf{e}$  ,  $\mathbf{e}$ 

注:如果只修改一位人员的入职日期,可直接修改其人事信息中的入职日期即可.

## **3.2.5 班次设置(批量修改)**

**步骤 1:**选择要设置班次的员工(键盘按住 Ctrl,鼠标点击要修改的员工记录多选 > 批量修 改 > 点击 班次设置(Z)

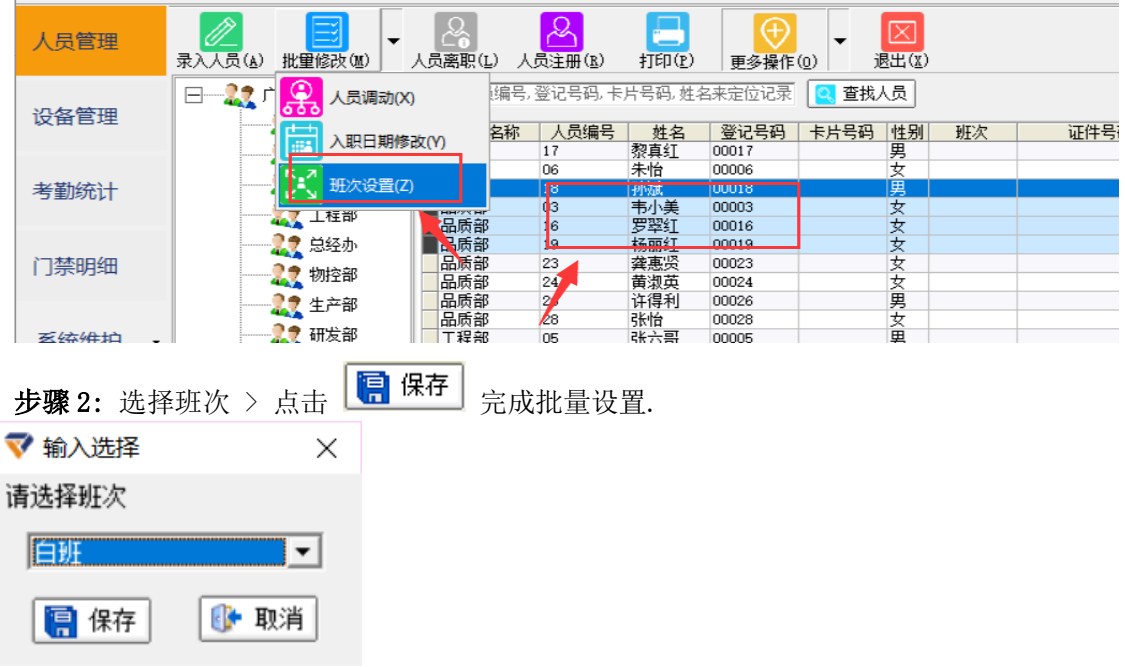

*注:如只修改一位人员的班次,可直接修改其人事信息中的班次即可.*

## **3.2.6 员工离职**

**步骤 1:** 人员管理 > 选择要离职的人员(可单选或多选).

- 步骤 2: 点击 · 员工离职(L)
- 步骤 3: 点击 **<sup>是 ①</sup>** 确认删除人员.

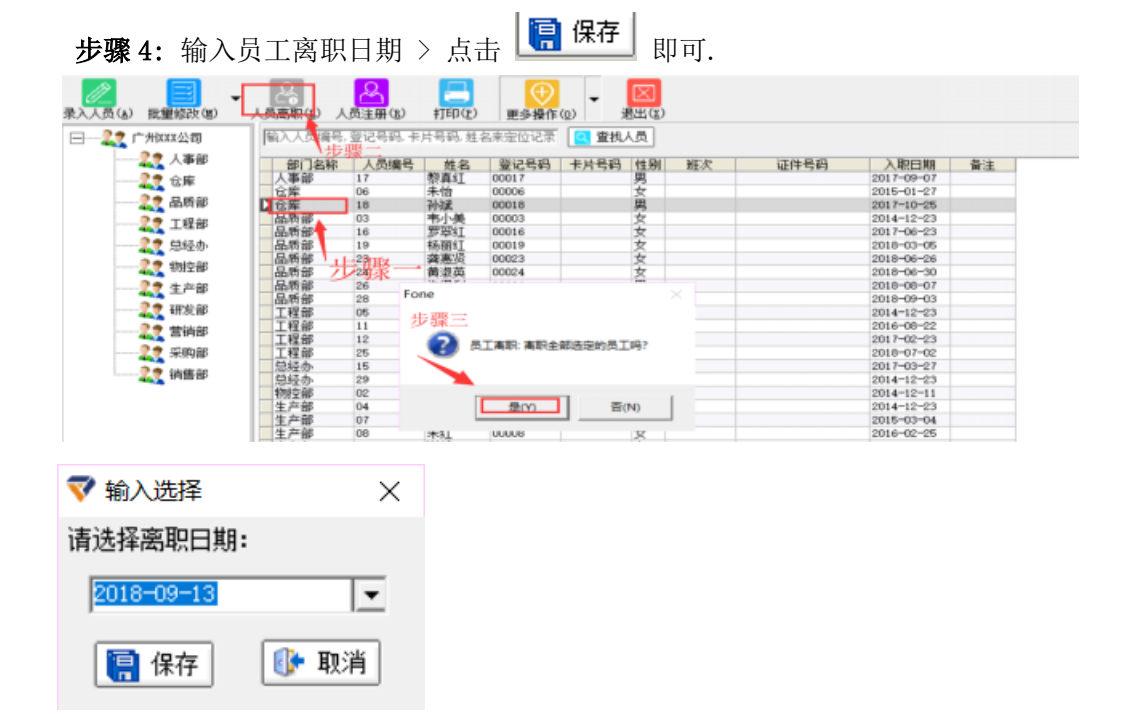

## **3.2.7 离职人员查看、恢复、删除、导出**

#### **a. 离职人员查看**

人员管理 > 更多操作 > 查看已离职员工.

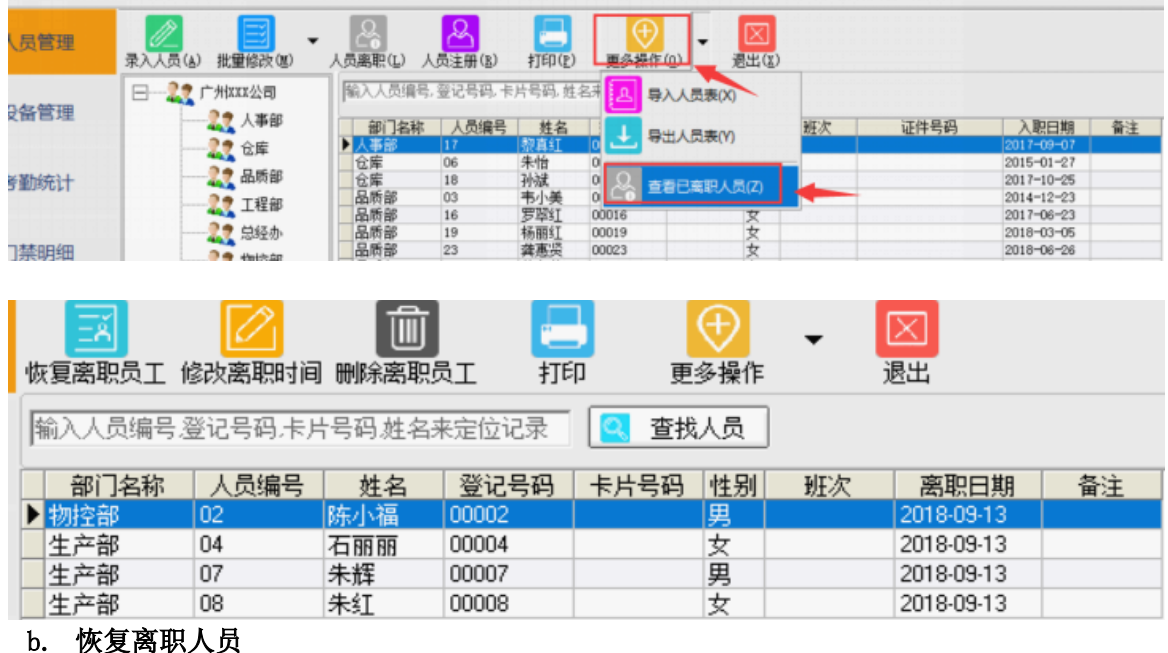

如误将某人员离职,可通过恢复离职员工操作将其恢复为在职人员.

**步骤 1:** 人员管理 > 更多操作 > 查看已离职员工. (见 3.2.7 a 离职人员查看)

步骤 2: 选择要恢复的离职人员(可多选) > 点击 <mark>恢复离职员工</mark> 进行恢复操作.

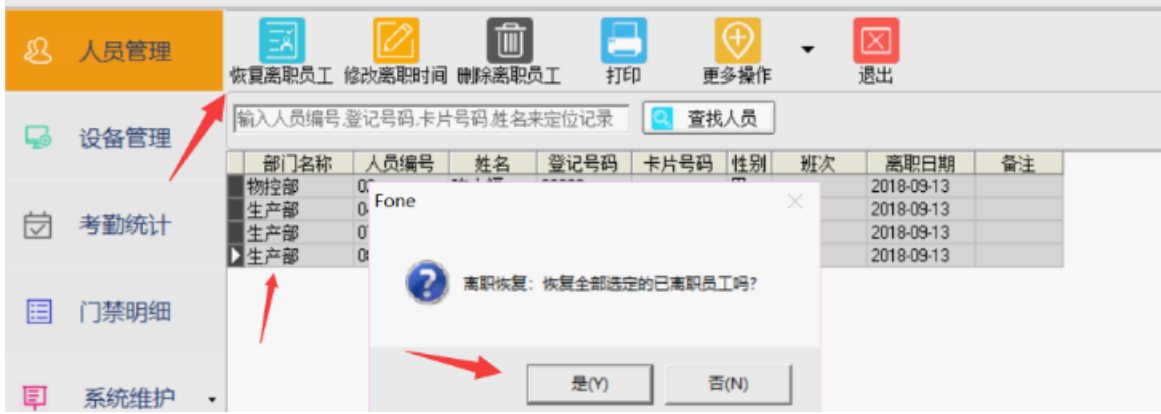

## **c. 删除离职员工**

人员是不能直接删除的,如要删除应先将要删除的人员离职后才能删除. **步骤 1:** 人员管理 > 更多操作 > 查看已离职员工. (见 3.2.7 a 离职人员查看)

步骤 2: 选择要删除的离职人员(可多选) > 点击 **删除离职员工** 进行删除操作.

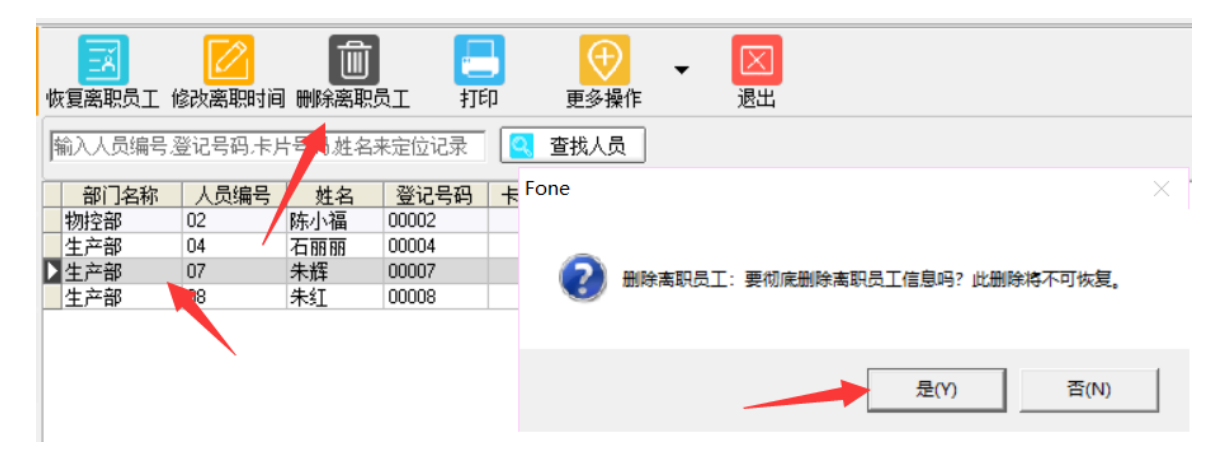

## **d. 修改离职日期**

**步骤 1:** 人员管理 > 更多操作 > 查看已离职员工. (见 3.2.7 a 离职人员查看)

步骤 2: 选择要修改的离职人员(可多选) > 点击 <sup>修改离职时间</sup> 弹出离职日期输入框.

**步骤 3:** 选择正确的离职日期 > 保存.

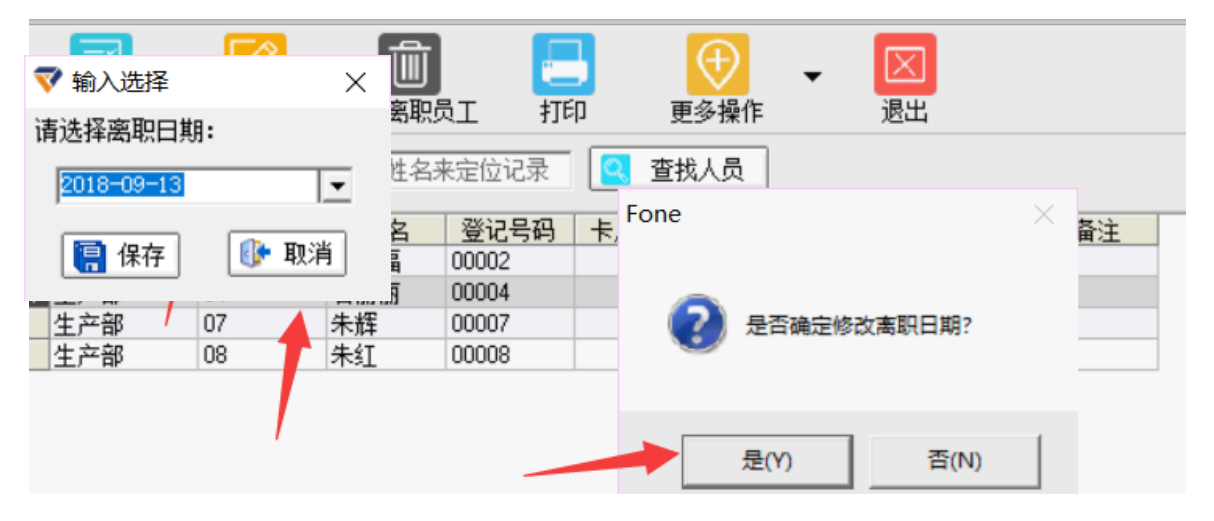

#### **e. 离职人员导出**

**步骤 1:** 人员管理 > 更多操作 > 查看已离职员工. (见 3.2.7 a 离职人员查看)

步骤 2: 更多操作 > 点击 导出离职列表 ② 离职人员到 Excel 报表上. (也可直接打印离职 人员列表).

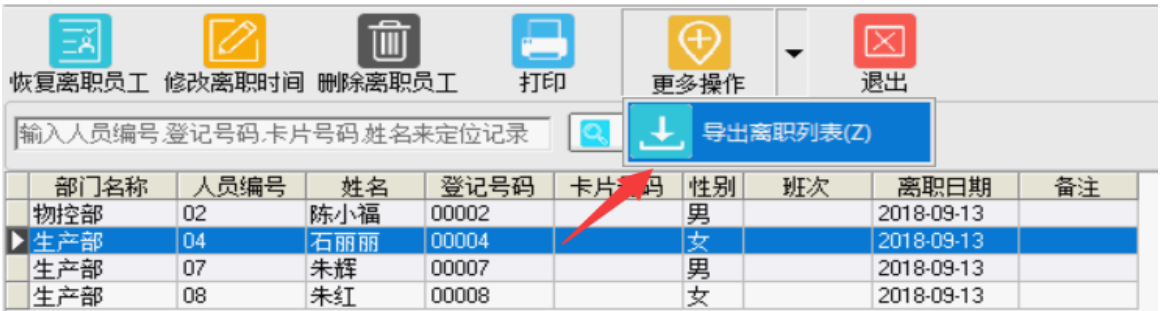

## **3.3 设备管理**

## **3.3.1 设备配置**

设置设备前请确认设备配置是否正确. 设备类型须与所所用的考勤设备的类型一致. 请在 "设备管理 > 系统配置"模块,选择匹配的设备类型,点击 【■ 保 存 】<br>"设备管理 > 系统配置"模块,选择匹配的设备类型,点击 【■ 保 存 】 k 8 人员管理 رنج | 设备配置(C) 记录导入(I) 退出(X) 设备设置 数据采集 人员注册 **3.3.2 设**  $\mathsf{c}_{\mathsf{a}}$ 设备管理 **备设置 ⊙ 采集新数据** Ō 设备配置  $\times$ [7] 考勤统计 考勤设备 考勤 - 指纹 设备类型: 目 门禁明细 |考勤 = 指纹<br>|<mark>考勤 = 人脸指纹</mark> |门慧 = 指纹<br>|门禁 = 人脸指纹<br>专业指纹门禁机 **耳 系统维护** |■ 保存 | ● 退出 **a. 设备编辑(添加/修改/删除)** 

见 2.2 设置设备信息.

## **b. 设备时间**

包括读取设备时间、同步设备时间.

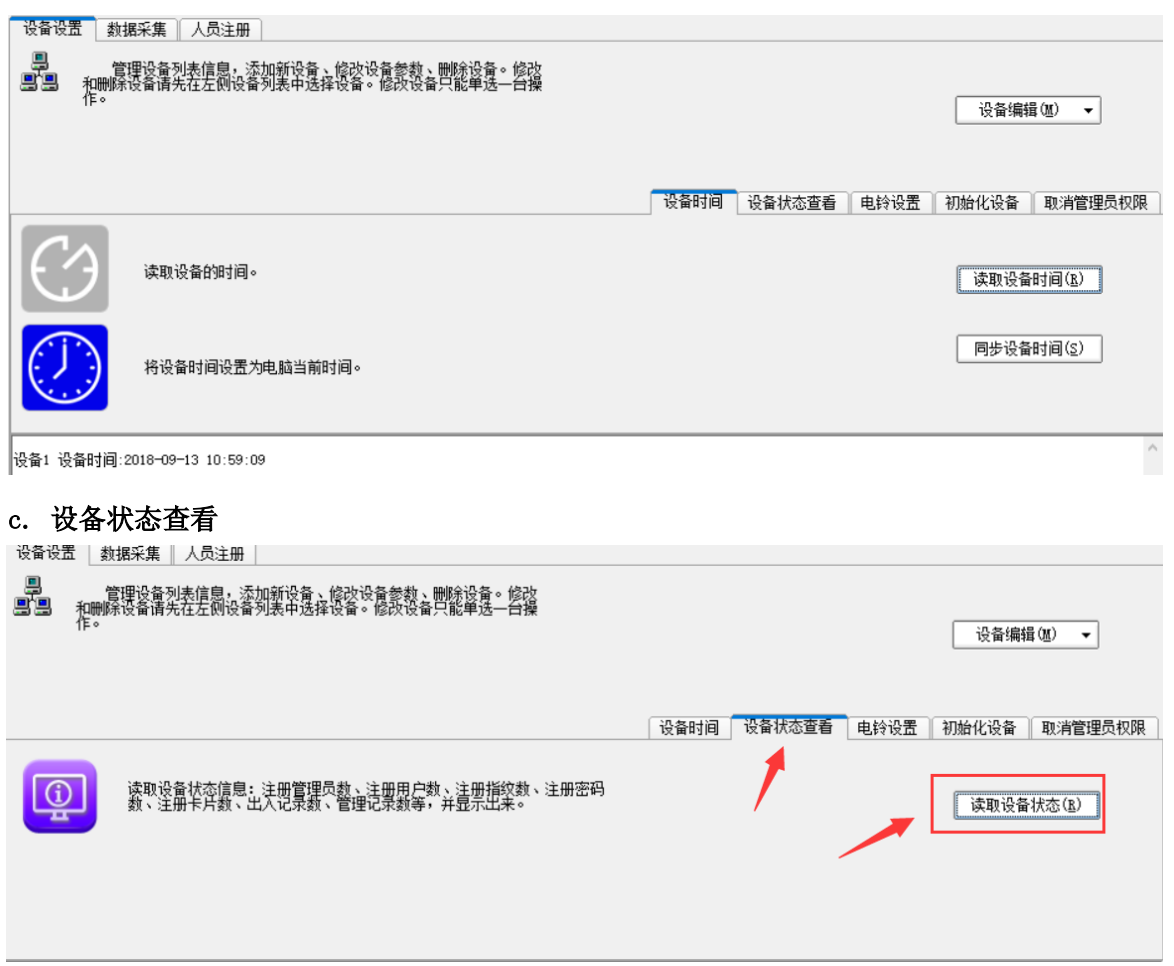

# **d. 消除设备所有数据**

是对考勤设备进行初始化,初始化前请确保已采集完设备中的所有数据.(一般新设备初次使用 时需要执行此操作.请慎用.)

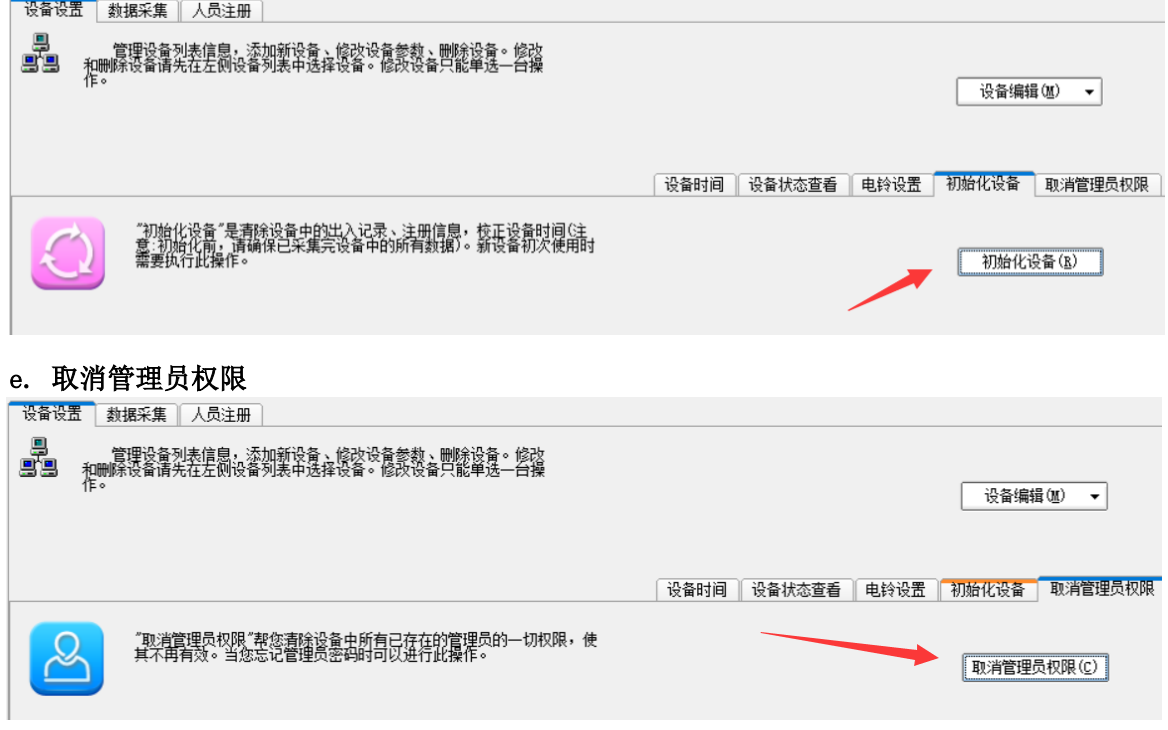

## **3.3.3 人员注册**

## **a. 人员状态标识颜色的说明**

系统以不同颜色的球形显示不同状态的人员. 其中设备信息窗口标识为 的表示设备中新 注册的人员: 电脑信息窗口标识为 的则表示电脑中新录入的人员.

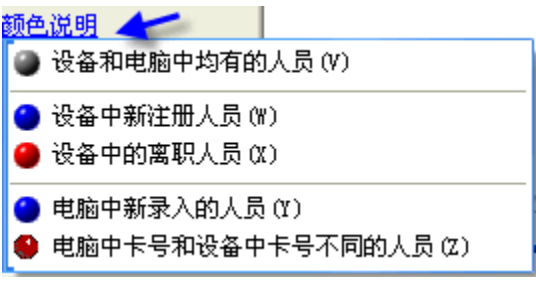

#### **b. 把选定人员写入电脑(设备 > 电脑)**

**步骤 1:** 选择设备(如设备在线,此时系统会自动显示设备信息).

注: 也可点击"显示注册信息"显示信息. (左窗口显示的是设备信息, 右窗口显示的是电 脑信息).

**步骤 2:** 在设备信息窗口(左窗口):选定要写入到电脑的人员.(图中示例选择了"全选").**步 骤 3:** 点击 "获取选定人员到电脑".(这样,选定人员的注册信息就保存到电脑中了.)

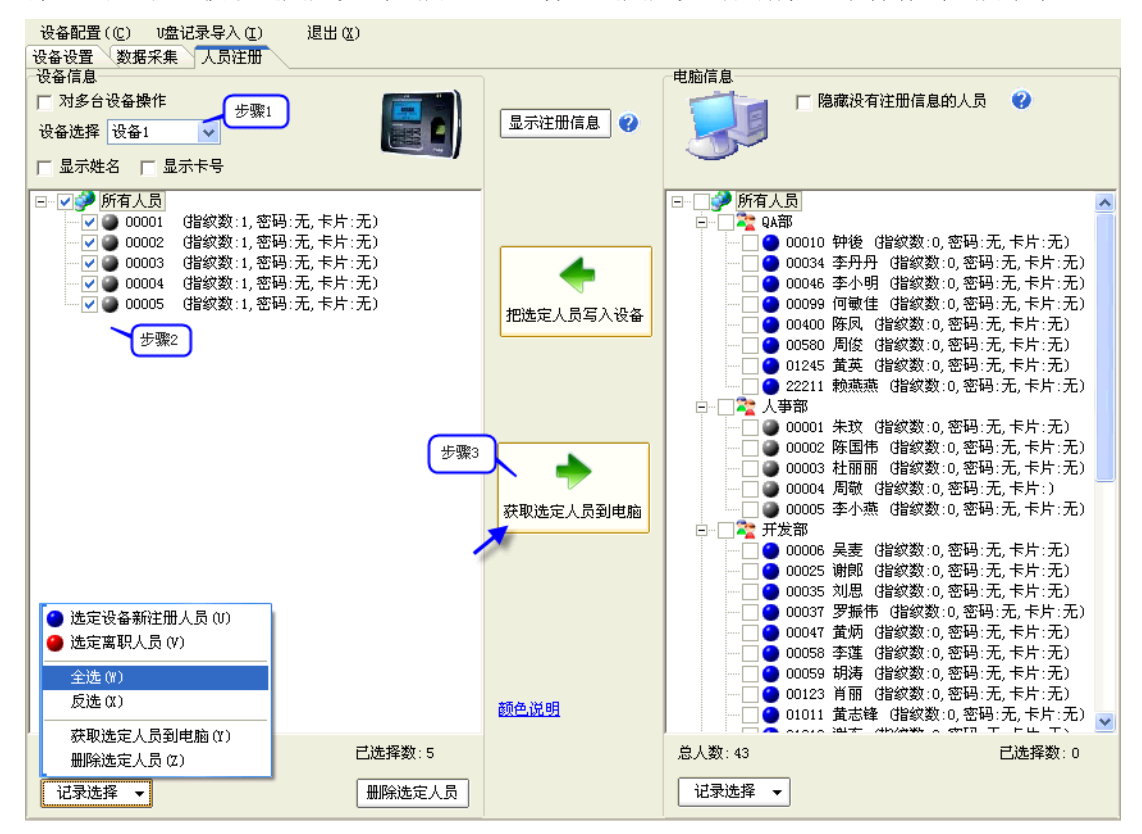

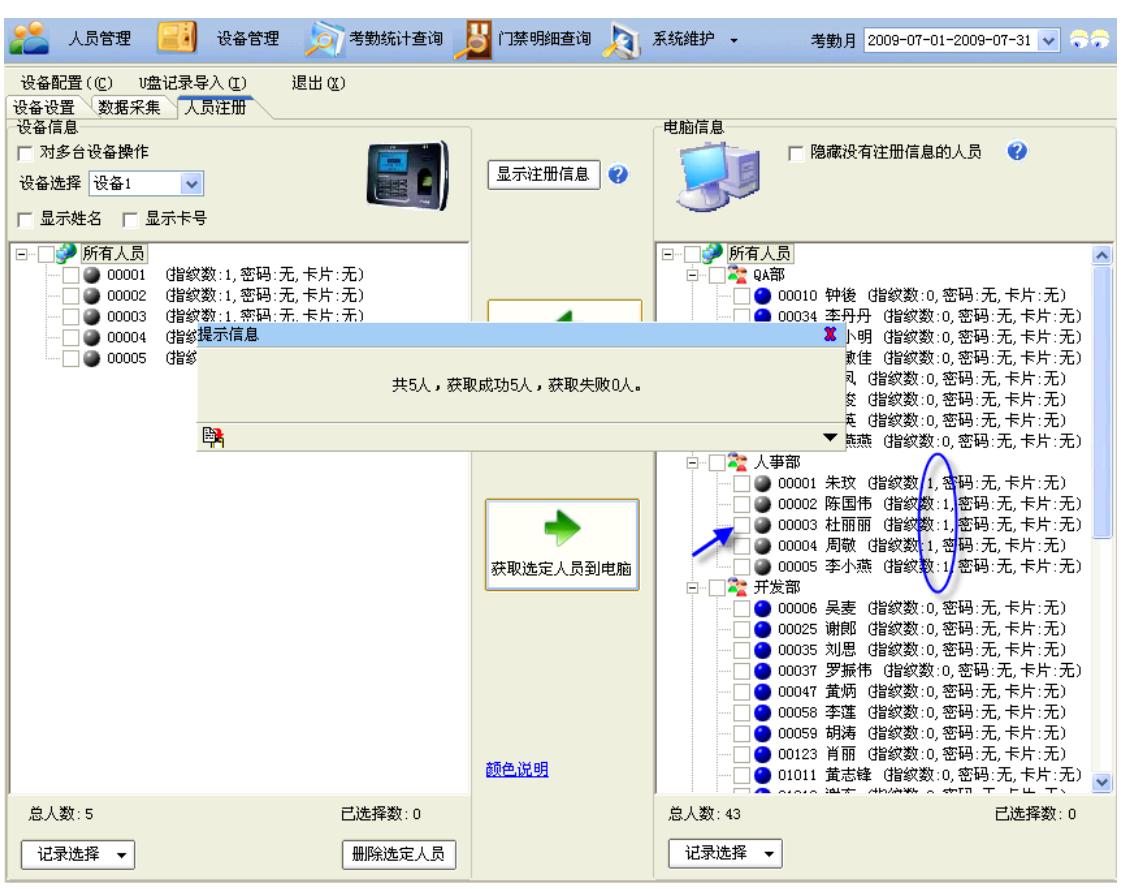

*注: 如果要在电脑中修改人员相关信息. 请到人员管理模块进行修改.(见 3.2.2 修改员工 信息)*

## **c. 获取选定人员到设备(电脑 > 设备)**

获取选定人员到设备是将电脑中人员(包括姓名、指纹、卡号等信息)注册/更新到考勤设备 中.

**步骤 1**:显示注册信息.

步骤 2: 在电脑信息窗口(右窗口):选定要写入设备的人员.

**步骤 3:** 点击"获取选定人员到电脑".

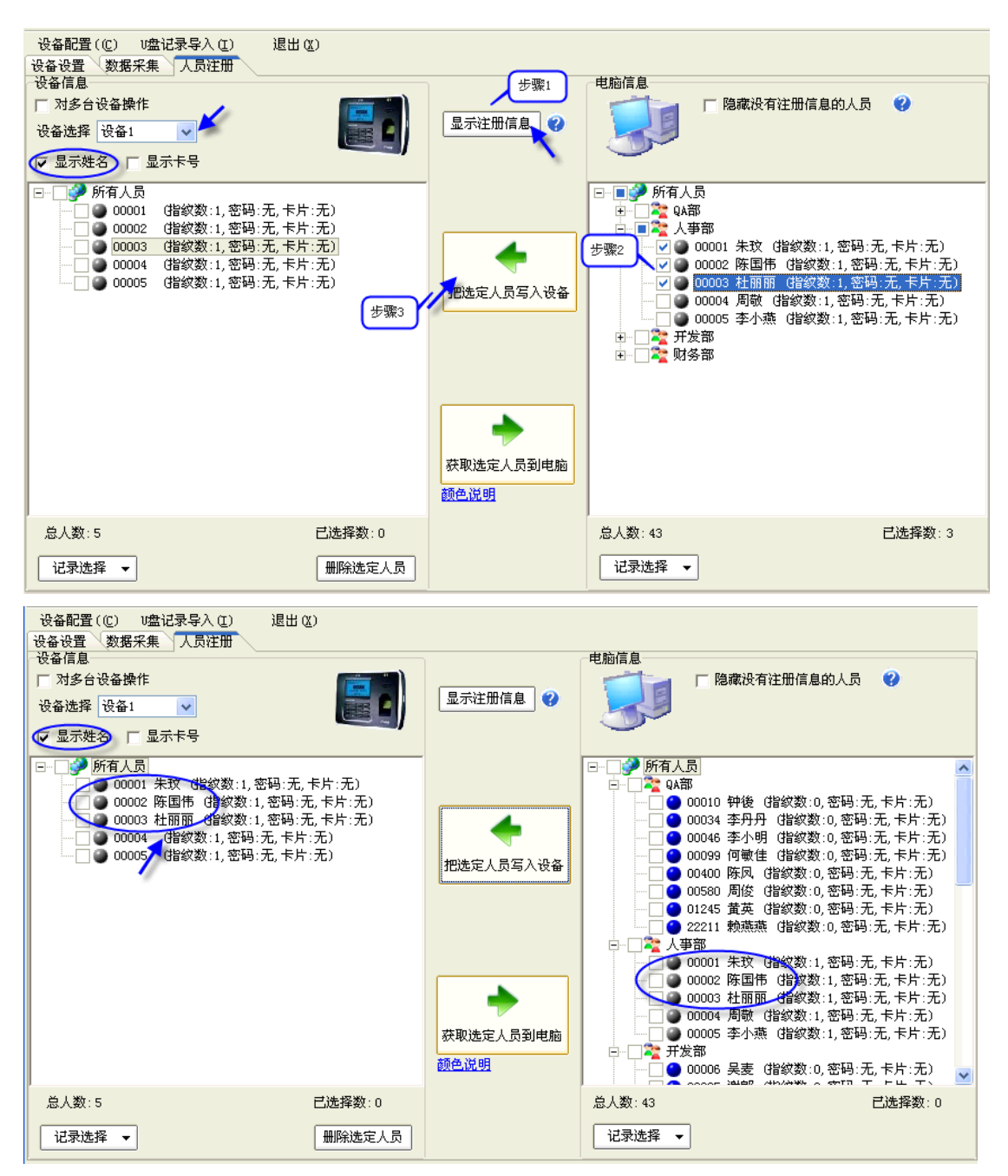

#### **d. 删除设备中选定人员(设备)**

如: 人员在系统中操作离职后,也须在设备中将此离职人员删除. 详细步骤如下: **步骤 1:** 显示注册信息.

**步骤 2:**设备信息窗口(左窗口):选中要删除人员.(如选择离职的人员:人员状态标识为 ). **步骤 3:** 点击 "删除选定人员"进行人员删除操作.

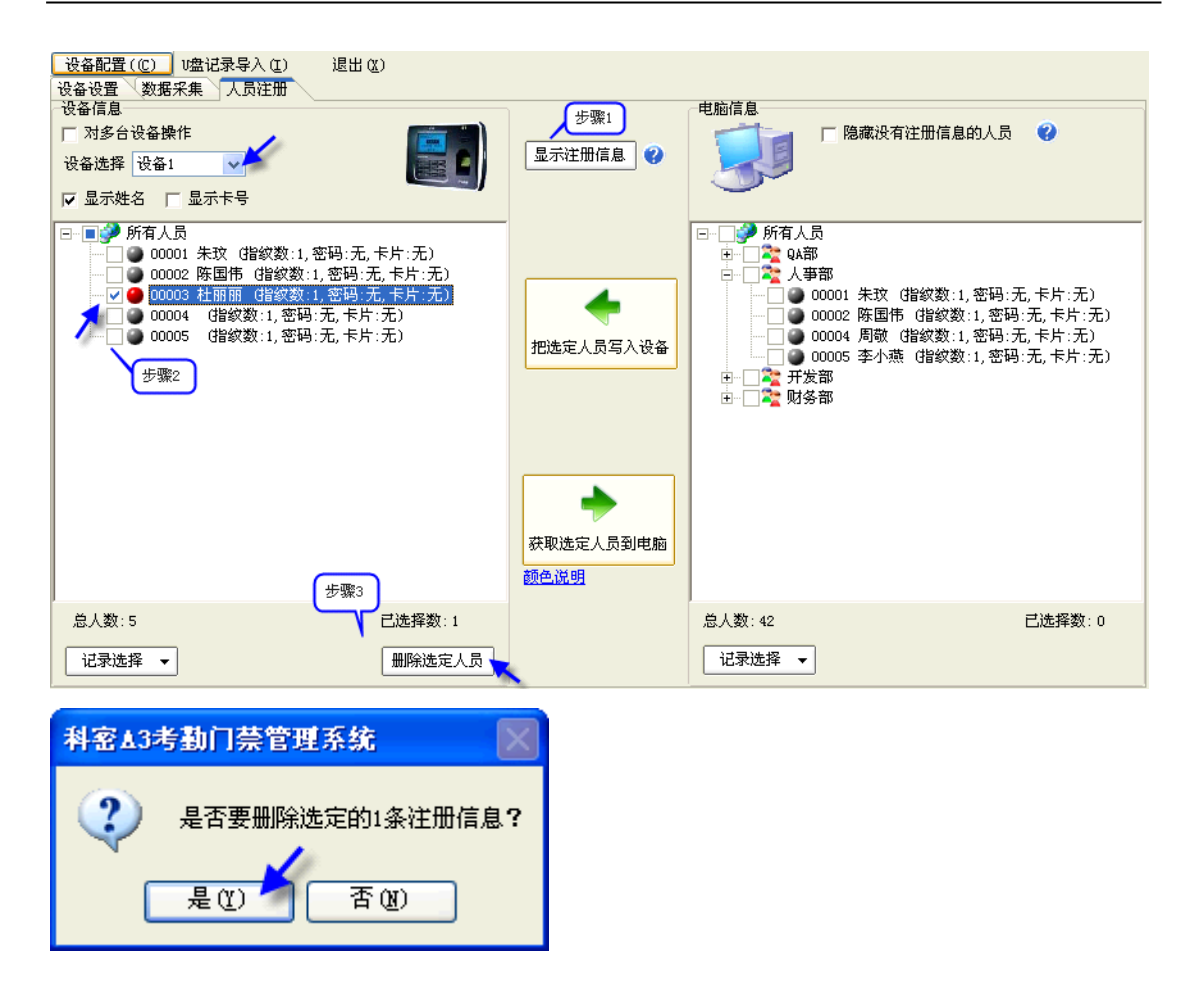

#### **3.3.4 数据采集**

#### **a. 采集新数据**

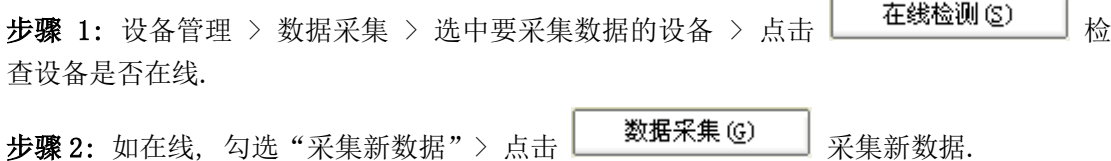

## **b. 采集所有数据.**

**步骤 1:** 选择要采集数据的设备 > 在线检测设备是否在线.

**步骤 2:** 如在线, 勾选 "采集所有数据"> 选择采集数据的日期范围 >点击

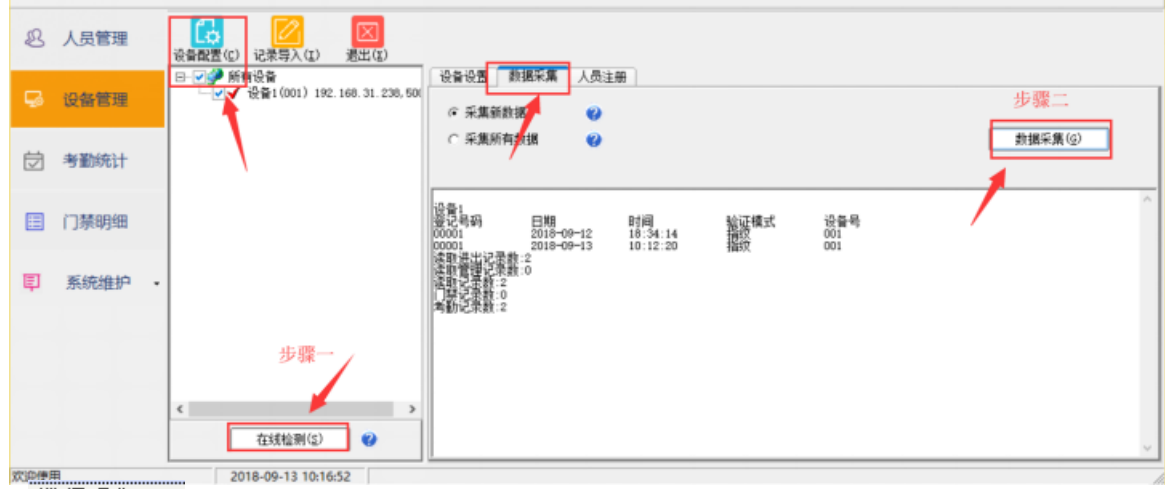

数据采集(G) 采集指定范围的所有数据.

## **3.3.5 U 盘记录导入**

U 盘记录导入是将考勤的数据通过导入的方式保存到系统中。

**步骤 1:** 设备管理 > U 盘记录导入.

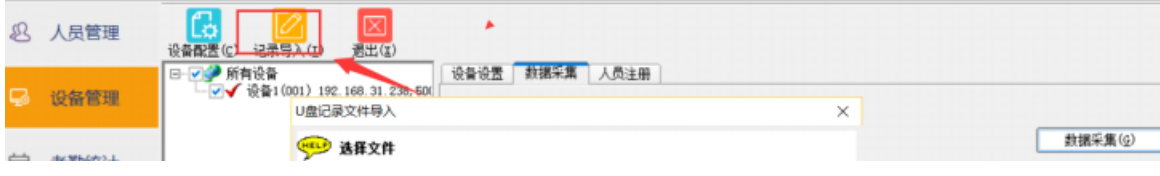

**步骤 2:** 选择U 盘记录文件 > 点击"下一步"直到完成导入.

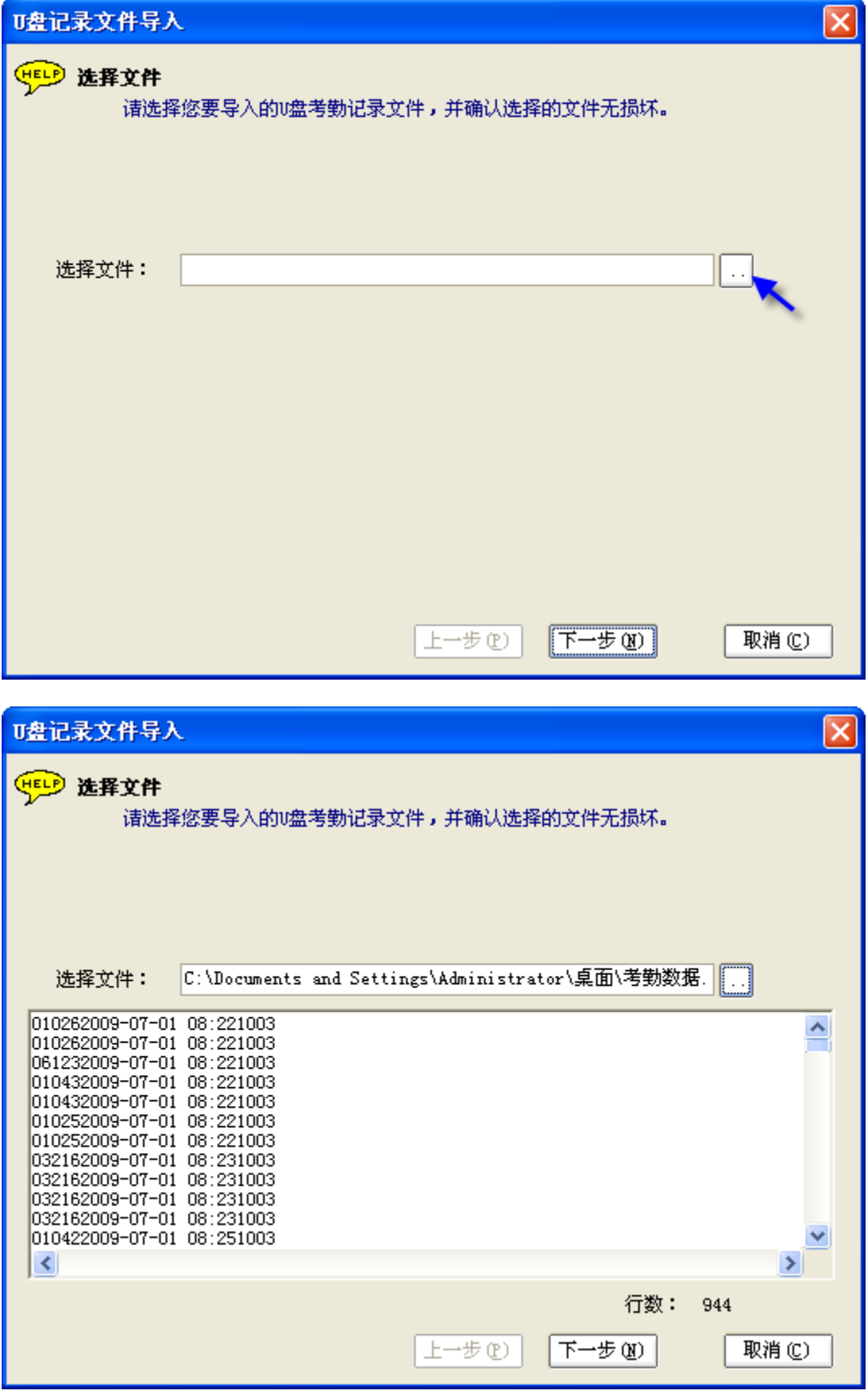

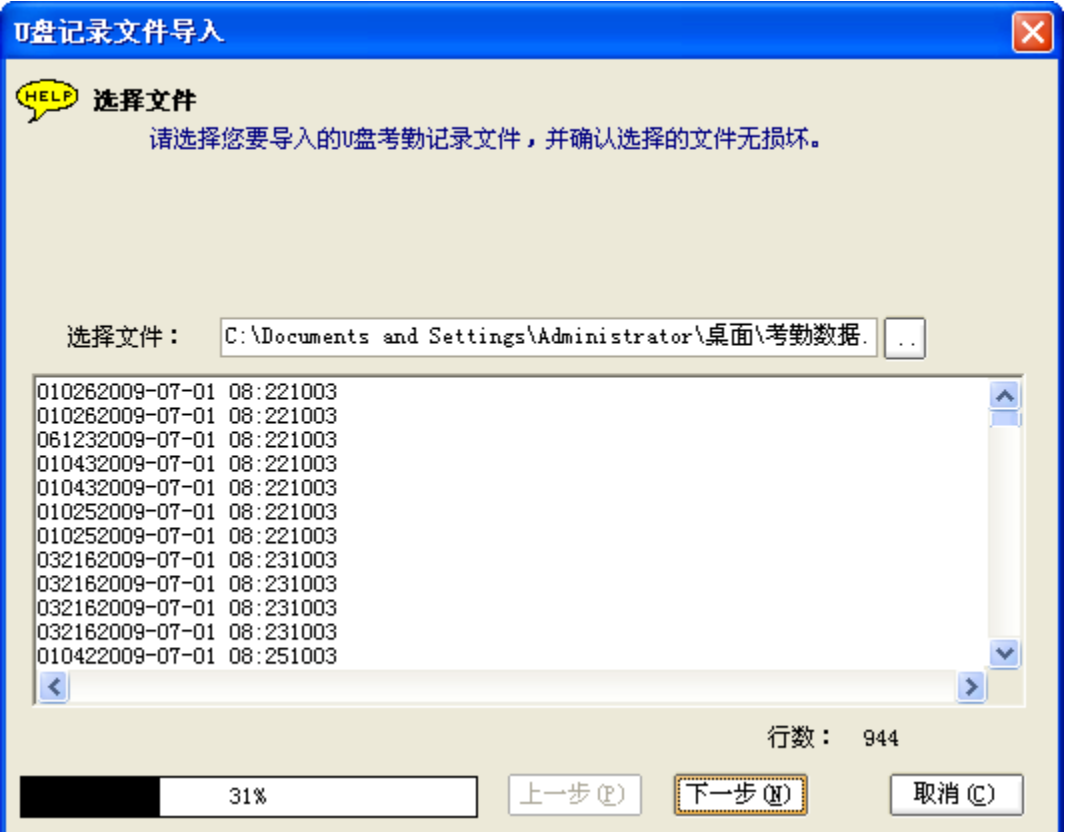

导入过程中,如果有些登记号码的人员未在软件上登记,系统会提示是否登记这些新员工. (这里选择"导入登记新员工").

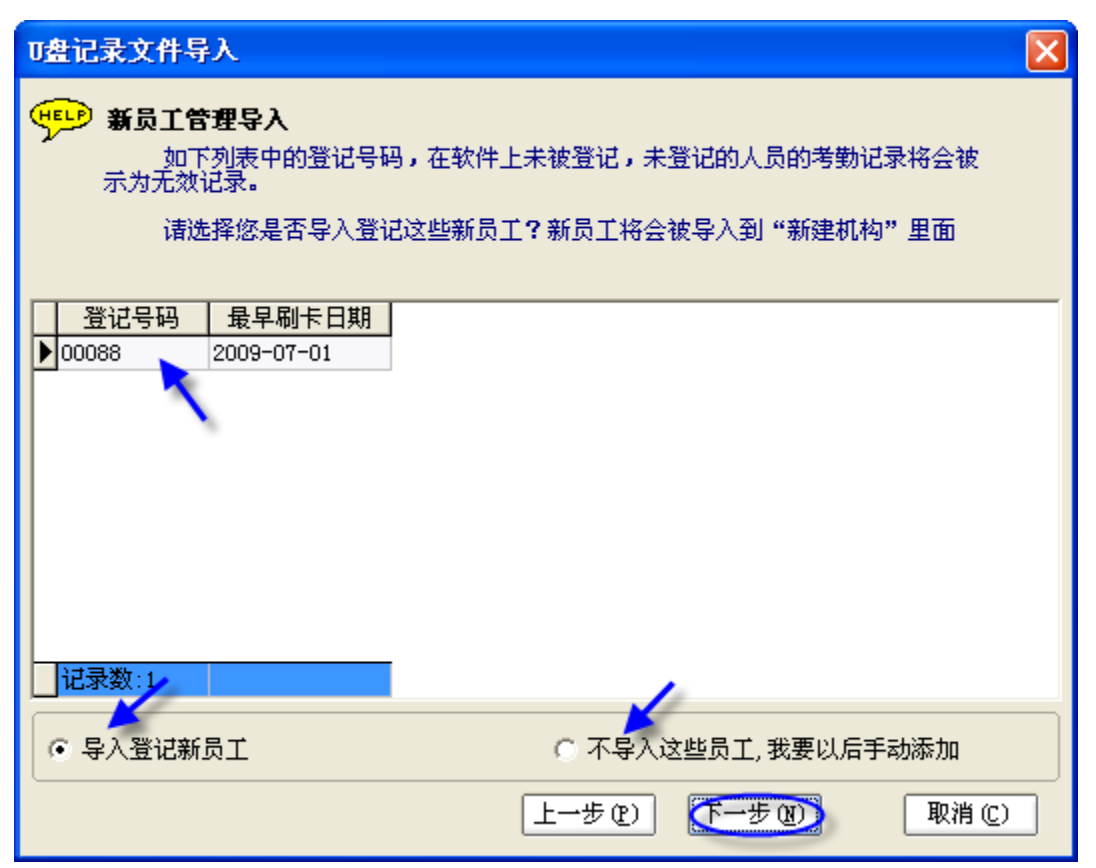

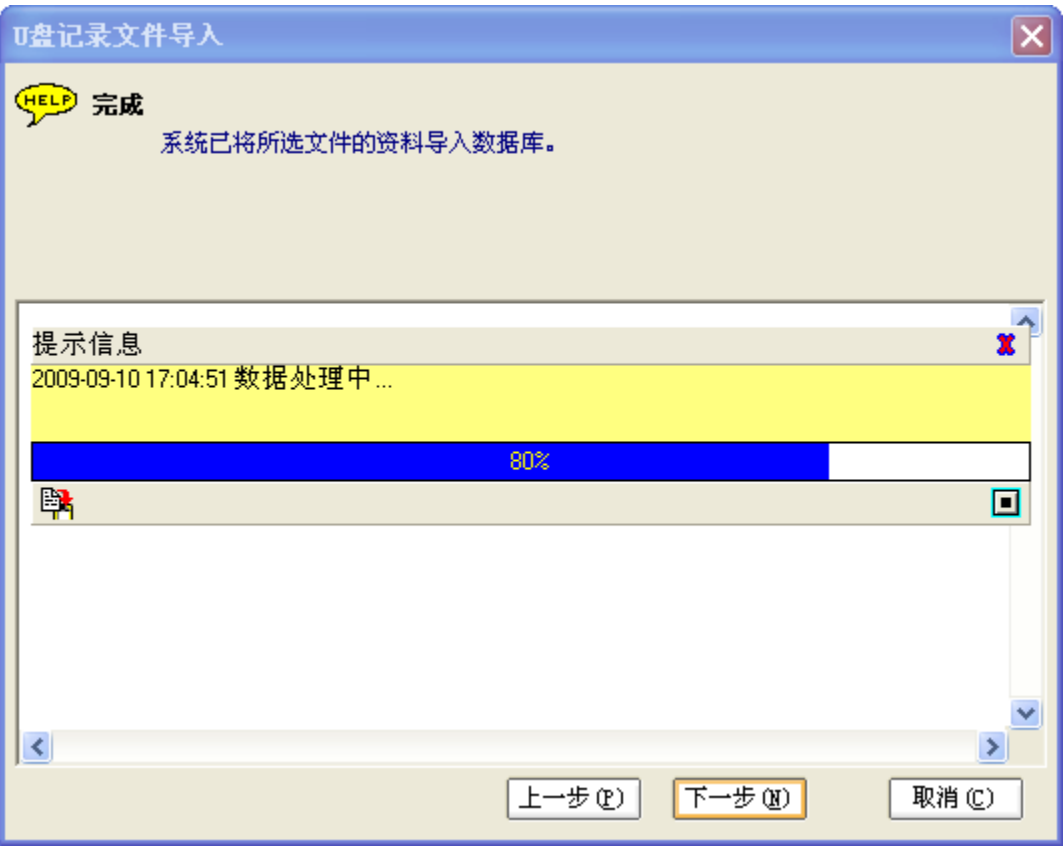

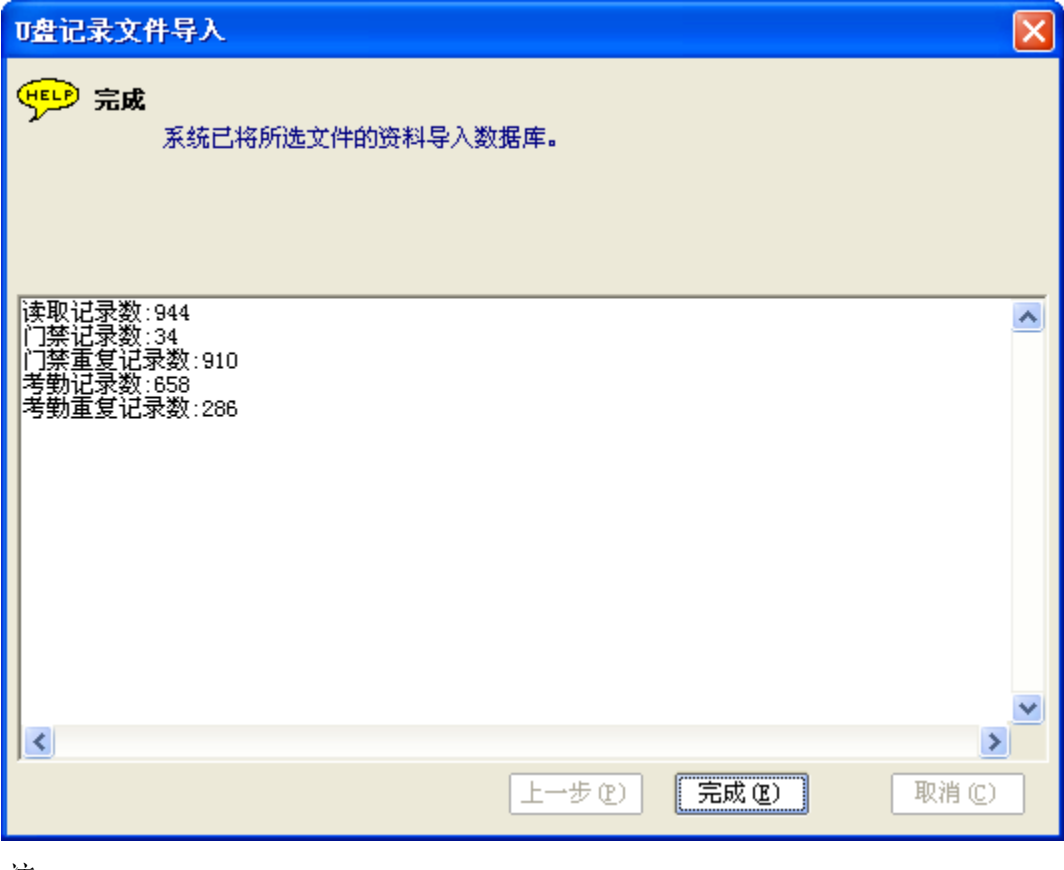

*注:*

*1. 如果选择"导入登记新员工",新员工将会被导入到"新建部门"中,其考勤数据也会导*

*入到系统中.导入后新员工的姓名默认为其登记号码,可根据实际修正其相关人事信息并将 其姓名下发到考勤设备中.*

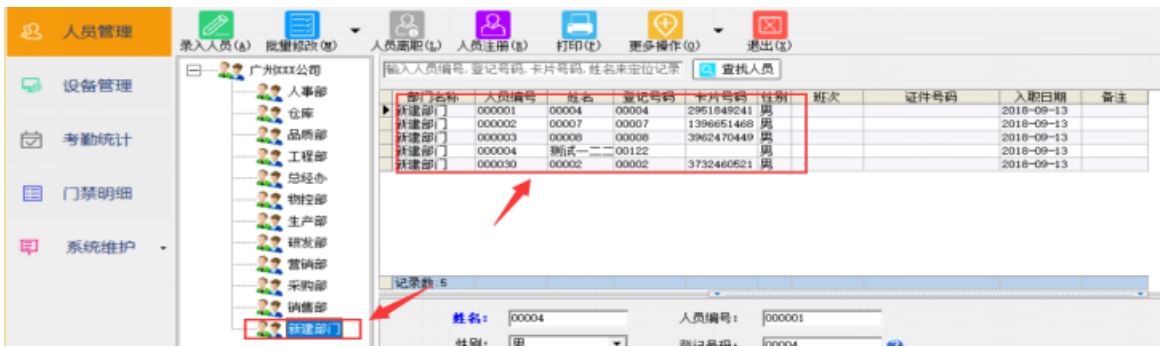

*2.* 如果选择"不导入这些员工,我要以后手动添加",系统将只导入除了这些员工外的其它员 工的考勤数据. 用户手动添加这些员工后(登记号码须与设备中的一致),须再次导入 U 盘 记录才能看到这些员工的考勤数据.

*注: 导入的 U 盘记录原始门禁数据, 见 3.4.1 U 盘记录查询.*

## **3.4 门禁明细查询**

## **3.4.1 U 盘记录查询**

门禁明细查询 > 选择查询的范围(考勤月) > 点击 "查询"即可.

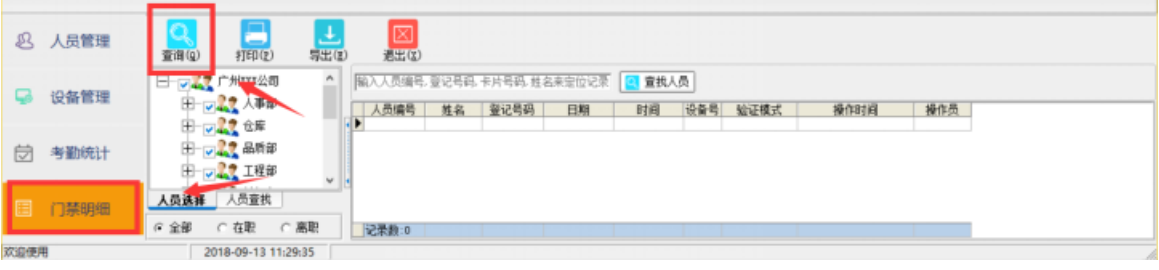

*注:*

*1. 所添加设备的设备用途包括"门禁"用途,在导入U 盘记录后才能在此模块查到相关门 禁记录.*

*2. 如要查询某人员的门禁记录, 可选中该人员后点击"查询"就可得到其门禁记录.*

#### **3.4.2 U 盘记录打印/导出**

查询门禁记录后,如要打印/导出,请点击打印/导出进行打印/导出操作.

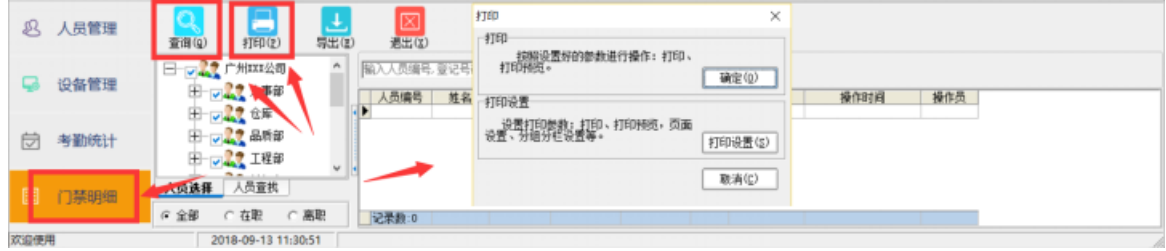

# **3.5 考勤统计查询**

如未设置过班次,初次访问考勤统计查询模块会弹出班次设置窗口. 可根据班次设置向导设置 符合公司实际的班次.

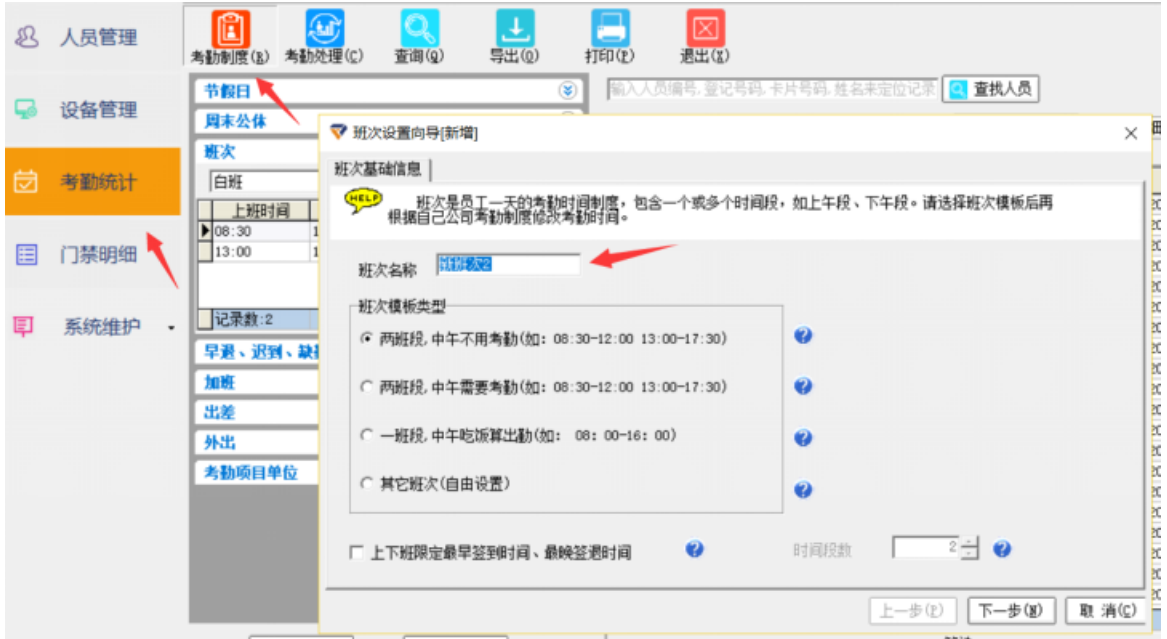

## **3.5.1 考勤制度设置**

如工作日的上下班时间为 09:00~12:30, 13:00~18:00 且中午不用考勤. 可按以下步骤设置 班次.

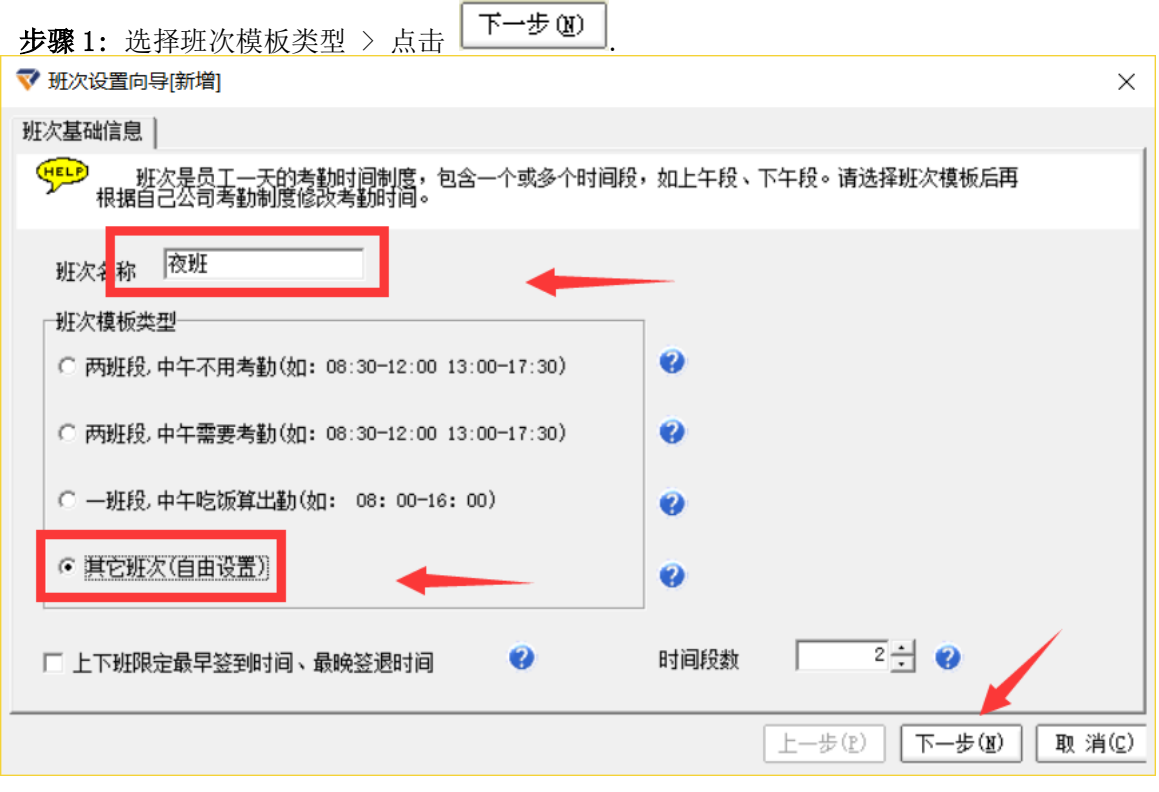

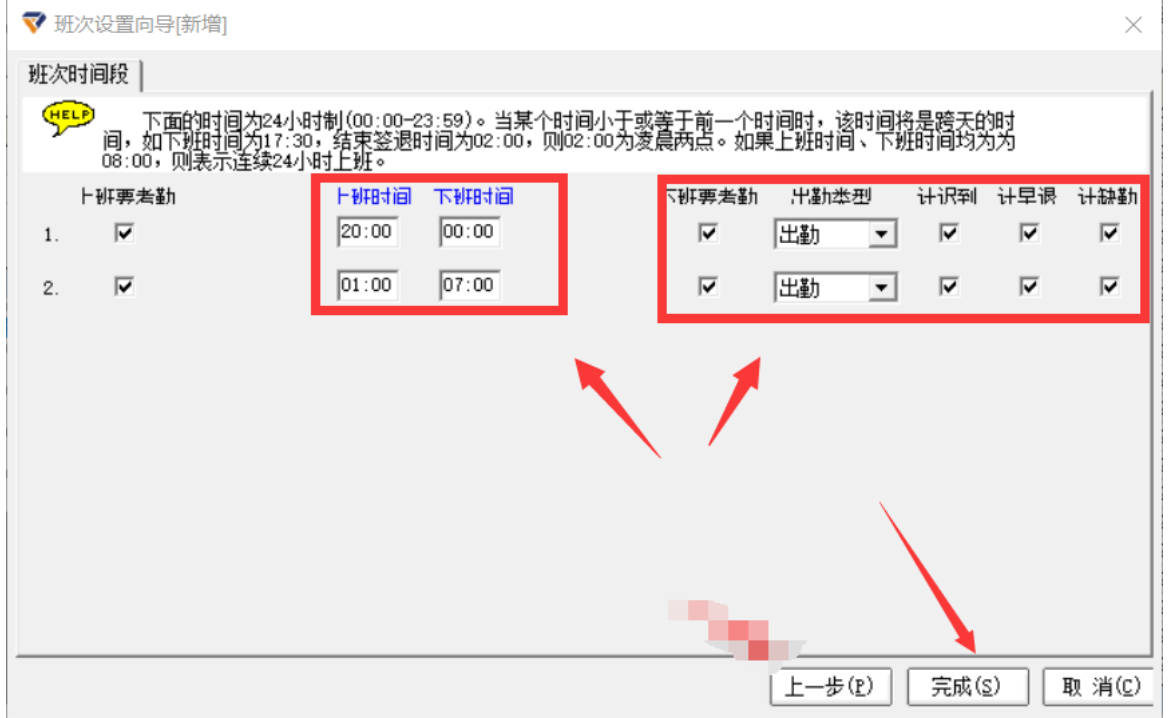

步骤 2: 修改上班时间下班时间为公司上下班时间 > 点击 ...

*注: 班次设置完成,访问"考勤统计查询 > 考勤制度 〉班次"就可以查看已设置的班次.*

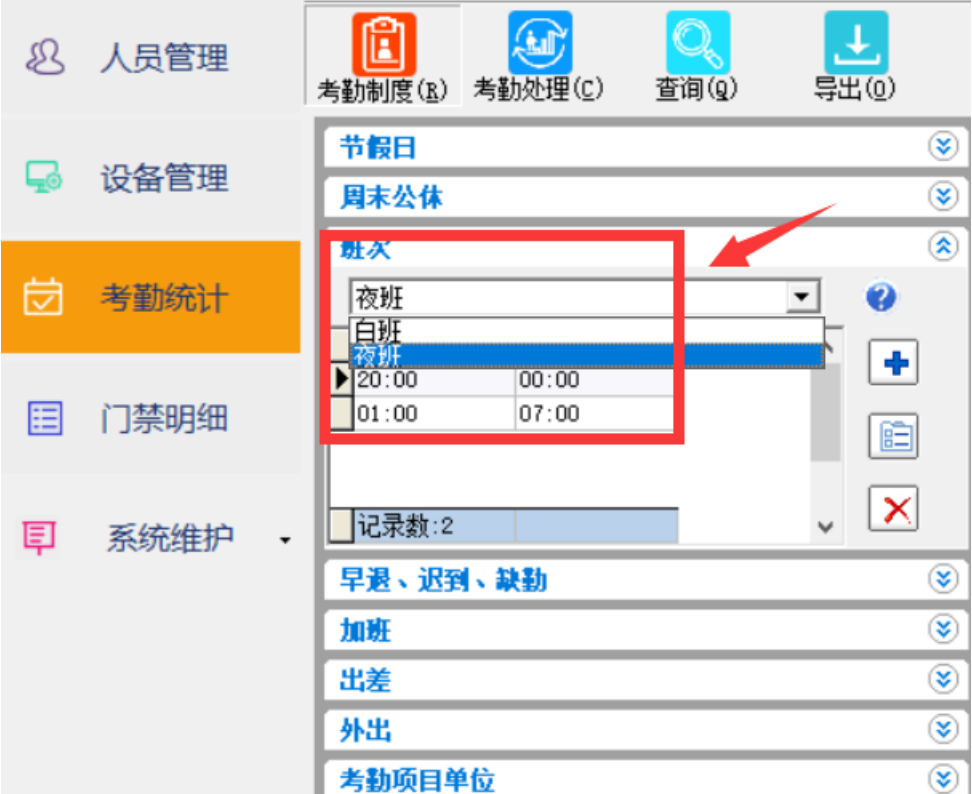

如果要限定上下班最早的签到时间及最晚的签退时间,设置班次时选择班次模板后请勾选

VET班限定最早签到时间、最晚签退时间 并进行下一步详细设置.

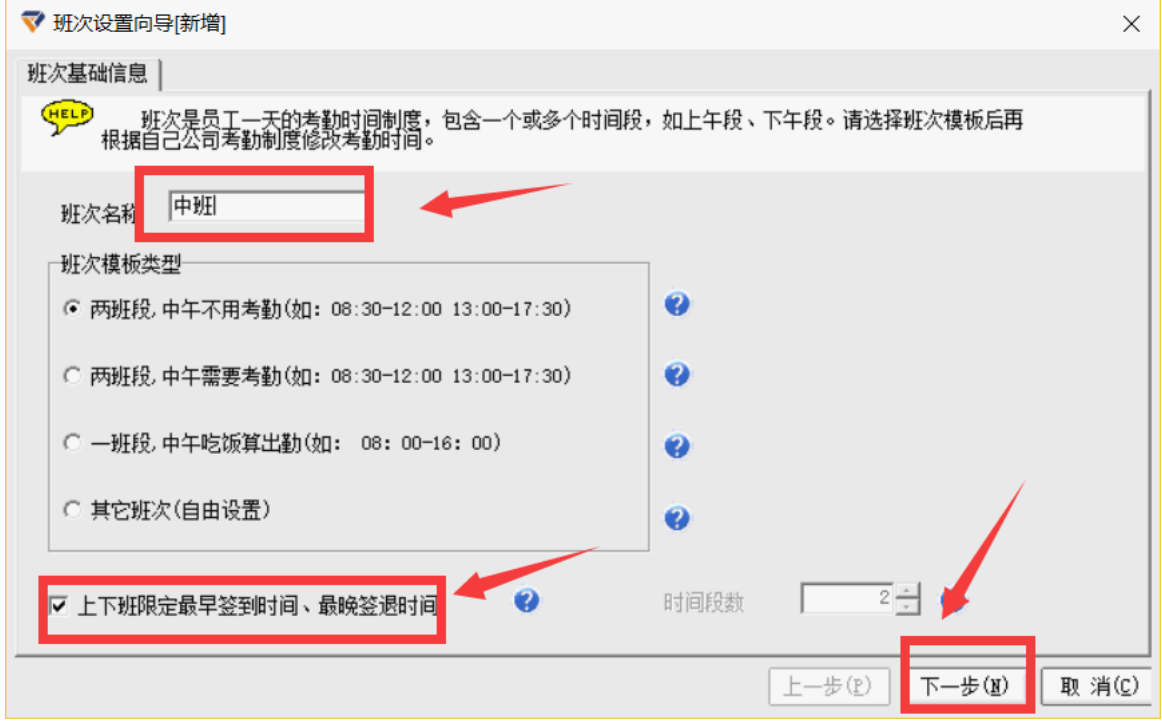

填写开始签到时间及结束签退时间后点击"完成".

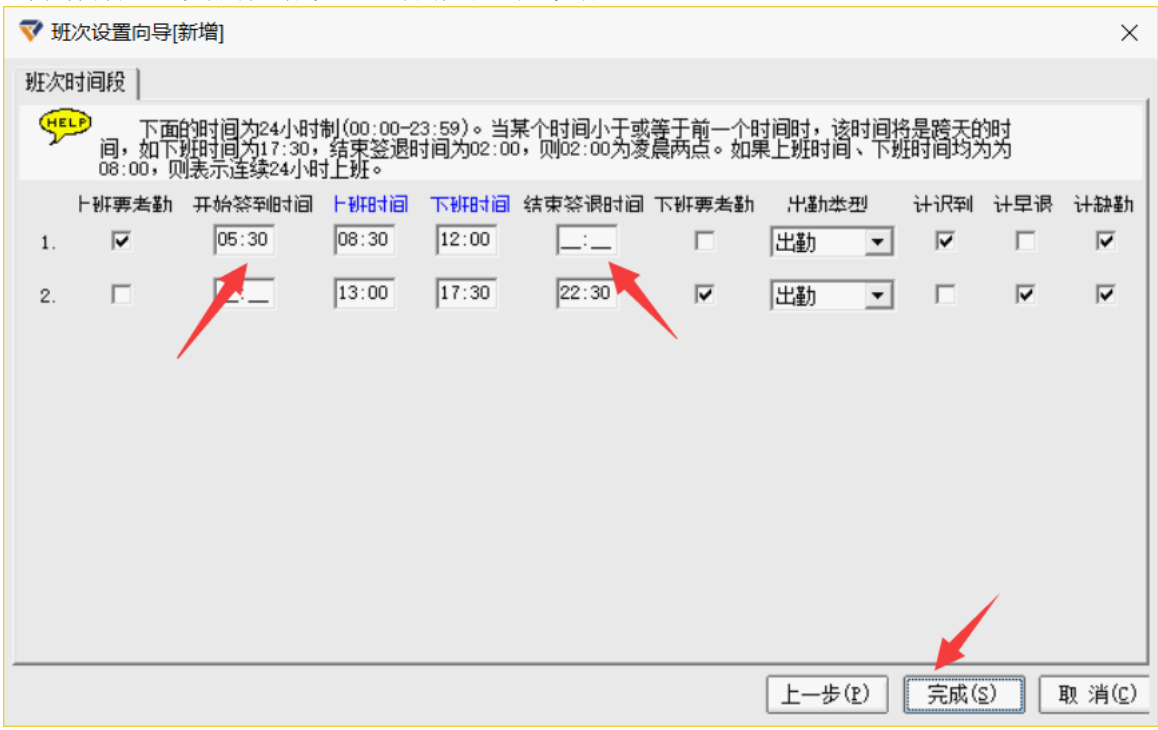

## **3.5.2 请假、出差、加班、公休登记**

## **a. 登记请假/出差/公休/加班**

系统提供两种方式登记请假、出差、公休、加班等. 方式一: 请假/出差/公休/加班登记

**步骤 1**: 考勤统计查询 > 请假公休登记表 > 点击 ■ 登记(A) 弹出登记窗口.

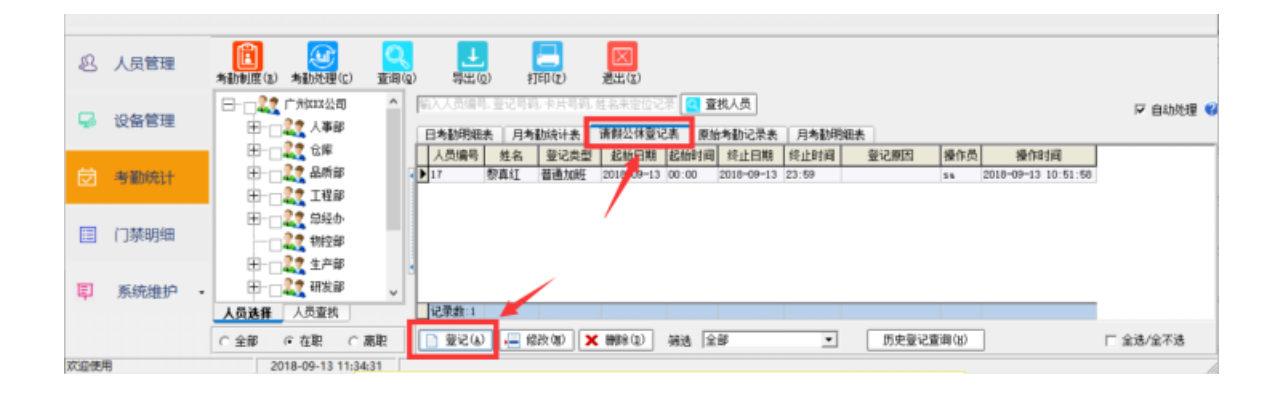

步骤2: 选择要登记的人员 > 选择登记类型及登记日期/时间 > 点击 <sup>[ ]</sup> 保 存 © ] 完成 登记.(如员工李小燕 2009-07-09 请事假一天可按下图登记.)

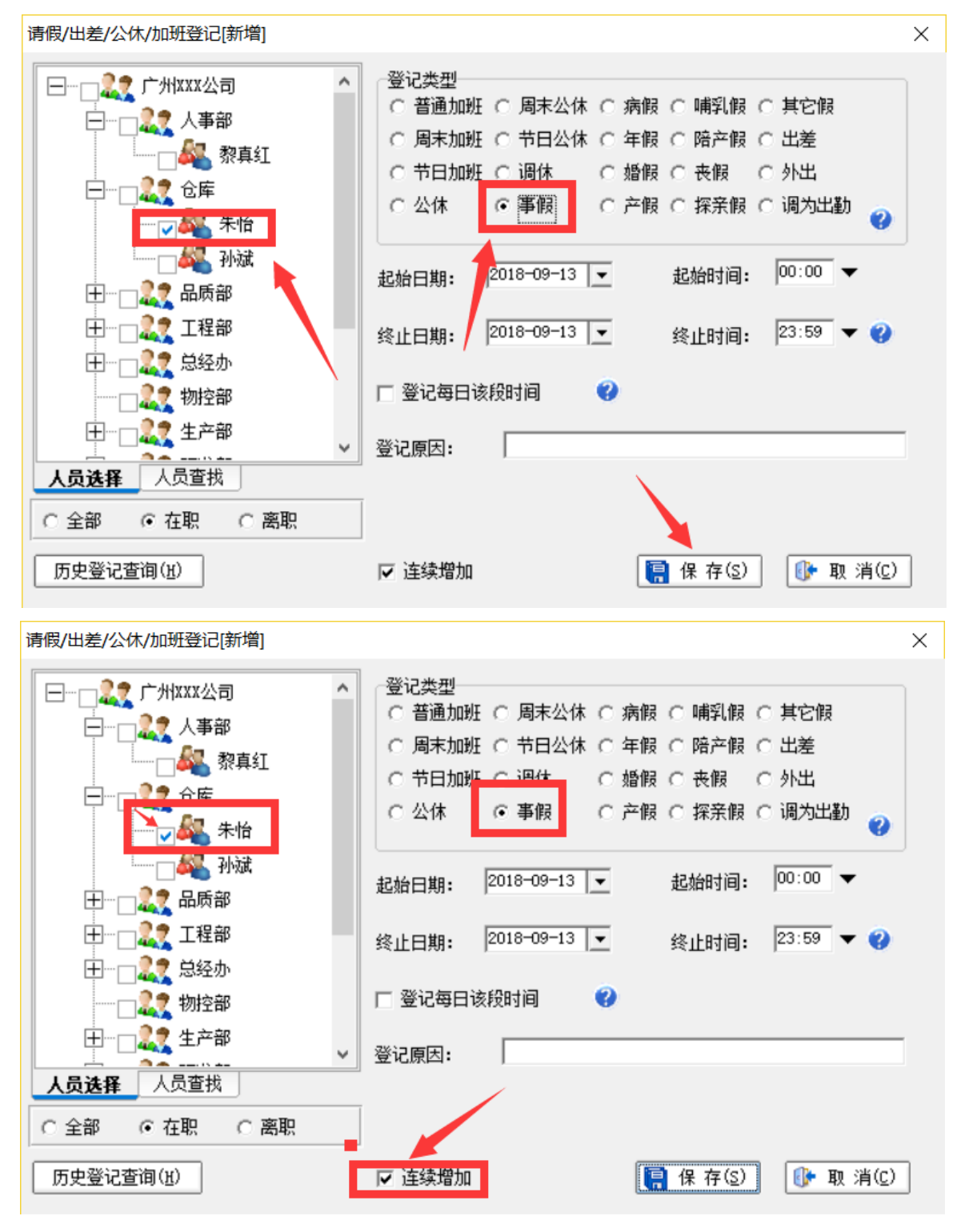

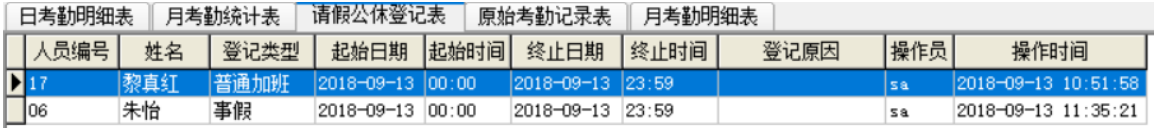

*注: 登记成功系统会弹出成功提示. 登记完成后登记窗口默认保留以便继续登记. 如不希* 望下次登记后登记窗口保留, 可取消勾选 I E E step . 退出登记窗口请点击

**【← 取 消 (\_)** | *或直接关闭.*

方式二: 按未出勤时间段登记

按未出勤时间段登记前,必须先进行考勤处理以获得最新数据. 手动进行考勤处理, 选择考勤

日期范围及人员后,点击 <mark>考勤处理(C)</mark> 即可.

*注:当考勤相关数据发生变化时,启动自动处理可及时更新考勤报表等相关数据. 但如果短 时间内要大量修改考勤相关数据,也可以先停止自动处理,等修改完后再手动进行考勤处理.* (1) 按未出勤时间段登记请假/出差/公休.

**步骤 1:** 考勤统计查询 > 日考勤统计表 > 考勤处理.

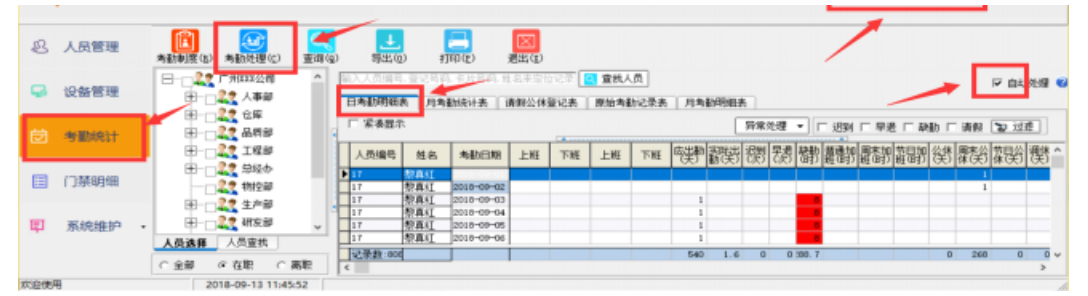

**步骤 2:**鼠标右击日考勤明细列表,在弹出的右键菜单点击"按未出勤间段登记请假/出差/ 公休".

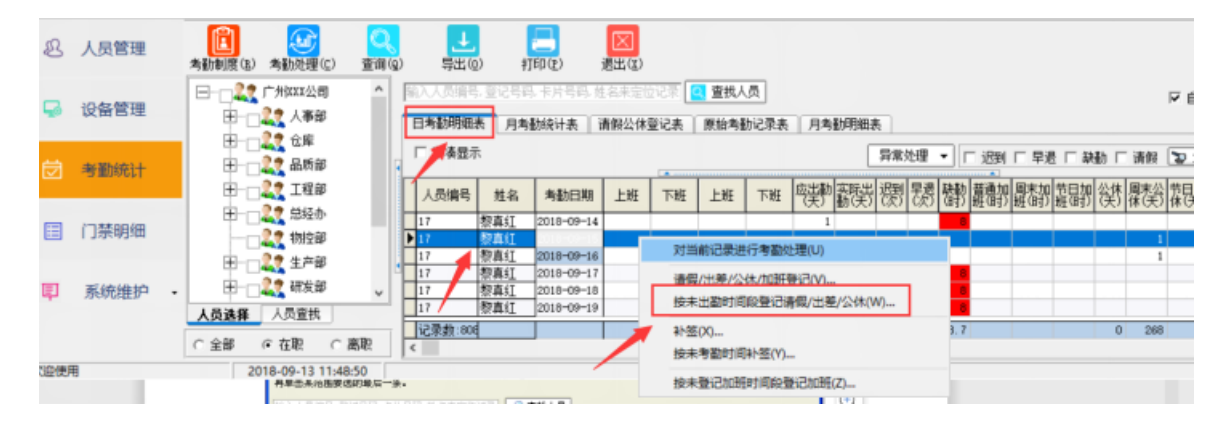

步骤 3: 选择要登记的记录 > 选择登记类型 > 点击按钮"登记". 如人事部的黎真红 2018-09-11 出差,登记如下图所示.

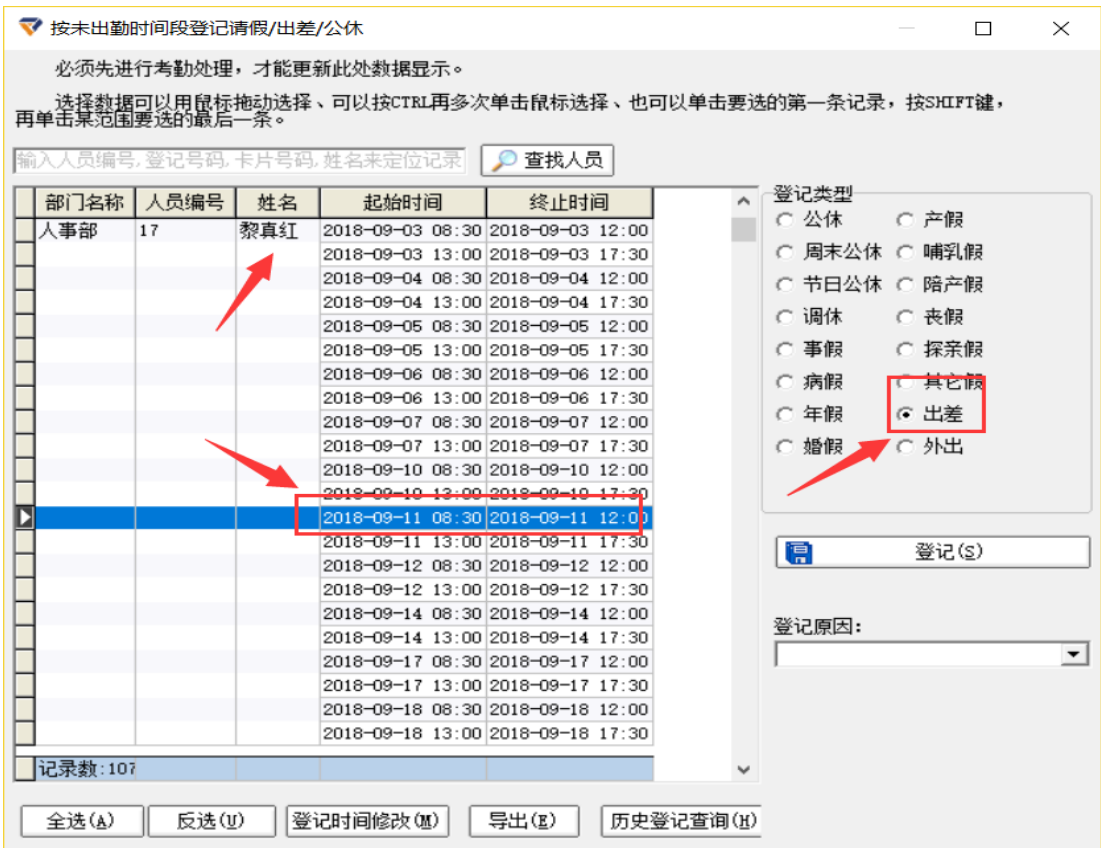

登记完成并考勤处理后, 可在日考勤明细表中看到其考勤结果(紧凑显示、非紧凑显示两种 方式).

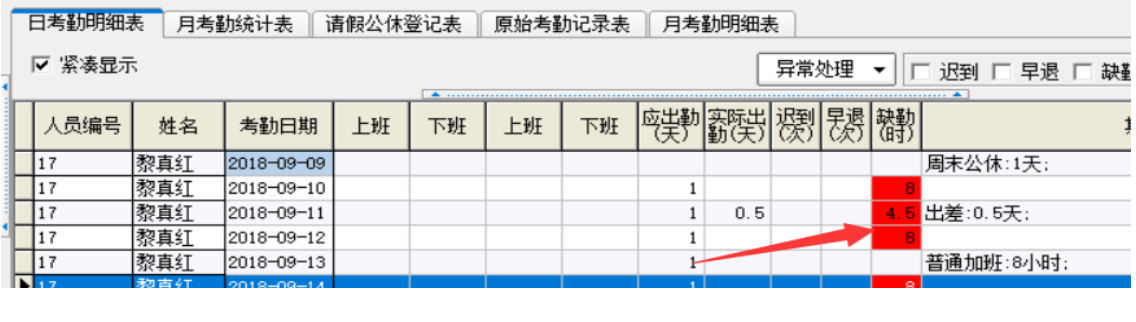

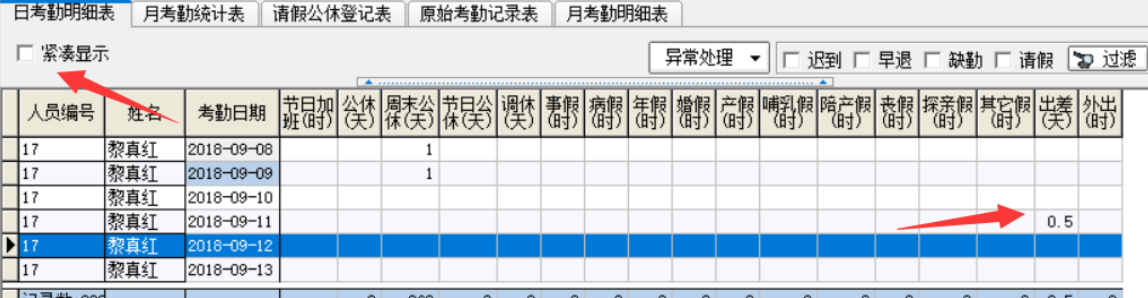

 $\Box$ 

 $\times$ 

(2) 按未出勤时间段登记加班

**步骤 1:**考勤统计查询 > 日考勤统计表 > 鼠标右击日考勤明细列表,在弹出的右键菜单点 击"按未登记加班时间段登记加班".

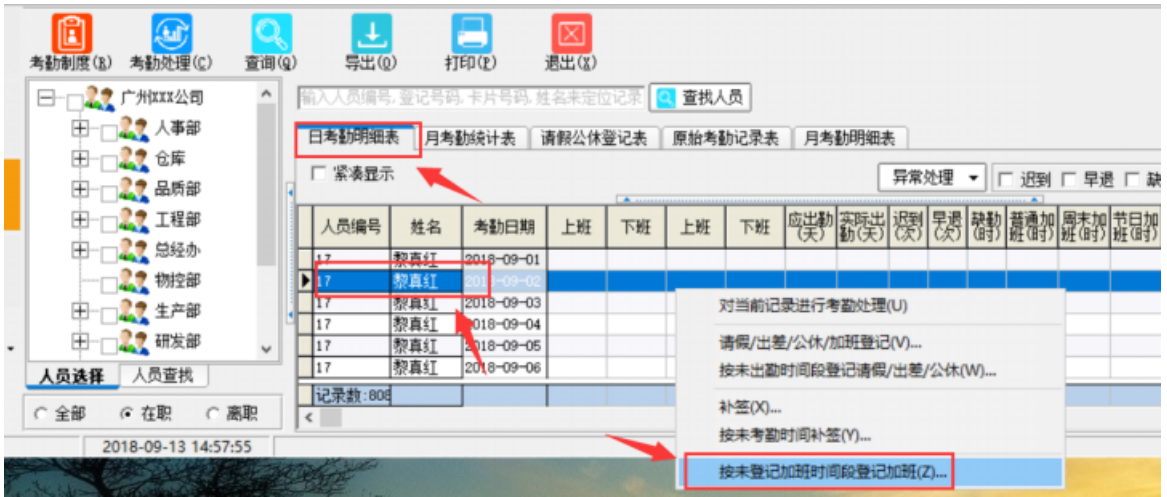

## **步骤 2:**选中要登记的记录(可多选)> 点击"登记".▼按未登记加班时间段登记加班

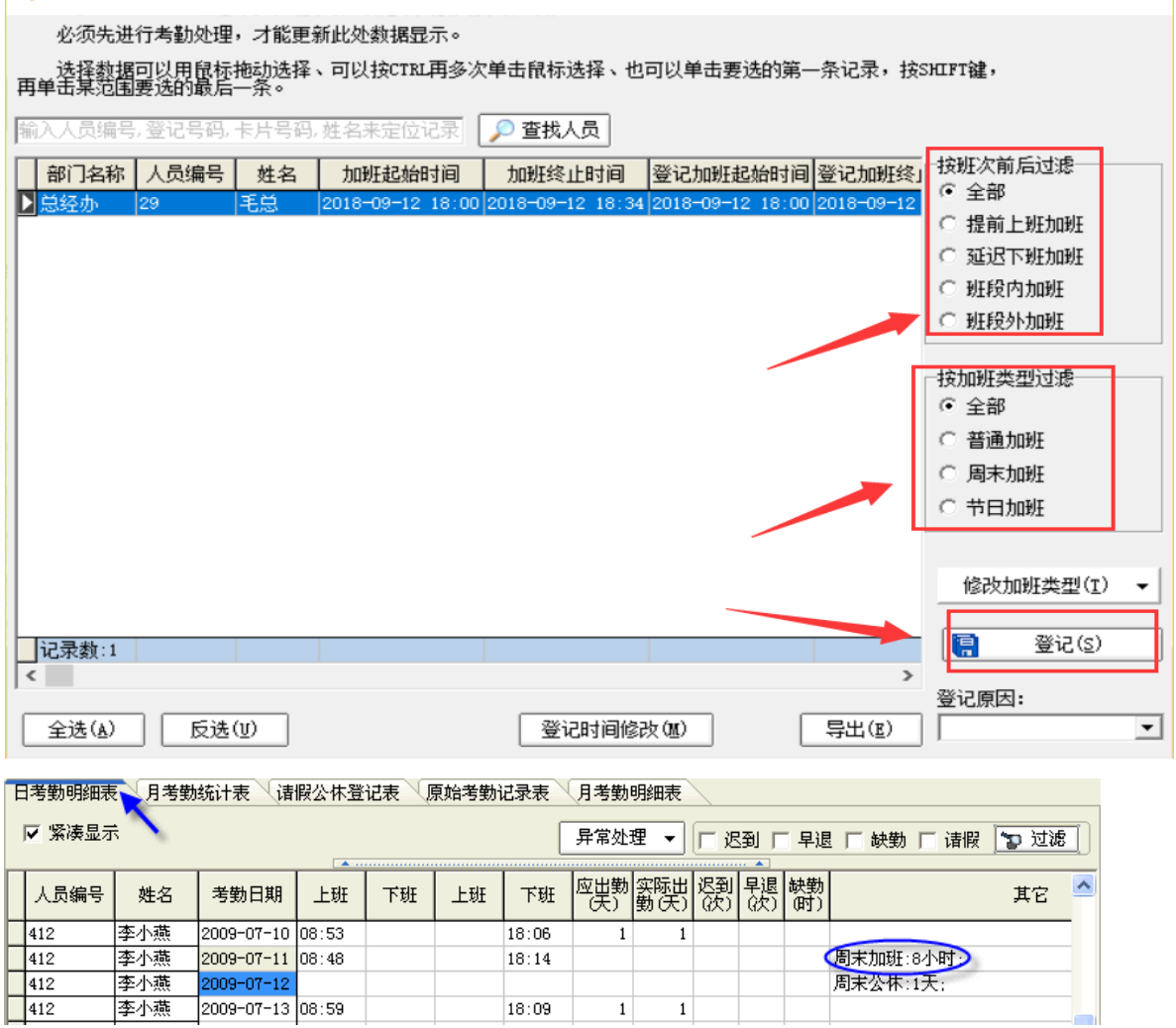

 $18:14$ 

18:09

 $1\,$ 

 $\,1\,$ 

2009-07-12

2009-07-13 08:59

李小燕

李小燕

李小燕

周末加班:8小时

周末公休:1天:

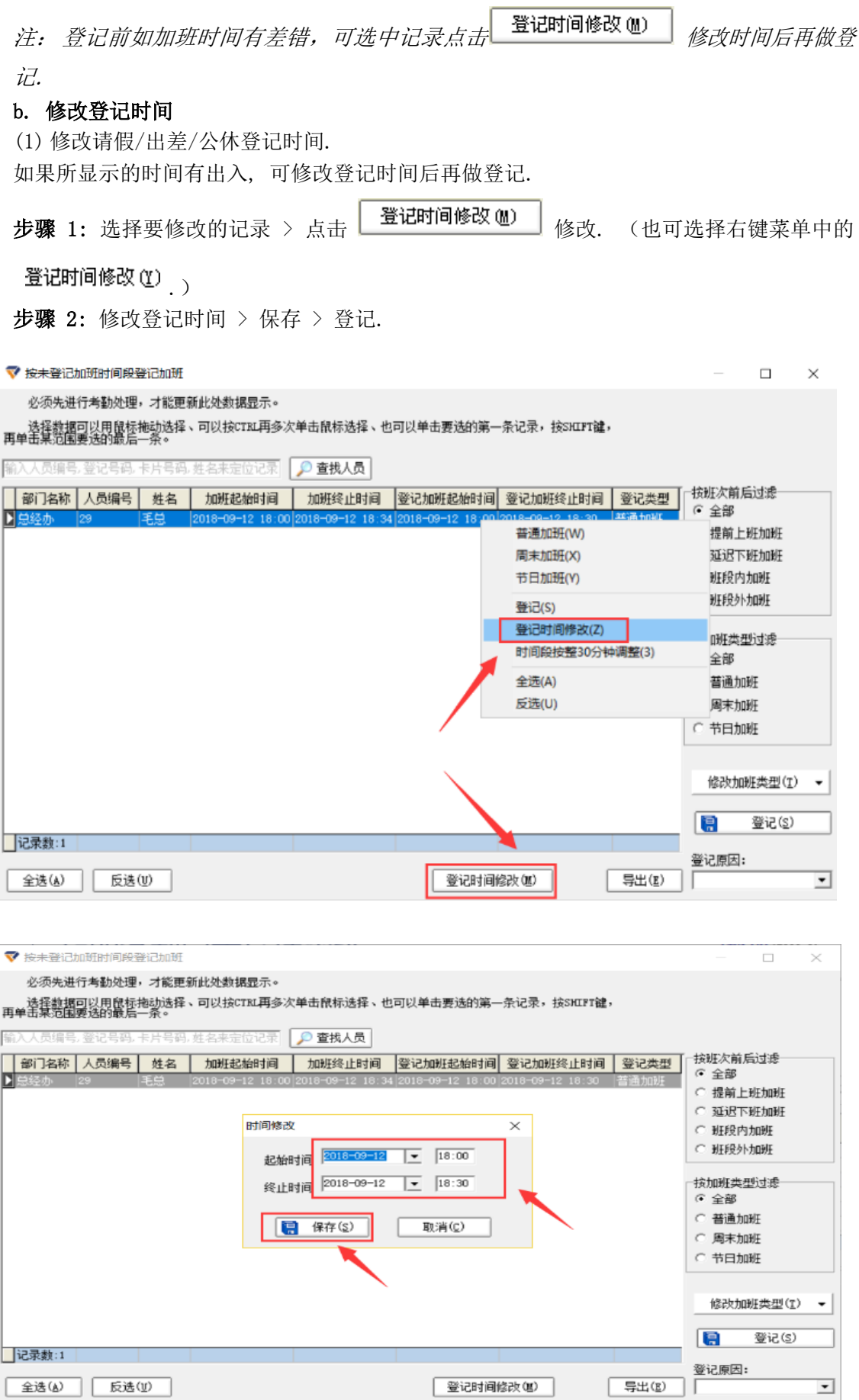

|登记时间修改(M)

全迭(A) | 反选(V)

 $\overline{ }$ 

(2) 时间段按整 30 分钟调整.

如某员工未出勤时间段为 **16:06** ~ 18:00, 时间段按整 30 分钟调整后是 **16:00** ~18:00. 如果未出勤时间段为 09:00 ~ **09:56**, 时间段按整 30 分钟调整后是 09:00 ~ **10:00**. 请根据实际情况确定是否须调整.

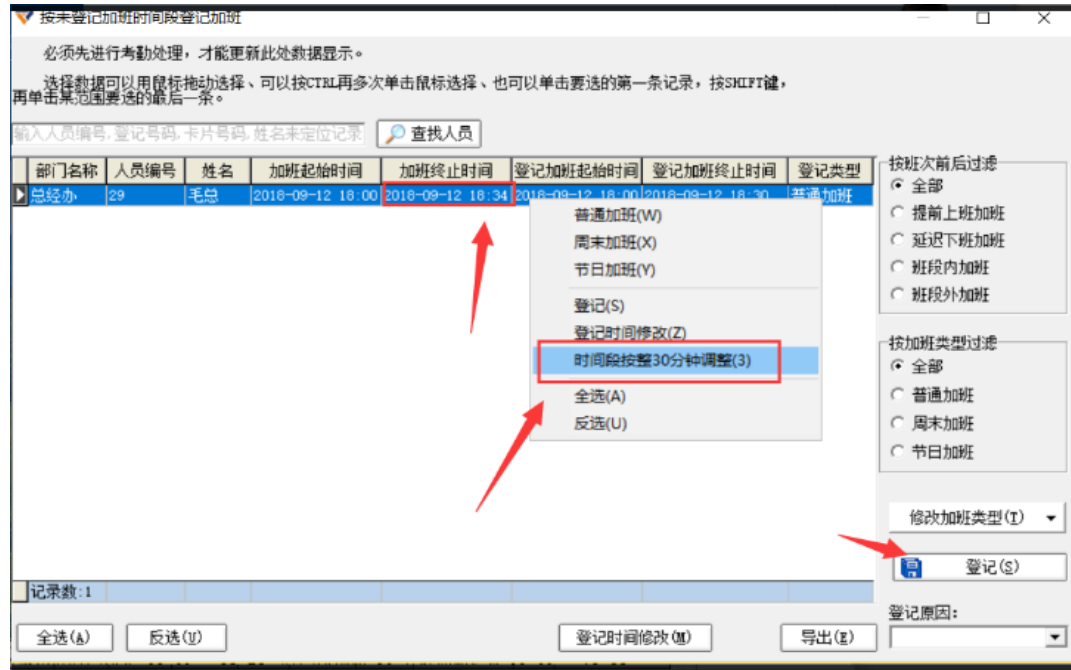

**步骤 1:** 选中要修改的记录 > 鼠标右击弹出右键菜单 > 点击"时间段按整 30 分钟调整". **步骤 2:**选中要登记的记录 > 选择登记类型 > 登记.

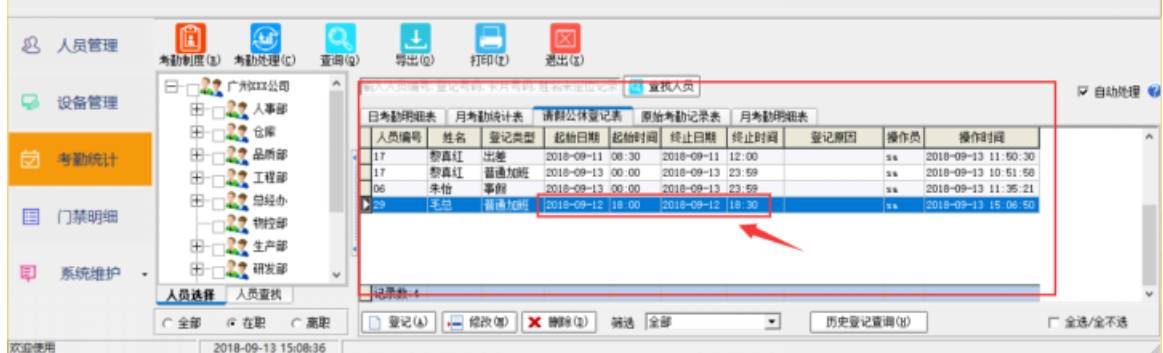

(3) 修改请假、出差、公休、加班登记.

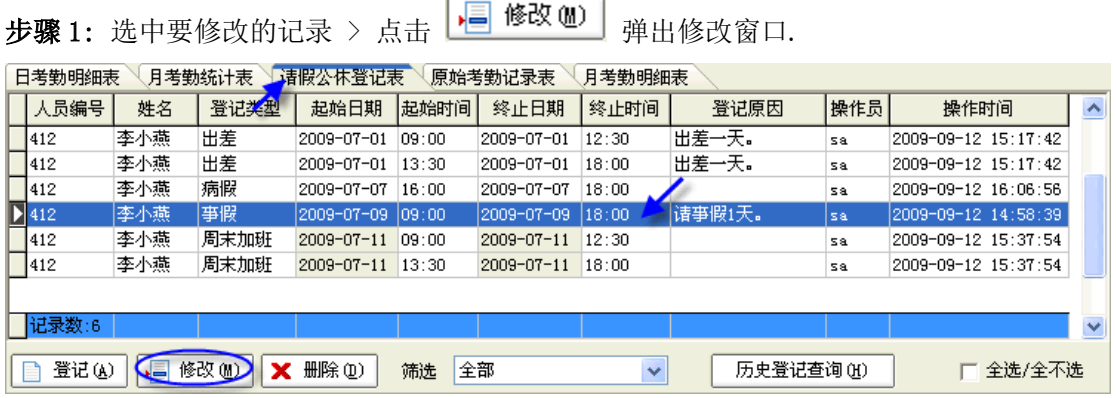

[**操作技巧**] 鼠标双击要修改的记录或选中记录后选择鼠标右键点击记录并选择右键菜单中

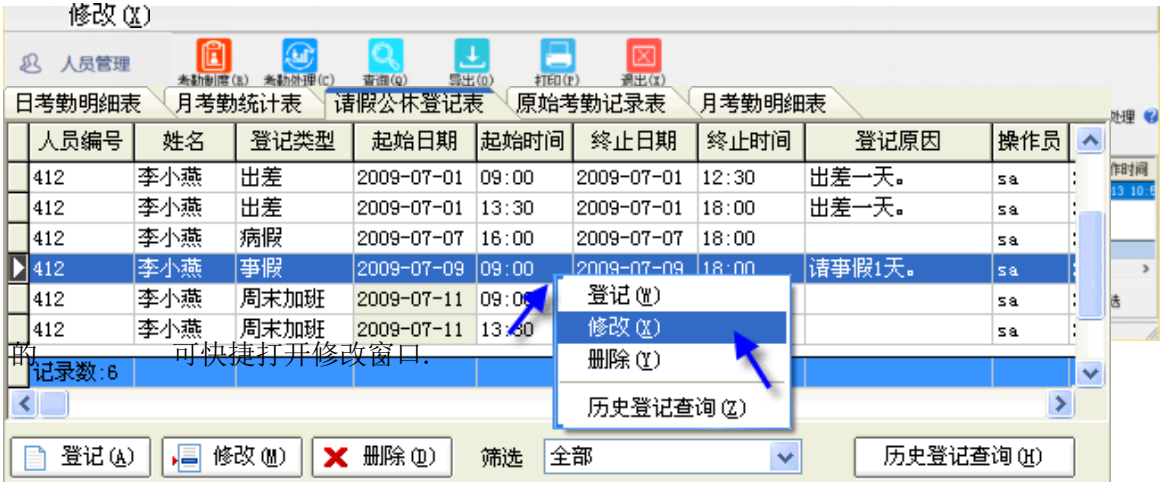
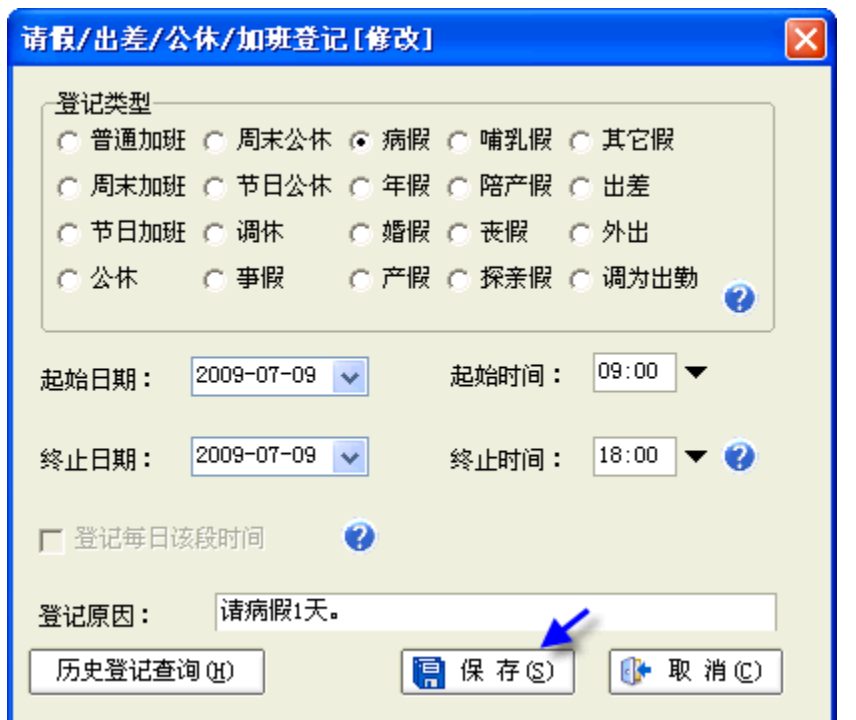

步骤 2: 修改登记内容(如:修改事假为病假) > 点击 | <mark>第 保 存 © =</mark> 完成修改.

# **c. 删除请假、出差、公休、加班登记**

**步骤 1:** 选中要删除的记录(可多选)

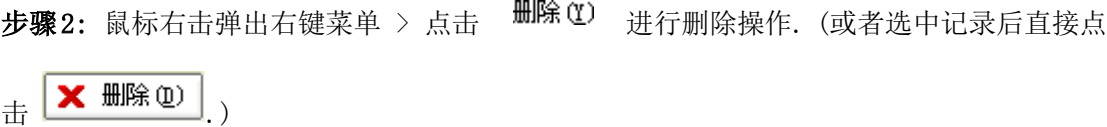

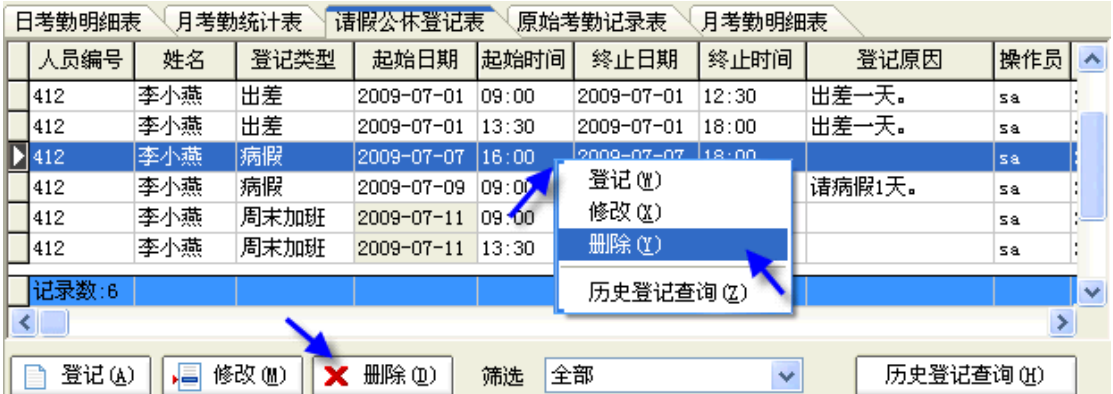

# **d. 历史记录查询**

历史记录查询前,请先进行考勤处理才能获取最新数据. **步骤 1:**考勤统计查询 > 请假公休登记表 > 选择人员.

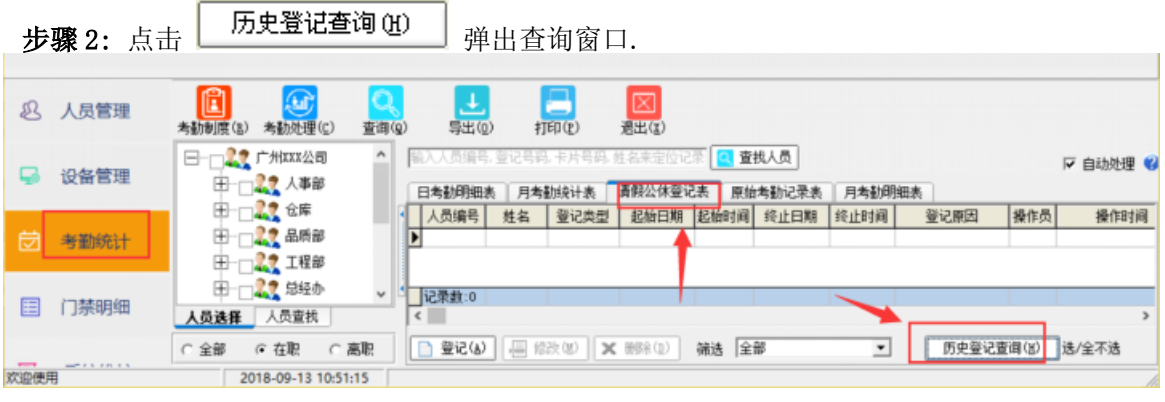

步骤 3: 输入查询日期范围 > 选择登记类型 > 点击 **... 查询 (g)** 

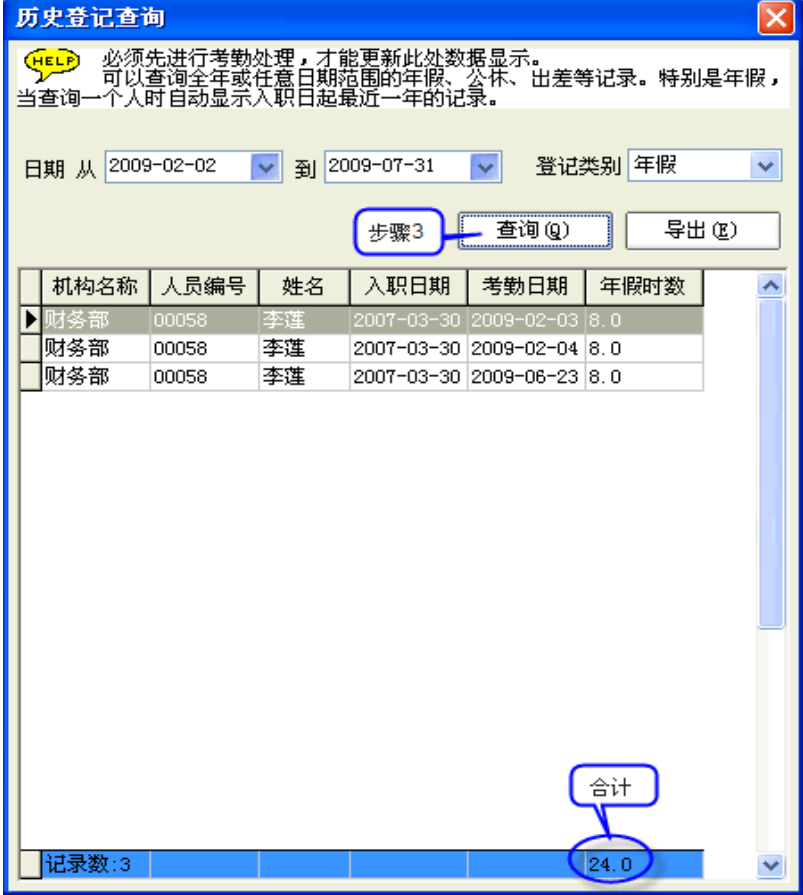

如有必要,可点击 | 导出(E) | 导出所查询的记录.

**3.5.3 补签**

## **a. 登记补签**

系统提供两种方式补签:补签和按未考勤时间补签. 方式一:补签

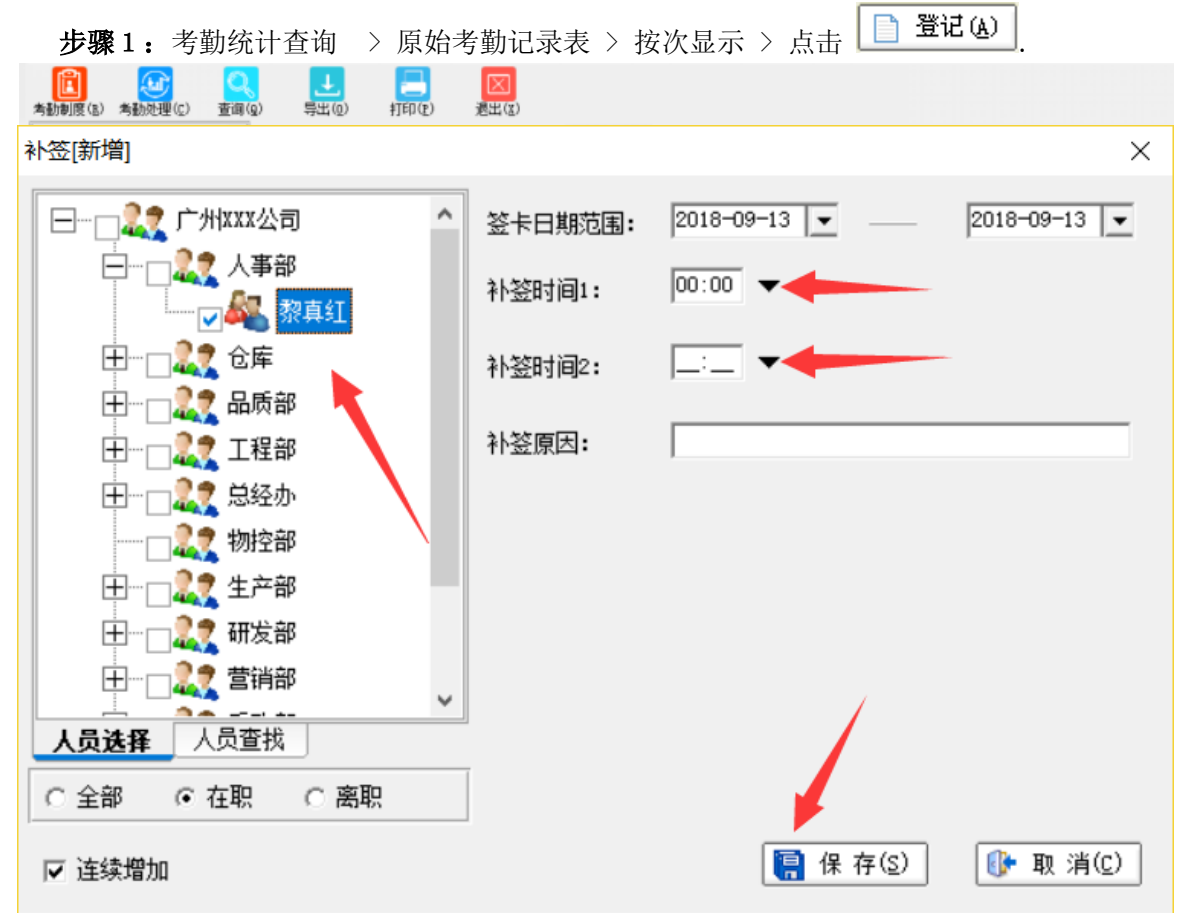

**步骤 2:** 在补签窗口: 选择要补签的人员 > 输入签到日期及签到时间等 > 保存.

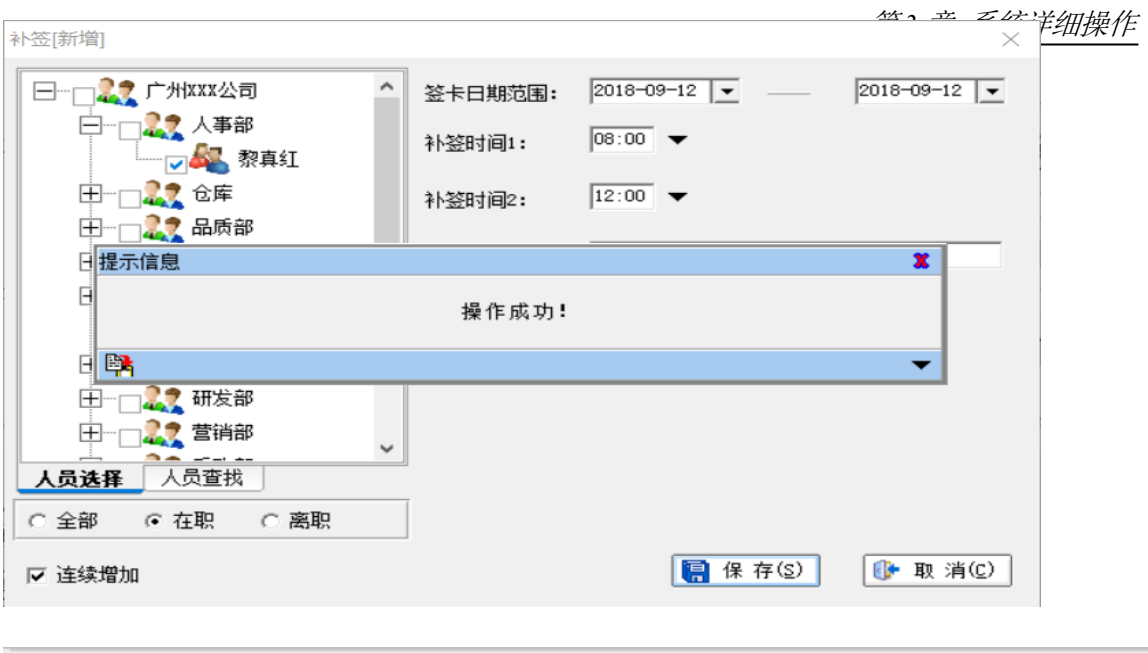

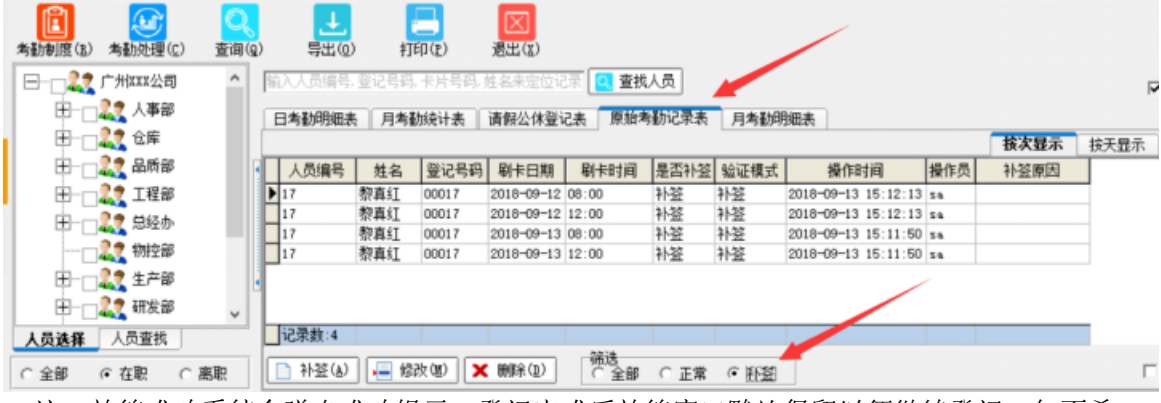

*注: 补签成功系统会弹出成功提示. 登记完成后补签窗口默认保留以便继续登记. 如不希* 望下次补签后补签窗口保留,可取消勾选 <u>「 <sup>连续增加</sup> ,退出补签窗口请点</u> *击*

**【 取消(C)** *或直接关闭.*

方式二:按未考勤时间补签

按未签到补签前,必须先进行考勤处理以获得最新数据.

**步骤 1:** 考勤统计查询 > 日考勤明细表 > 鼠标右击日考勤明细列表,在弹出的右键菜单 点击"按未考勤时间补签".

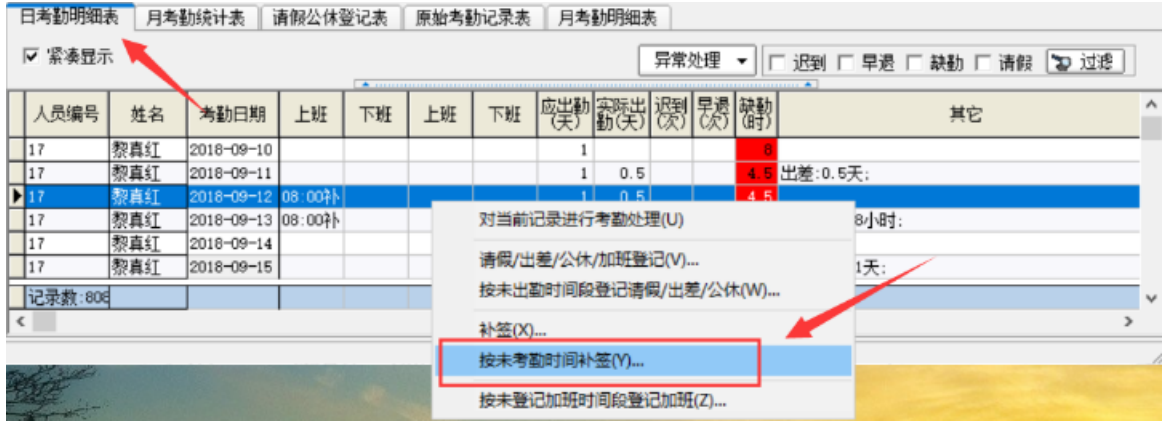

**步骤 2:** 选择补签记录 > 补签.

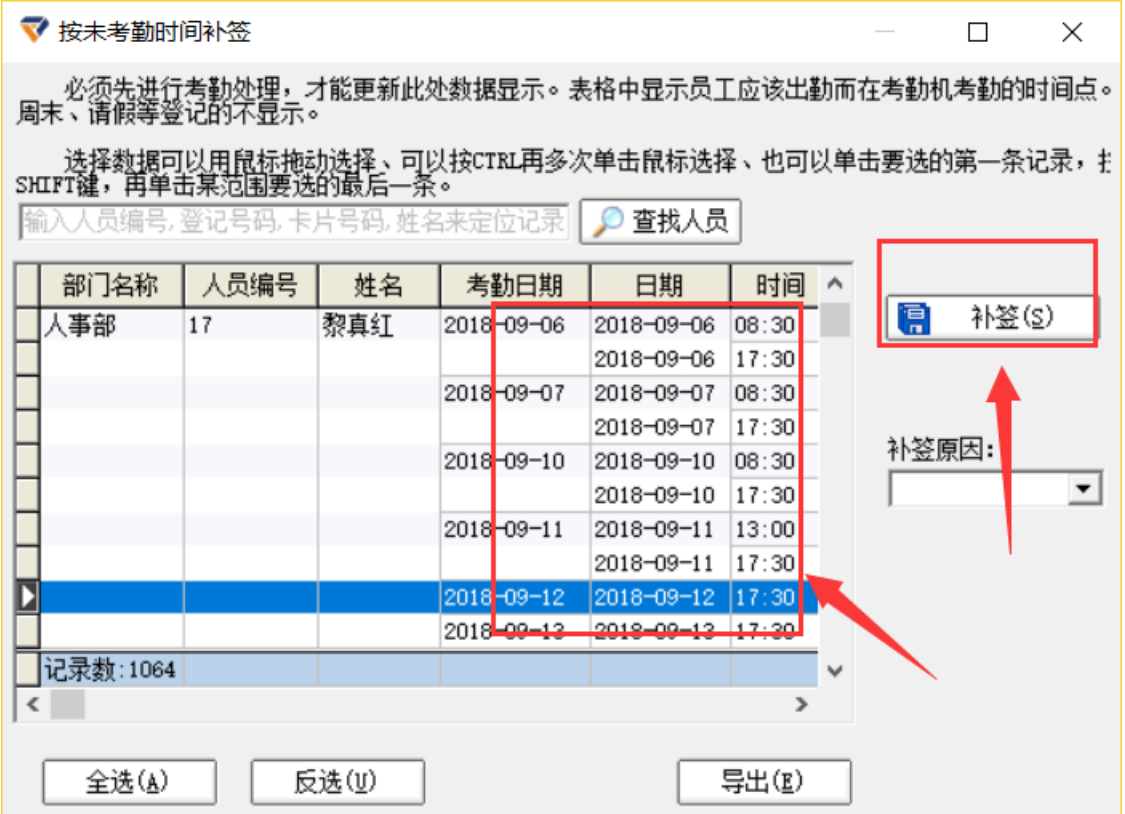

## **b. 修改补签**

**步骤 1:** 考勤统计查询 > 原始考勤记录表 > 按次显示 > 选中要修改的记录 > 鼠标右击 弹出右键菜单 > 点击 <sup>修改 (Y)</sup> 弹出修改窗口. (双击要修改的记录或选中要修改的记录直

接点击 同样可弹出修改窗口).

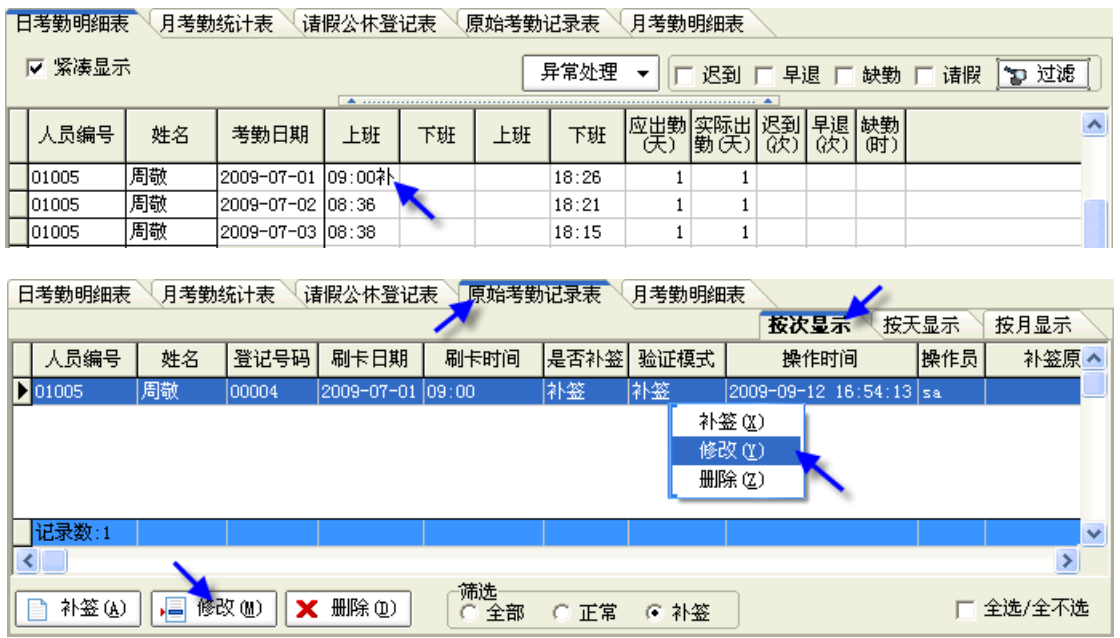

*F1 考勤门禁管理系统使用说明 75*

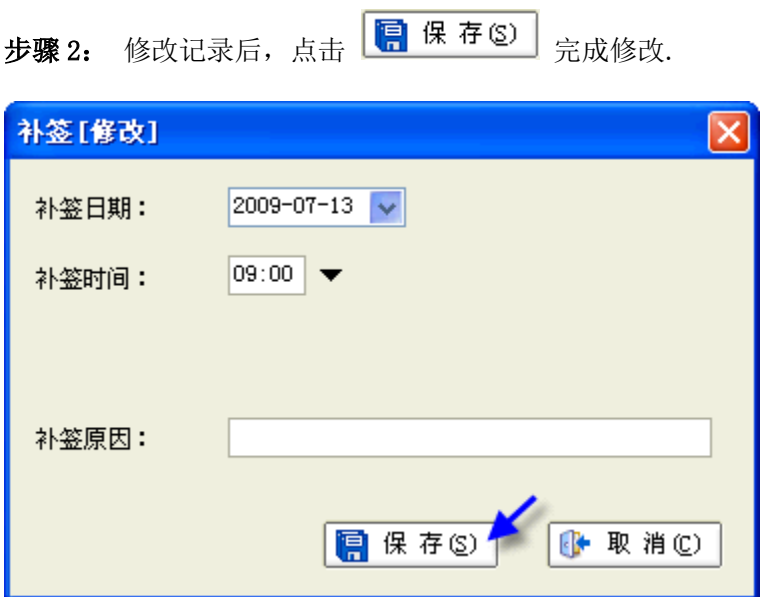

# **c. 删除补签**

**步骤 1:**考勤统计查询 > 原始考勤记录表 > 按次显示 > 选中要删除的记录 > 鼠标右击弹

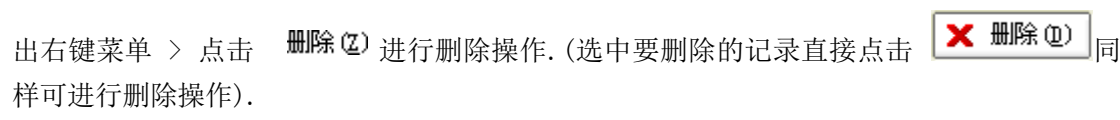

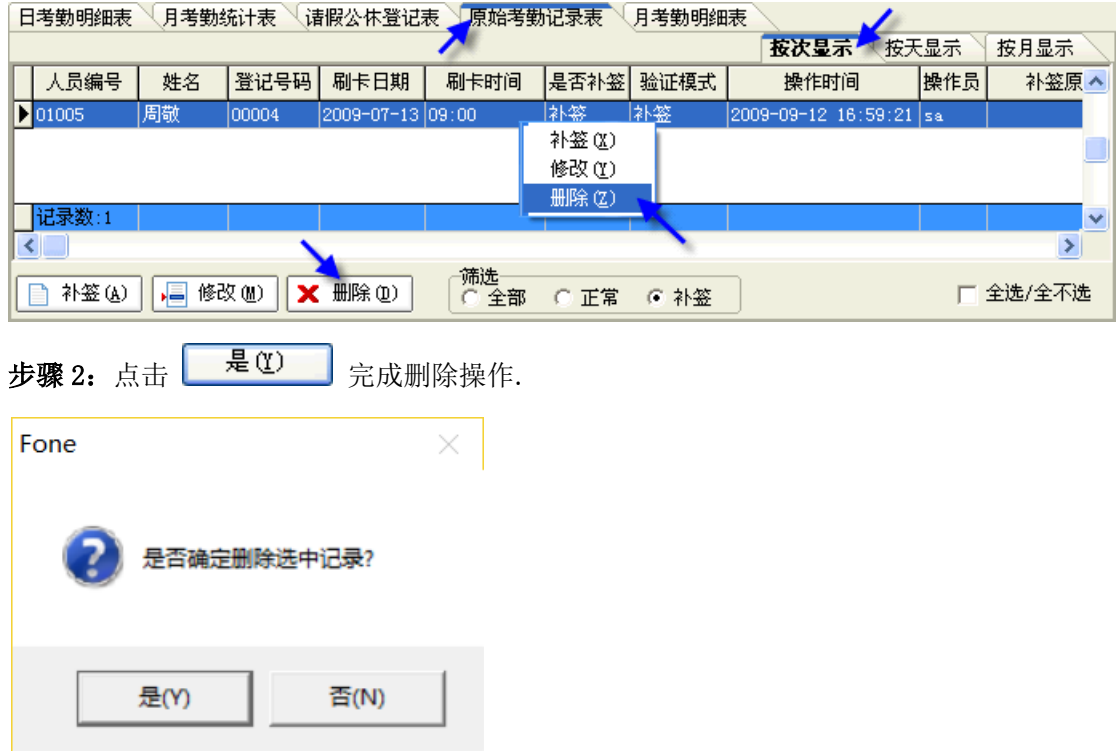

# **3.5.4 考勤报表的导出/打印.**

系统提供了考勤报表的导出及打印功能. 详细报表见"2.9 考勤报表". 所有报表都提供了 标准报表的打印功能;其中"日出勤明细表"及"原始考勤记录表的按月显示报表"还可以 分页打印分组报表.(日出勤明细表按人员分组,原始考勤记录表按月显示报表是按部门分组的).

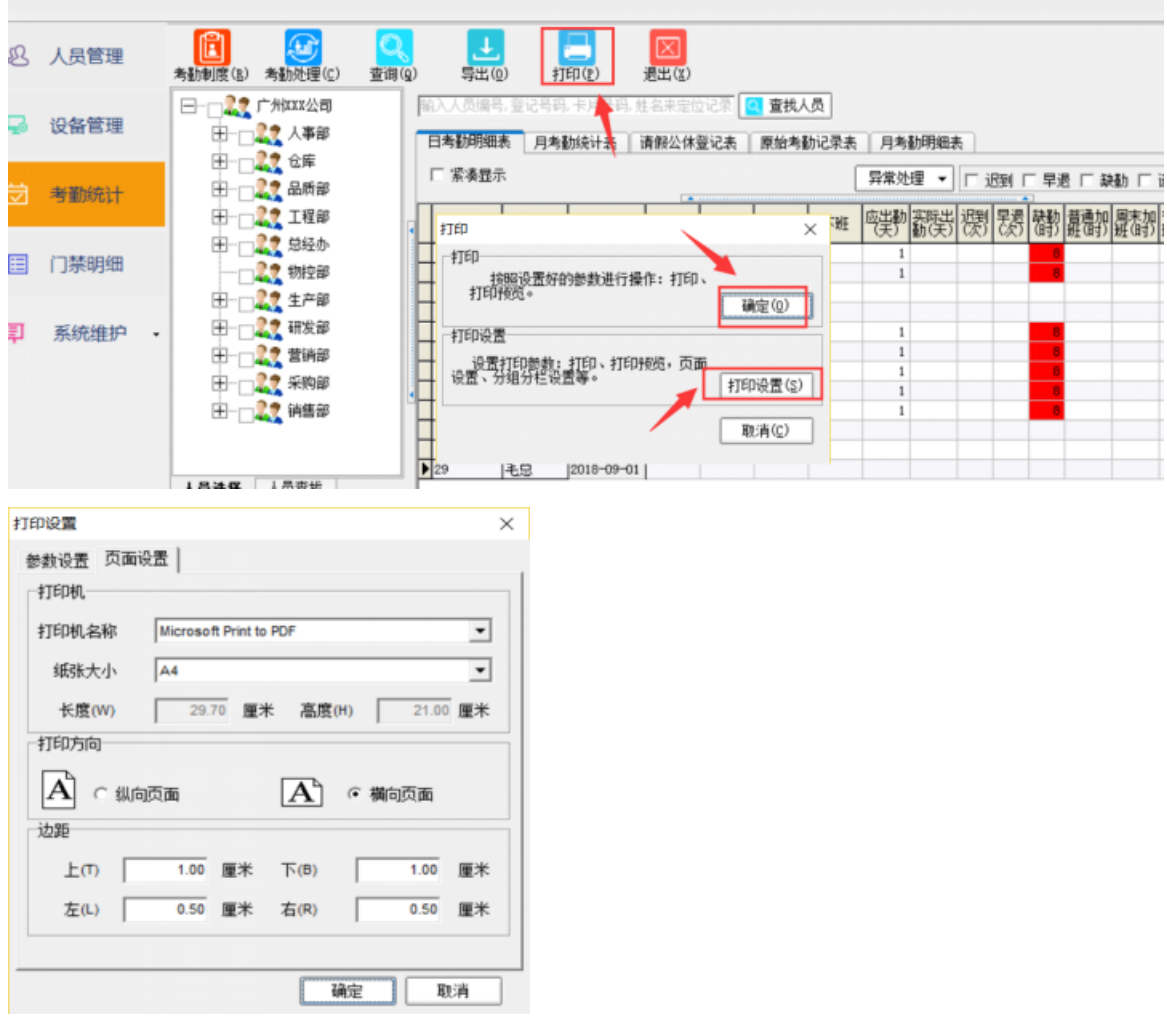

# **3.6 系统维护**

# **3.6.1 修改密码**

修改密码时须先输入旧密码. 确认密码须保持与新密码一致才能成功修改. 修改密码后请 牢记新密码.

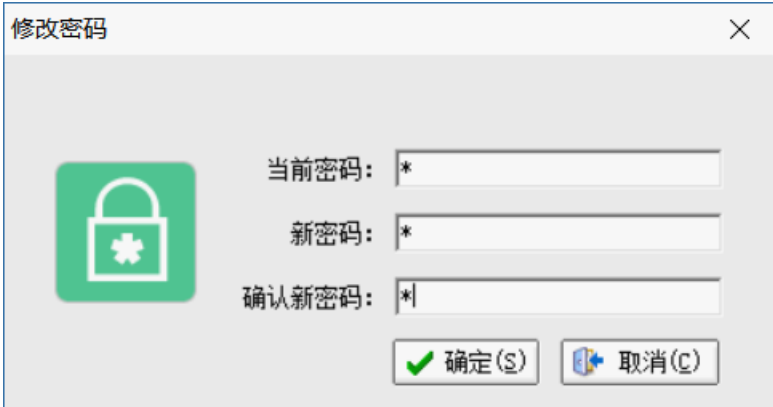

## **3.6.2 重新登录**

点击"重新登录"后系统将退出并返回到登录首界面.

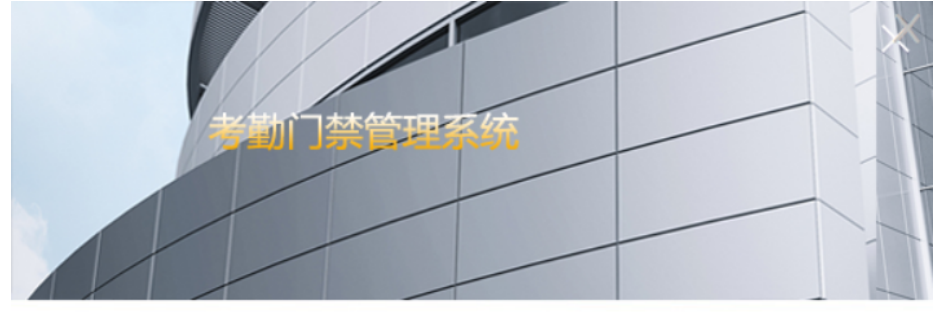

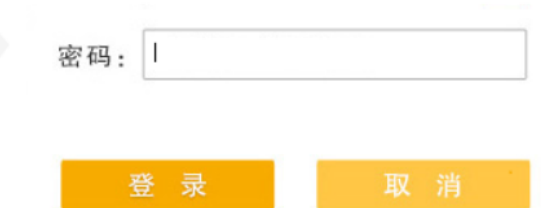

# **3.6.3 系统配置**

系统配置包括用户信息、编号规则的配置. 其中用户信息包括公司名称、当前考勤月份的配置; 编号规则包括人员编号长度的设置.

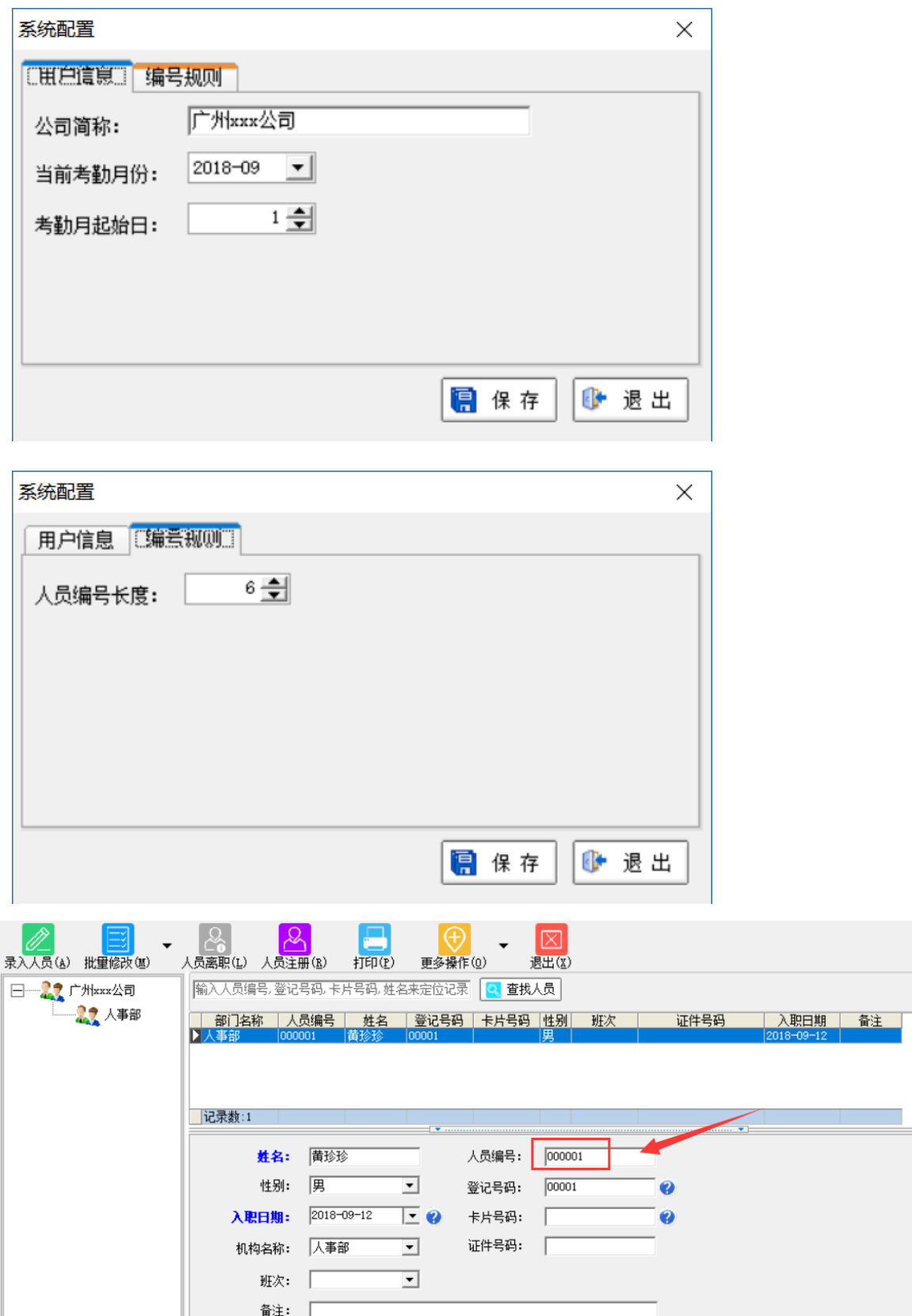

# **3.6.4 数据库维护**

## **a. 数据库备份**

*F1 考勤门禁管理系统使用说明 79* 用户可手动备份数据库或启动自动备份功能备份. 建议定期备份数据库,以免因为异常情况

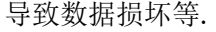

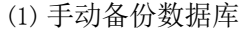

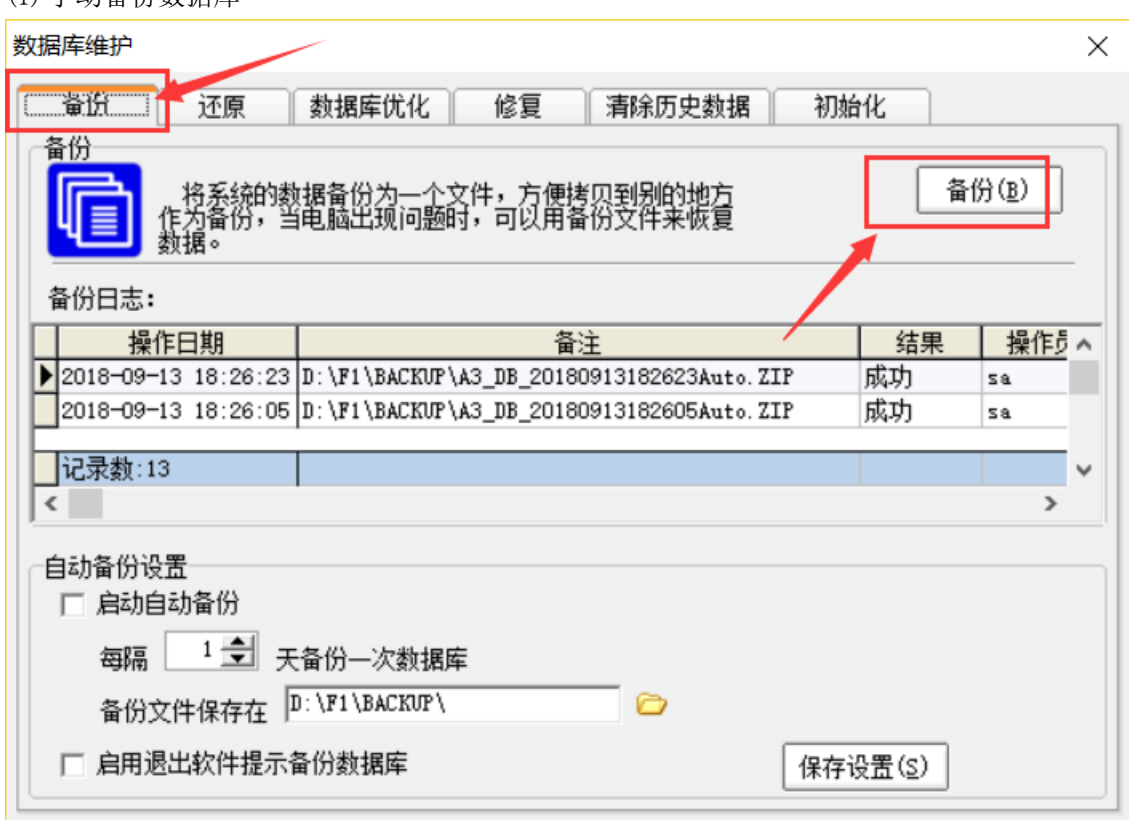

# (2)自动备份数据库

请根据需要设置自动备份选项 > 保存设置.

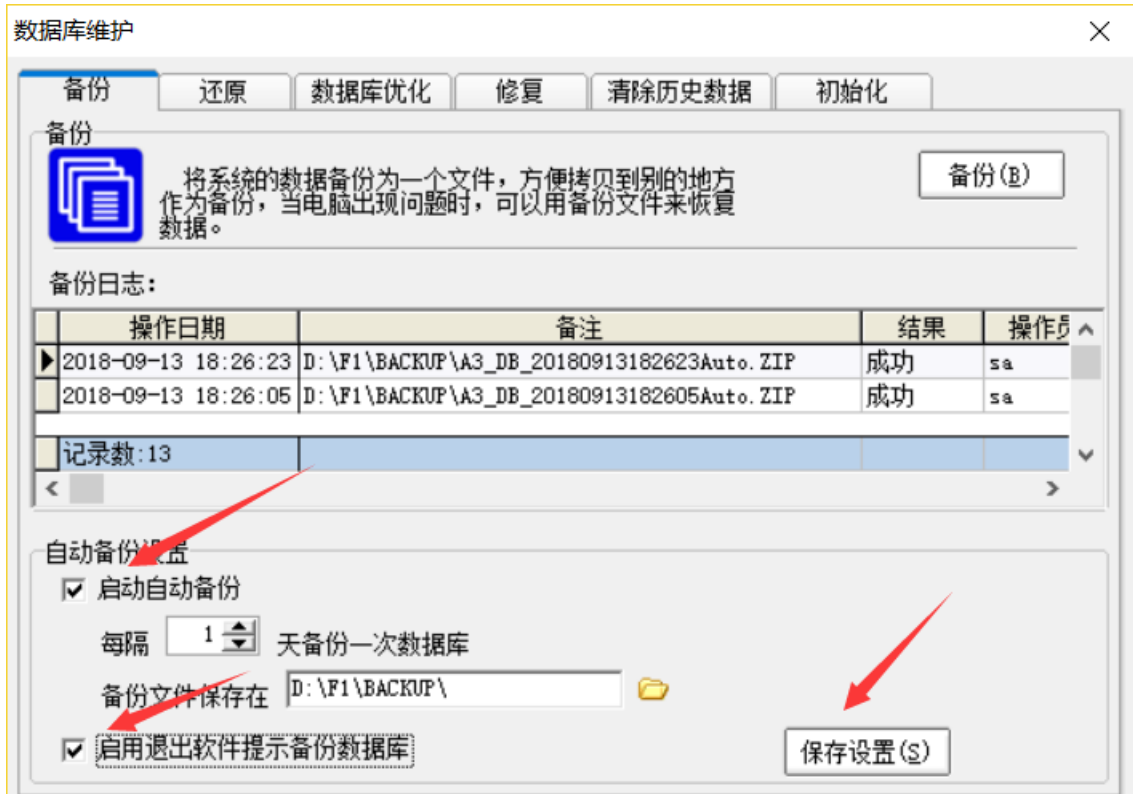

## **b. 数据库还原**

点击"还原" > 选择备份数据库进行还原.

数据库维护

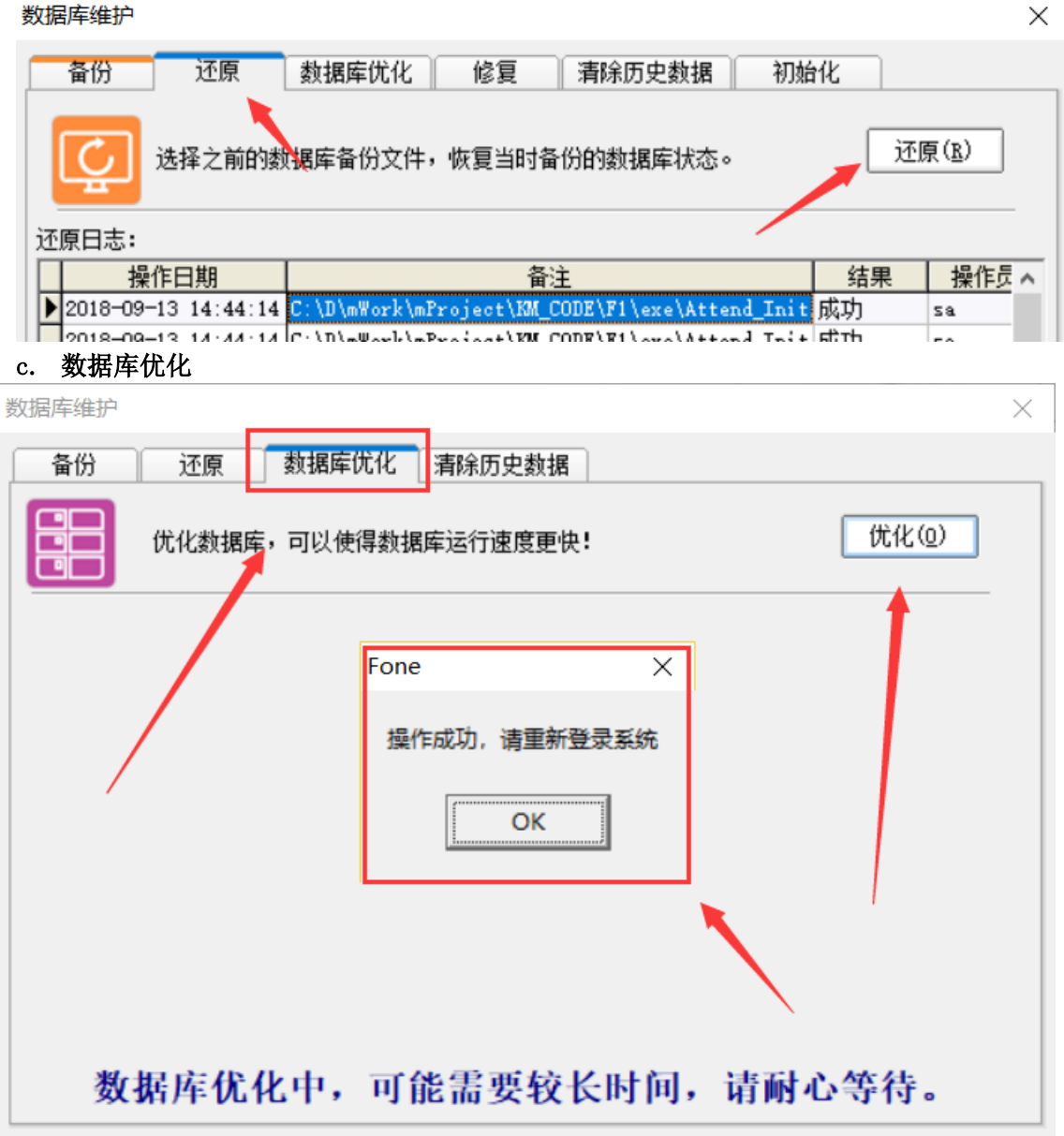

## **d、数据库历史数据清除**

数据库维护

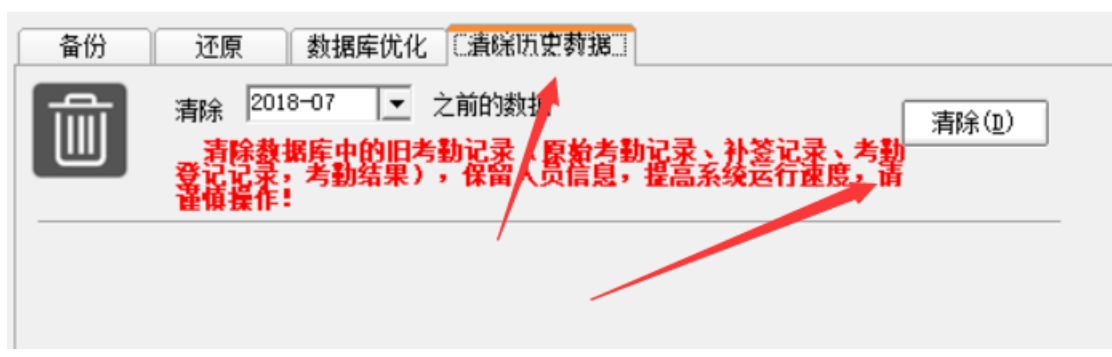

 $\times$ 

## **3.6.5 帮助**

系统维护 > 点击 帮助(W) 将弹出系统帮助文档

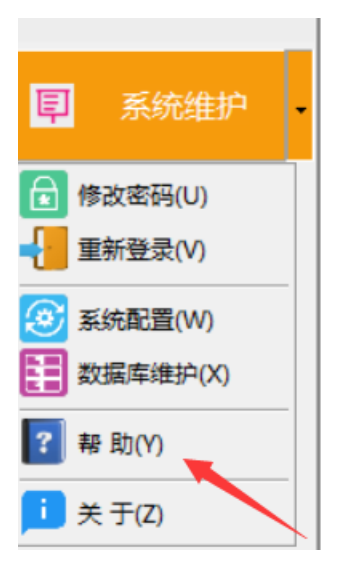

# **3.6.6 关于**

关于模块显示系统名称、版本等信息

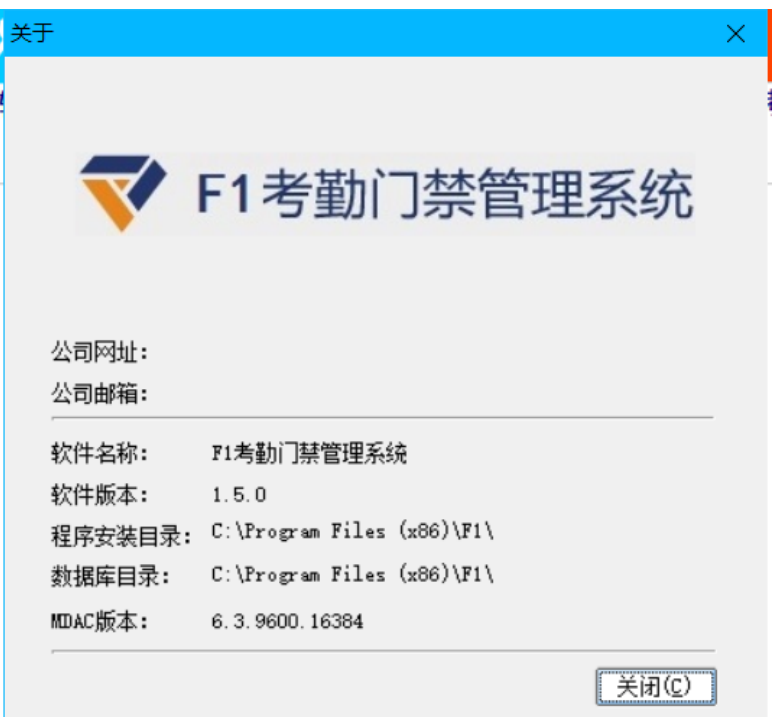

# **第 4 章 常见操作流程**

## **1. 指纹考勤机注册新入职人员的流程.**

- a. 使用指纹注册
- (1) 在系统的人员管理模块: 登记人员信息; 或将新入职人员的人事信息由Excel 导入系统.
- (2) 在考勤机中注册指纹(人员登记号码须与软件中的一致).
- (3) 人员注册模块:获取设备中新注册的人员到电脑(备份指纹到电脑).
- (4) 人员注册模块: 将电脑中的人员信息写入设备.
- b. 使用密码注册.
- (1) 在系统的人员管理模块:登记人员信息.
- (2) 在考勤机设备中注册密码(人员登记号码须与软件中的一致).
- (3) 人员注册模块: 获取设备中新注册的人员到电脑(备份密码到电脑).
- (4) 人员注册模块:将电脑中的人员信息写入设备.

## **2. 感应卡机器注册新入职人员的流程.**

a. 使用卡片信息注册.

(1) 在系统的人员管理模块:录入新人员信息(包括卡片信息);或将新人员的人事信息由 Excel 导入系统.

- (2) 人员注册模块:把新注册人员写入设备.
- b. 使用密码注册
- 步骤同指纹设备的使用密码注册.

## **3. 员工离职操作流程.**

某位员工离职前,应先将该人员所有考勤数据采集到系统.

- (1) 人员管理模块:将要离职的员工进行离职操作.
- (2) 人员注册模块:将此离职人员从设备中删除.

## **4. 更换人员指纹或密码**

- (1) 人员注册模块 > 设备窗口:删除设备中须更换指纹或密码的人员.
- (2) 在设备中重新注册密码或指纹.(登记号码须与原始登记号码一致).
- (3) 人员注册模块:将新注册的密码/指纹写入到电脑做备份.
- (4) 人员注册模块: 将该人员的姓名由电脑写入考勤设备.

## **5. 更换人员卡片**

- (1) 人员管理模块: 将须更换卡片的人员的卡片号码修改.
- (2) 人员注册模块:将该人员的新卡片信息写入到设备.

## **6. 人员信息变更操作流程.**

人员信息包括姓名、性别、指纹、卡号、密码、入职日期等信息. 如要变更的是指纹、密码或 卡片, 请参照"4. 更换人员指纹或密码"及"5. 更换人员卡片".

- (1) 更新人员姓名
- ① 人员管理模块:修改人员的姓名.
- ② 人员注册模块:选择更新了姓名的人员,写入到设备. (保持设备、电脑的人员姓名一致).
- (2) 更新性别/入职日期/证件号码等, 请直接在人员管理模块搜索到相应人员修改.

## **7. 节假日设置流程.**

通常,一些固定日期的节假日可在"考勤制度 > 节假日"设置(如元旦、五一及国庆等.); 公休假日请在"考勤制度 > 周末公休"设置(如周末双休).

## **(1) 三八节女员工放假半天设置.**

考勤统计查询 > 请假公休登记表: 在请假/出差/公休/加班[新增]对话框中,点击"人员查 找": 输入"女"查找出所有女员工批量进行节日公休登记.

## **(2) 国庆节、中秋节设置.(以 2009 年为例)**

a. 考勤制度 > 节假日: 设置国庆节假日 10 月1 至3 日.

b. 考勤制度 > 周末公休: 周六、日休息.(以周末双休的公司为例).

c. 请假/出差/公休/加班登记窗口: 选择所有员工, 将 10 月 5、6、7、8 日登记为"调休" 记录.(也可将 10.5、10.7、10.8 登记为周末公休,10.6 登记为节日公休)

d. 请假/出差/公休/加班登记窗口: 选择所有员工,将 9 月 27 日、10 月 10 日登记为"调为 出勤"记录.

*注: [ 国庆节、中秋节(2009 年):10 月1 日至8 日放假,共 8 天。其中,10 月1 至3 日为 法定节假日,10 月 4 日(星期日)照常公休;10 月 3 日(星期六)公休日及中秋节分别调 至10 月5 日、6 日,9 月27 日(星期日)、10 月10 日(星期六)公休日调至 10 月7 日、8 日. 9 月27 日(星期日)、10 月10 日(星期六)上班 ]*

## **8. 加班登记流程.**

(1) 考勤制度中设置加班制度.(首次设置以后,加班制度如不变无须再次设置).

(2) 员工加班后须在考勤设备上考勤.(加班后未考勤的须做补签以保证加班正常显示).

(3) 在请假/出差/公休/加班登记窗口或按未登记加班时间段登记加班窗口:登记加班后进 行考勤处理,然后在日考勤明细表中查看加班显示.

#### **9. 按未出勤时间段登记请假、出差、公休/按未登记加班时间段登记加班的流程.**

按未出勤时间登记前须确认相应考勤范围内的考勤数据已经采集完毕.

- (1) 考勤统计查询 > 日考勤明细表 > 进行考勤处理.
- (2) 点击鼠标右键菜单中的"按未出勤时间段登记请假/出差/公休"/"按未登记加班时间 段登记加班"进入相应窗口 > 选择相应的记录登记请假/出差/公休或加班.

#### **10. 按未考勤时间补签流程.**

按未考勤时间补签前须确认相应考勤范围内的考勤数据已经采集完毕.

- (1) 考勤统计查询 > 日考勤明细表 > 进行考勤处理.
- (2) 点击鼠标右键菜单中的"按未考勤时间补签"进入补签窗口 > 选择要补签的记录登记.

## **11. 查询公休、出差及已休年假或其它假流程.**

- (1) 考勤统计查询 > 请假公休登记表: 选择要查询的人员进行考勤处理.
- (2) 点击"历史登记查询"> 选择要查询的日期范围及登记类别(如年假)进行查询.

## **12. 获取考勤结果.**

- (1) 从设备中采集或从U 盘导入本月所有考勤数据.
- (2) 登记请假、出差、公休及加班登记及补签操作.
- (3) 选择考勤日期范围进行考勤处理操作.

### **13. 更换考勤处理范围.**

在窗口右上角的考勤月下拉框选择考勤处理范围后进行考勤处理即可. 如下拉框无所须的 考勤月, 请按以下步骤操作:

- (1) 访问"系统配置 > 用户信息"模块: 修改当前考勤月份及考勤月起始日.
- (2) 选择考勤月 > 考勤处理.

## **14. 更换考勤设备操作流程.**

(1) 设备设置: 对新考勤设备进行初始化、校准时间等操作.

(2)人员注册模块: 将先前备份在电脑里的所有在职人员信息写入到设备中.

# **第 5 章 常见问题解答**

## **1. 安装 F1 程序时,为什么出现 Fone.exe拷贝失败提示? 应怎么处理?**

F1 安装时,会出现 Fone.exe 的拷贝失败问题. 这是和本机安装的杀毒软件冲突(如 NOD32). 可以单击"重试"继续安装, 或者暂时退出杀毒软件来安装, 完成安装后再启动杀 毒软件.

## **2. 录入人员时人员编号设为"自动编号",为什么还会提示人员编号重复?**

可能是人员编号已满, 请到"系统配置 > 编号规则"模块将人员编号长度改大再重新录入.

## **3. 人员导入文件中各列单元格的格式有什么要求?**

导入人员信息前,请按模块的规定格式填入数据以保证导入数据的正确性. 部门名称/姓名/ 性 别这三列为常规格式,人员编号/登记号码/卡片号码/证件号码/入职日期/备注这五列为文 本格式.具体格式要求请查看模板中各列的批注.

## **4. 人员资料格式正确,为什么导入不了人员?**

可能是人员编号/登记号码/卡片号码已在使用. 请在系统人员管理模块确认是否已经有员 工使用了相同的人员编号或登记号码或卡号号码. 如有,修改未能导入人员的人员编号/登 记号码/卡片号码后重新导入.

## **5. 人员导入,入职日期与 Excel 文件的入职日期为什么不一致?**

Excel 文件的入职日期有误(如 2009-09-31)或者格式不正确(如 2009/09/01, 2009-9-1), 导入人员后入职日期系统会默认为当天日期. 请在人员管理模块修改. 如仍未导入人员,可 直接在 Excel 文件中修改为正确的入职日期再导入.

注: 入职日期正确格式: 如 2009 年 9 月 1 日. 月及日为一位, 应在前面补 0. 正确格式应 为 YYYY-MM-DD,即 2009-09-01.

## **6. 人员导入时,出现登记号码为"00000"的记录是什么原因?**

人员导入 Excel 文件中, 如果某人员的登记号码为空, 导入时其登记号码会生成"00000". 请填入正确的登记号码重新导入.如已导入,请在人员管理模块修改.

注: 人员的登记号码为必填项,导入前请输入不重复的五位登记号码(此登记号码须与设备 中的登记号码保持一致). 如输入的登记号不足五位,系统将在前面补零.(如输入 123,导入 人员后,其登记号码为 00123).

## **7. 导入人员资料后,能否通过导入修改原始人员的人事信息?**

人员导入系统后,如要修改人员的人事信息(如姓名,入职日期等),请在"人员管理"模块查看 修改.

## **8. 如何查看某个部门的所有人员?**

在"人员管理"模块,点击要查询的部门(部门),在人员列表上显示的就是该部门(部门)的 所有在职人员. 查找整个公司的人员,点击公司名称后,就可在人员列表上显示所有的公司人 员.

## **9. 如何批量调动人员(调动到同一部门)?**

人员管理模块,先选择要调动的人员,点击"批量操作 > 人员调动"按向导将人员调动到相关 部门.

## **10. 部门能否直接删除?**

要删除的部门下如果存在在职人员或下属部门,是不能成功删除的. 须将该部门下所有人员离 职或调到其它部门, 且须将其子部门删除后才能该删除部门.

## **11. 在职人员是否可以删除?**

在职人员须离职后才能删除.

*F1 考勤门禁管理系统使用说明 90*

## **12. 离职人员为什么恢复不了?**

可能是要恢复的离职人员的人员编号/登记号码/卡片号码已被在职人员使用.

## **13. 离职人员的人员编号/登记号码/卡片号码是否可以重用?**  可以重用.

#### **14. 如何查看已离职人员信息?**

在模块"人员管理 > 更多操作 > 查看已离职员工"查看.

## **15. 如何查看已离职人员的考勤报表?**

在人员选择/查找的窗口,选择"离职"/"全部",选择要查看的离职人员,选择考勤日期范围 及要查询的报表后进行查询操作.

#### **16. 什么样的节假日在"考勤制度 > 节假日"里设置?**

通常,一些固定日期的节假日如元旦、五一、国庆等节日(针对所有员工有效的)在此模块设 置. 如果像三八节这样针对部分员工的节日,不在此设置, 应到"请假/出差/公休/加班" 模 块登记节日公休.

#### **17. 如何查看班次的详细信息?**

考勤统计查询 > 考勤制度 > 班次: 在班次的下拉框选择要查看的班次后, 点击修改班次 的按钮, 不改变班次模板, 然后点击"下一步"就可查看班次的详细信息. 点击"取消"结束 查看.

## **18. 新增设备时,发现设备类型不正确,应怎么修改?**

请到"设备管理 > 设备配置"模块,选择正确的设备类型后保存,然后再重新添加设备.

## **19. 购买了多台考勤设备,员工在其中一台注册了信息,如何使员工也能在其它的考勤设 备上考勤而无须再注册?**

员工在一台考勤设备注册后,管理员须在软件的"人员注册"模块将设备中该员工的注册信 息获取到电脑后, 再将该员工的注册信息由电脑写入到另一台考勤设备上即可.

#### **20. 将人员由电脑写入设备时,出现失败是什么原因?**

(1)可能是设备中已经有其它登记号的人员使用了相同的指纹/密码/卡片号码.

(2) 该人员的登记号是否大于设备所允许的最大登记号.(如设备允许的最大登记号为 9999, 而电脑中的登记号为 10000,写入设备时也会失败.)

(3)要写入设备的人员无任何注册信息(指纹、密码、卡片).

#### **21. 为什么写入不了人员姓名到设备?**

设备中注册人员的指纹/卡片/密码信息如未备份到软件中,是不能将相关人员信息写入到设备 的. 请先将设备中注册的人员信息获取到电脑后再将其人员信息写入到设备.

## **22. "设备中的人员登记号须与软件中的人员登记号一致"是指登记号相同吗?**

E3 软件中人员的登记号是5 位显示(如00032), 而有的考勤机如果人员的登记号是4 位显示 (如 0032).登记号 00032 与 0032 是其实是一致的,而不一定要相同的位数.

#### **23. 设备中显示的人员姓名不正确该如何修正?**

先在设备中找到该人员的登记号码, 再到软件中"人员管理"模块将此登记号码的人员查找出 来,将其姓名修正,然后到"设备管理 > 人员注册"模块: 在电脑信息窗口(右窗口)选中 该人员后将其人员信息写入到考勤设备上.

## **24. 数据采集后原始考勤记录表为什么看不到记录?**

首先须确认考勤日期范围是否正确. 如否,请选择正确考勤日期范围重新进行考勤处理; 如仍 有人员无考勤记录, 须确定该人员在系统中是否已登记,且其登记号码是否与设备中登记的号 码一致. 确认登记号码一致后,须重新采集指定考勤日期范围的所有考勤数据后,重新进行考 勤处理.

## 25. 导入了 U 盘考勤记录后, 如何查看已导入的 U 盘记录?

在门禁明细查询模块,选择要查询考勤月,点击"查询"查看考勤记录. 另,所添加的设备 用途包含门禁用途的,导入 U 盘记录后才能在门禁明细查询模块查询.

**26. 设备中新注册的人员未获取到电脑就进行数据采集. 电脑中能否得到其考勤数据?** 不能. 应在电脑中添加相同登记号的人员后再重新采集数据, 才能得到其考勤数据.

#### **27. 某个周末要改为正常上班如何实现?本来正常上班的日期要调为休息日如何调整?**

(1)某个周末要改为正常上班,应在请假/出差/公休/加班登记窗口,选择人员后登记相应日期 为"调为出勤"的记录.

(2)本来正常上班的日期要调为休息,应在请假/出差/公休/加班登记窗口,选择人员后登记相 应日期为"调休"的记录.

**28. 周六上午"调为出勤",员工上午上班正常考勤为何仍显示缺勤 0.5 天?**

周六本休息,如将周六上午调为出勤,员工上午上下班是都须考勤的.这样报表才能显示正 确.

**29. 周六本休半天的公司, 某周六上午照常上班, 下午由休息调为上班如何实现?**

如班次为 09:00~12:30, 13:30~18:00 且中午不用考勤. 如 2009-10-10(周六)的下午由休息调为 上班, 须在请假/出差/公休/加班窗口登记 2009-10-10 下午班段(13:30~18:30)为"调为出勤" 且中午上班和下午下班都须考勤.

# **30. 某个工作日(如周五)公司全体员工集体外出活动未考勤,如何使全体员工在此日都按出 勤显示?**

以下方法可以实现,请按公司实际选择:

- (1) 请假/出差/公休/加班登记窗口: 选择全体员工后登记该日为外出(考勤制度中须勾选"外出 同时记为出勤", 考勤处理后报表才能显示为出勤. 适用于外出制度为"外出同时记为出勤" 的公司).
- (2) 补签窗口:选择全体员工,按须考勤的班次时间在该日补签到. (适用于对补签次数无限 制的公司).
- **31. 登记了请假/出差/公休/加班或补签后,请假出差公休登记表/原始签到记录表为何查看 不到相应的数据?**

请先确认考勤日期范围是否正确. 请选择正确的考勤日期范围与人员后重询查询.

**32. 按未出勤时间段登记请假、出差、公休、加班;按未考勤时间补签前须做什么操作?**  须进行考勤处理.

**33. 按未考勤时间补签、按未登记加班时间段登记加班的记录登记后,为什么还出现在登 记的窗口中?**

如要及时更新登记窗口的记录显示, 须启用"自动处理"进行自动考勤处理.

#### **34. 如何停止考勤处理?**

点击考勤处理对话框右下角的停止按钮即可.

#### **35. 如何查看迟到、早退、缺勤、请假的人员名单?**

在考勤统计查询模块的日考勤明细表中,勾选要查看的异常类型(迟到、早退、缺勤、请假) 后点击按钮"过滤"就可查看相应的人员名单.

注: 操作前须做过考勤处理以获得最新数据.

**36. 上下班考勤的时间正常,日考勤明细表为什么会显示迟到/早退?**

可能是考勤制度中班次,迟到、早退设置不正确. 请先确认班次, 再检查迟到、早退、缺勤 的设置值是否正确. 修正后,重新进行考勤处理以获取最新考勤结果.

# **37. 考勤制度中的迟到、早退设置正确, 上班迟到,下班早退了,为什么在日考勤明细表 上无迟到、早退显示?**

请检查考勤制度中的班次的详细信息,确认是否计迟到、计早退. 修正后重新进行考勤处理

看是否正确显示.如仍不正确,请查看迟到/早退时间是否已经达到缺勤的时间,晚来上班、 提前下班达到缺勤分钟数计为缺勤后将不再计为迟到/早退.

#### **38. 日考勤明细表、月考勤统计表中的缺勤能否按天数显示?**

在"考勤统计查询 > 考勤制度 > 考勤项目单位"中,可以设置考勤报表上的缺勤、出勤、 公休、请假、出差、外出、迟到、早退、加班项的单位显示.修改后须重新进行考勤处理才 能在报表上生效.

## **39. 休息日正常考勤上班,报表上应出勤、实际出勤为什么仍显示为空?**

休息日调为正常上班,正常考勤上班后,仍须在"请假/出差/公休/加班登记"窗口登记该日 为"调为出勤"记录, 再进行考勤处理报表才能正常显示.

**40. 休息日加班,正常考勤后报表上为何仍无加班记录显示?**

休息日考勤加班,仍须在"请假/出差/公休/加班登记"窗口登记加班,然后进行考勤处理后报 表才能正常显示.

#### **41. 上班正常考勤,下班由于请假未考勤. 登记请假后为何考勤报表仍显示有缺勤?**

(1) 两班段中午不用考勤: 如果某员工上午上班正常考勤,下午请假;或上午请假,下午下 班正常考勤. 登记请假后,日考勤明细表/月考勤统计表仍有缺勤显示.

①如: 班次为 09:00-12:30;13:30-18:00. 某员工 09:00 正常考勤,中午无考勤. 下午请 假.

解决方法:须补上午下班时的签到 12:30 后重新进行考勤处理.

②如: 班次为 09:00-12:30;13:30-18:00. 某员上午请假,下午下班正常考勤,下午上班 无考勤. 登记请假后日考勤明细表/月考勤统计表仍有缺勤显示.

解决方法:须补下午上班时的签到 13:00 后重新进行考勤处理.

(2) 两班段中午不用考勤: 如果某员工上午上班正常考勤, 下午下班前由于请假未考勤(其 中请假占下午班段部分时间. 非整个下午请假). 在登记了请假后,日考勤明细表/月考勤统 计表仍显示有缺勤.

如: 班次为 09:00-12:30;13:30-18:00. 某员工 09:00 正常考勤;下午 17:00-18:00 请假; 下班无考勤. 考勤处理后考勤报表会显示缺勤.

解决方法: 须补签到. 时间为 17:00.

#### **42. 能否只打印某位员工或部分员工的考勤报表?**

选择要打印的员工,进行考勤处理后再打印即可.

#### **43. 人员编号不够用怎么办?**

如公司原总员工为 50 人, 设置人员编号为 2 位. 现公司员工增加到 120 人,应到 "系统维 护 > 系统配置:编号规则"修改编号规则为 3 即可.

## **44. 登录 F1 时为何提示登录密码不正确?**

登录密码是区分大小写的,请确认后输入正确的密码重试.